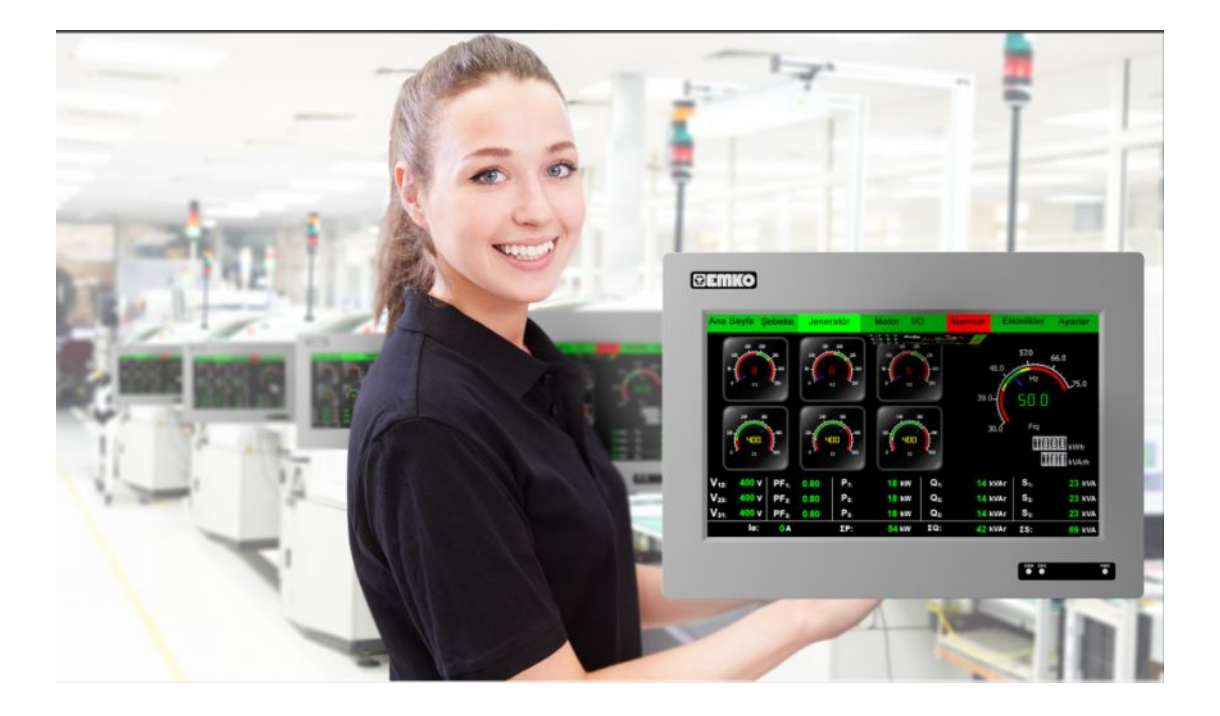

# proop  **User Manual**

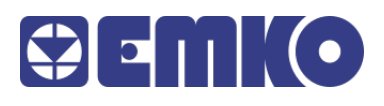

# **Table Of Contents...**

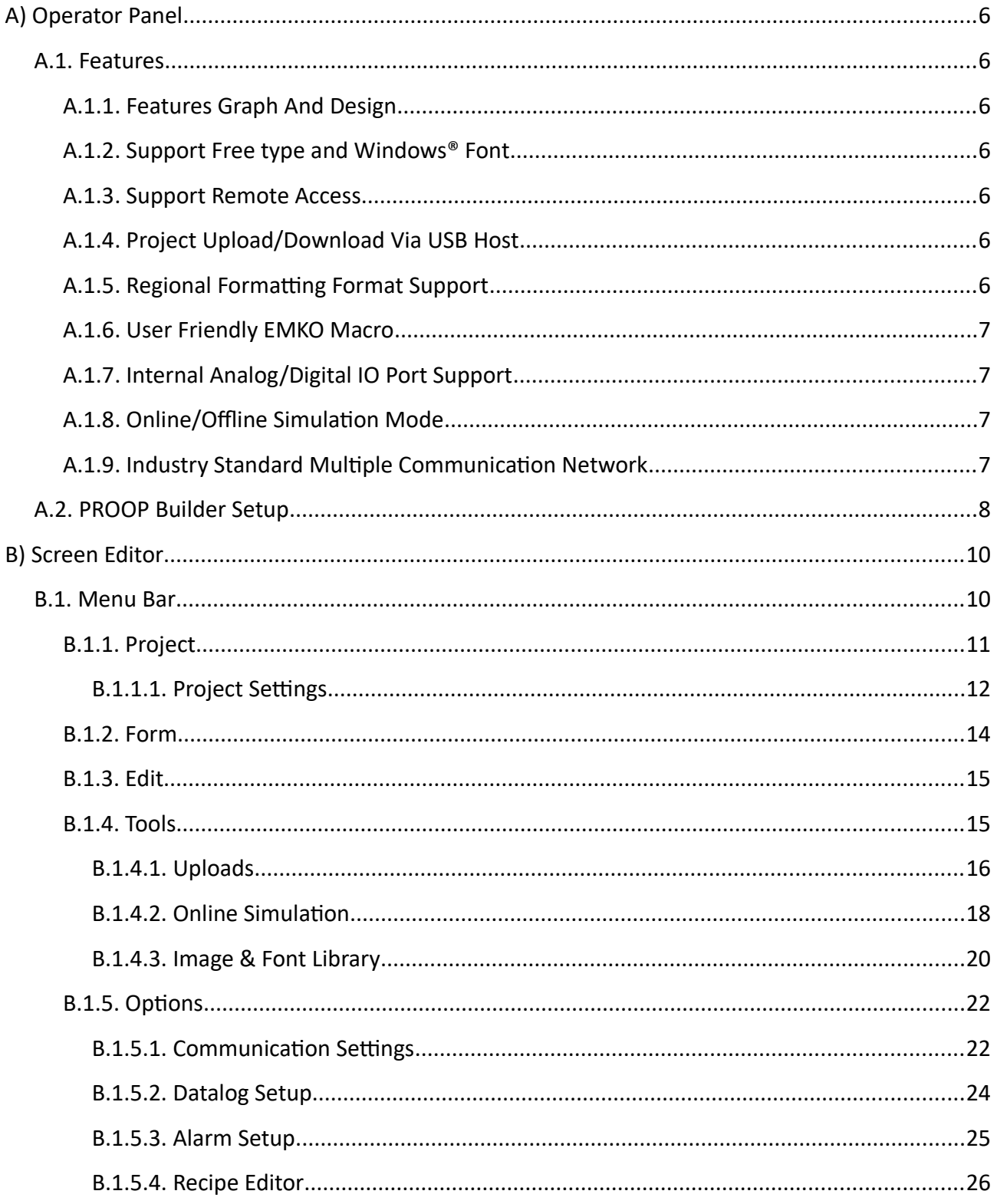

#### PROOP Builder

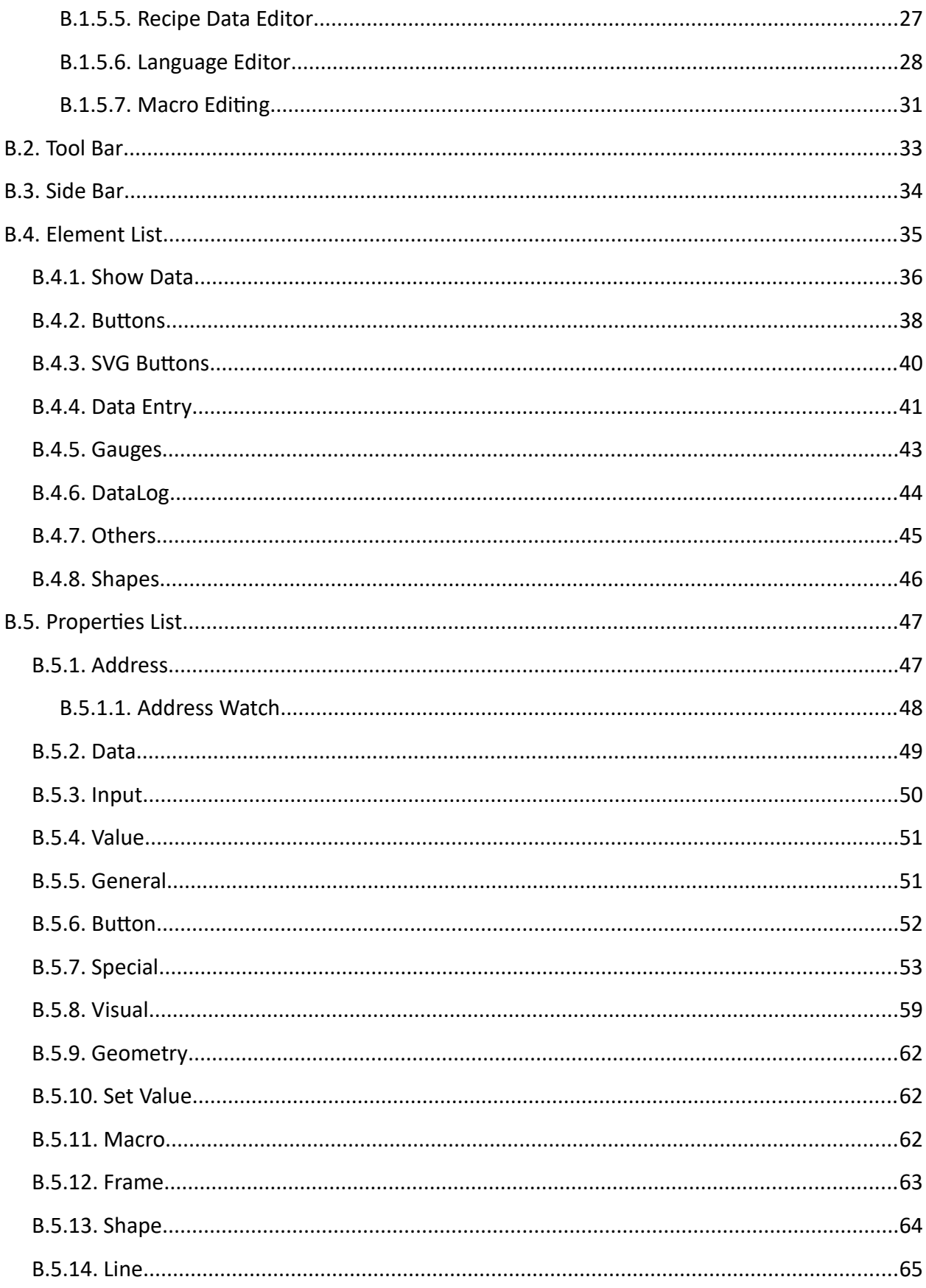

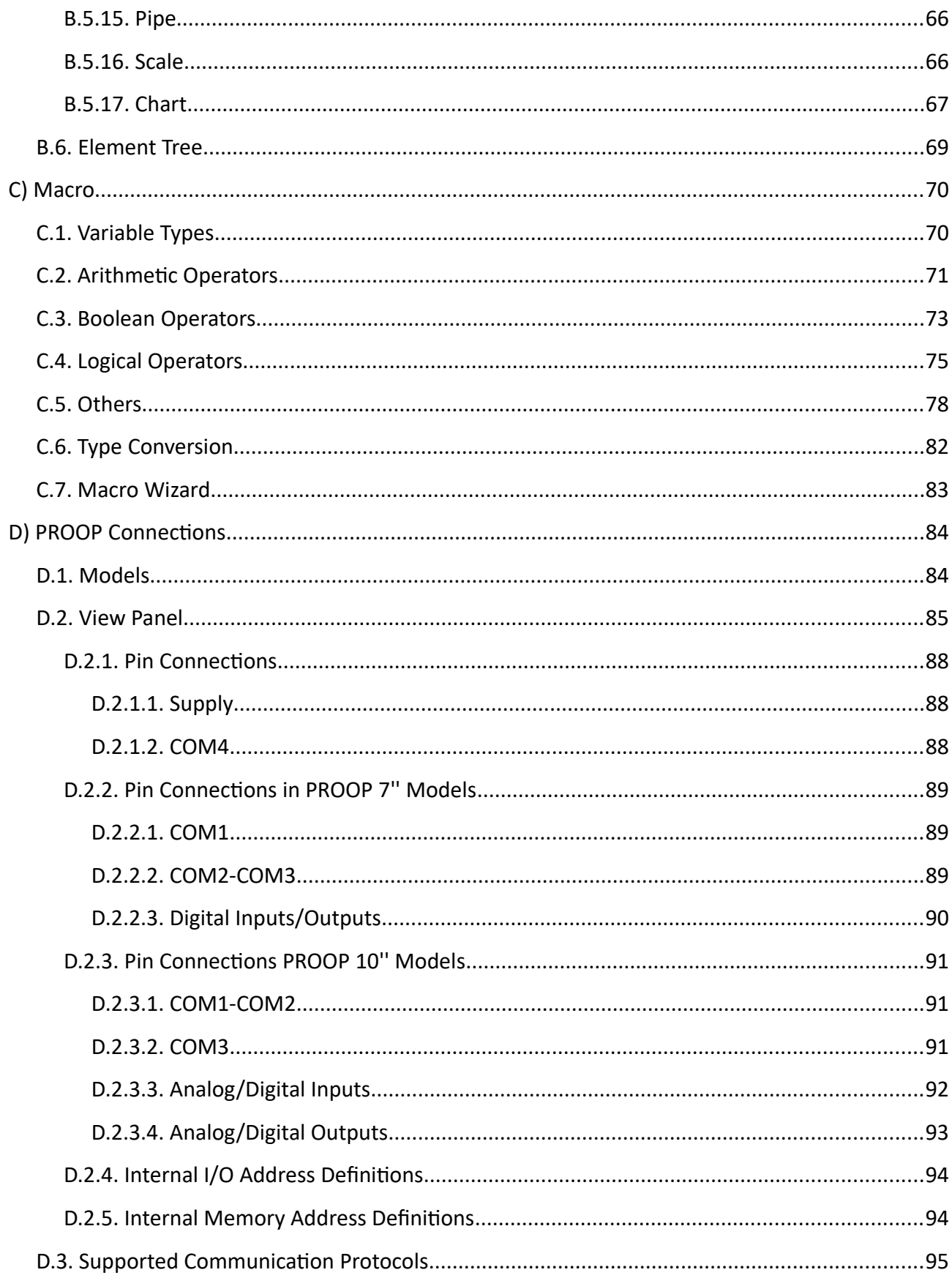

#### PROOP Builder

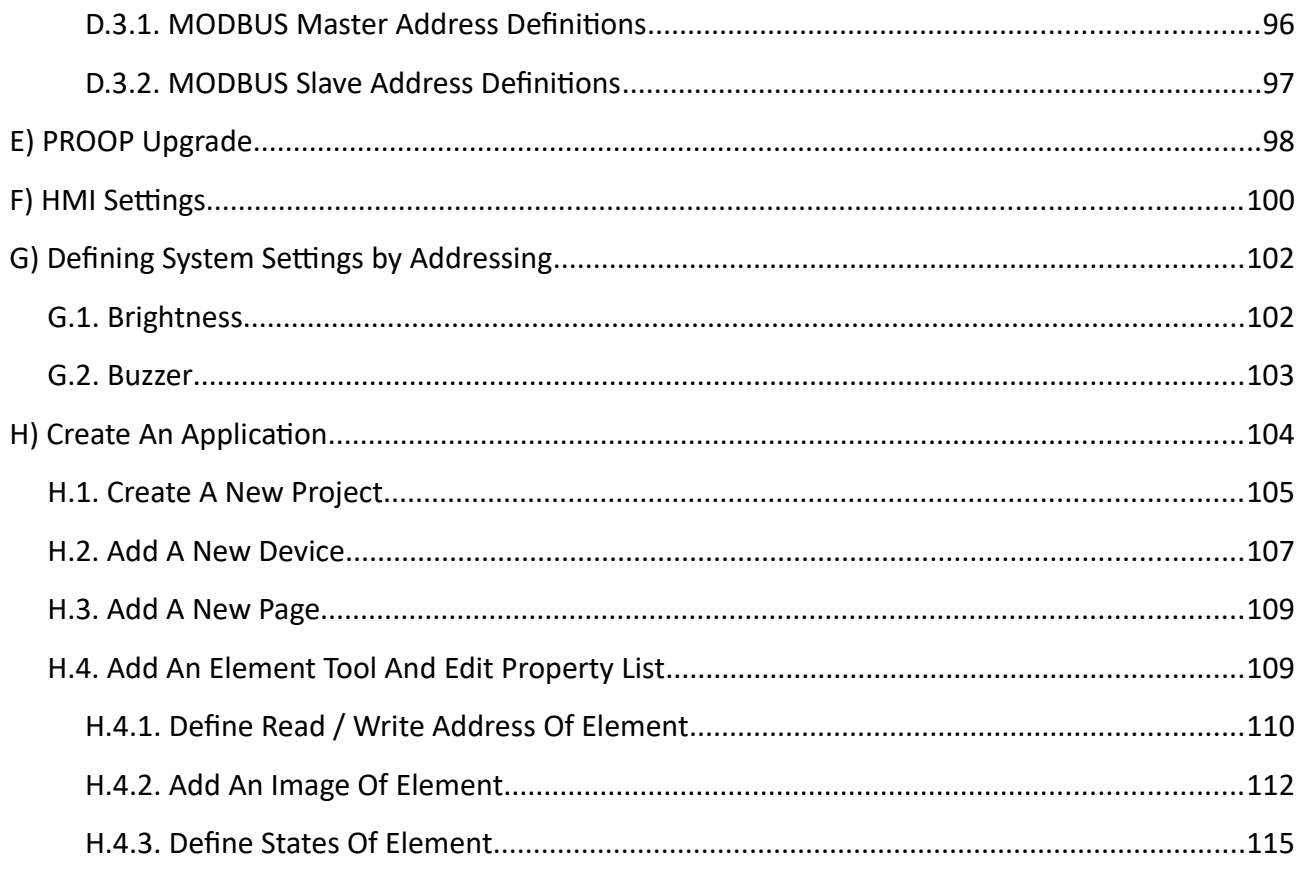

# <span id="page-5-6"></span>**A) Operator Panel**

EMKO PROOP provides high speed vector based graphics with powerful Cortex A series CPU. Proop Builder sofware has user friendly design for rapid and easy development.

# <span id="page-5-5"></span>**A.1. Features**

#### **A.1.1. Features Graph And Design**

- <span id="page-5-4"></span>• More than 100 ready to use vector-based elements.
- Vector based image (SVG) support.
- BMP, GIF, JPG, JPEG, PNG, PBM, PGM, PPM, TIFF, XBM, XPM image format support.
- Improved graphics engine; Antaliasing, alphablending support

#### <span id="page-5-3"></span>**A.1.2. Support Free type and Windows® Font**

Supports TrueType (TTF), PostScript Type1 (PFA/PFB), Bitmap Distribution Format (BDF), CID-keyed Type1, Compact Font Format (CFF), OpenType fonts, SFNT-based bitmap fonts, Portable Compiled Format (PCF), Microsoft Windows Font File Format (Windows FNT), Portable Font Resource (PFR), Type 42 (limited support) font types.

#### <span id="page-5-2"></span>**A.1.3. Support Remote Access**

Remote control can performed by the internal VNC protocol.

#### <span id="page-5-1"></span>**A.1.4. Project Upload/Download Via USB Host**

Project upload or download can do in a short tme by the high speed data transfer USB 2.0 Port

#### <span id="page-5-0"></span>**A.1.5. Regional Formatting Format Support**

The time, date, and number formats are sensitive to regional settings.

## <span id="page-6-3"></span>**A.1.6. User Friendly EMKO Macro**

Emko Macro is designed to perform custom control functons and calculatons with internal I/O and communication devices.

Macro is described under the heading 'Macro'.

## <span id="page-6-2"></span>**A.1.7. Internal Analog/Digital IO Port Support**

The user can control the data with the macro and visual elements.

## <span id="page-6-1"></span>**A.1.8. Online/Offline Simulation Mode**

Compiled program is simulated in the PC environment without PROOP device.

## **A.1.9. Industry Standard Multiple Communication Network**

- <span id="page-6-0"></span>• Communication interface: RS232, RS422, RS485, Ethernet
- Communication protocols: MODBUS ASCII, RTU, TCP/IP.
- Siemens S7-200/300/400/1200 PLC protocol support.
- Supported PLC protocols: Siemens PPI, MPI, ISO over TCP

# <span id="page-7-0"></span>**A.2. PROOP Builder Setup**

Minimum system requirements for Proop Builder Sofware install:

- 1GHz or greater CPU
- 1GB RAM
- 2GB Hard Disk (least 500 MB of free memory)
- RJ45 Ethernet Network Cable
- USB 1.1 Port Input
- Windows XP, Windows Vista, Windows 7, Windows 8, Windows 8.1, Windows 10 operating systems.

Please, follow the steps on the below for installation.

#### **Step 1:**

It is strongly recommended that before proceeding, you ensure that no other Windows programs are running.

#### **Step 2:**

Run the Proop Builder setup file "Proop Builder VX.X.X Setup.exe" to start the installation process.

#### **Step 3:**

Continue the installation by following the dialog boxes on the screen and choose where to install.

After selecting the default folder, click 'Next'. If necessary, you can retrieve individual steps with 'Back' option.

Program will automatically be installed in the default folder.

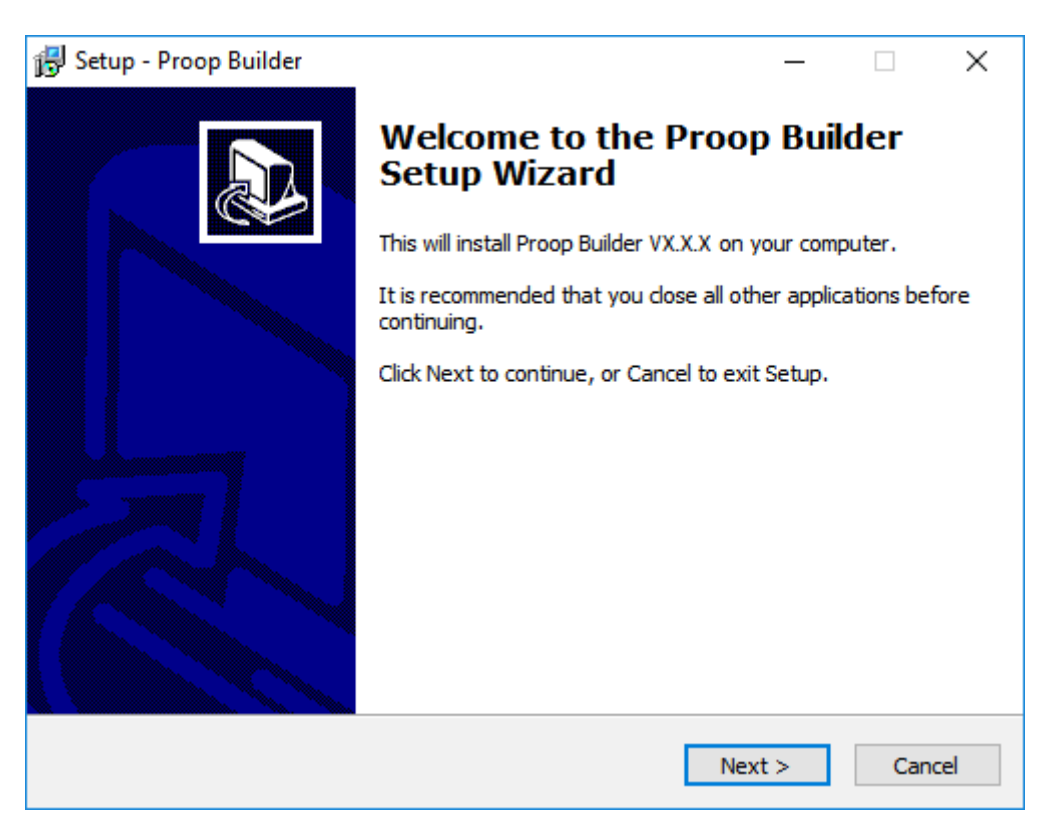

 *Picture 1: Setup*

#### **Step 4:**

Please click the "Windows Start>Programs>Proop Builder" shortcut to start the application.

# <span id="page-9-1"></span>**B) Screen Editor**

Editor contains six sections; tool and sidebar, elements and property list, element tree.

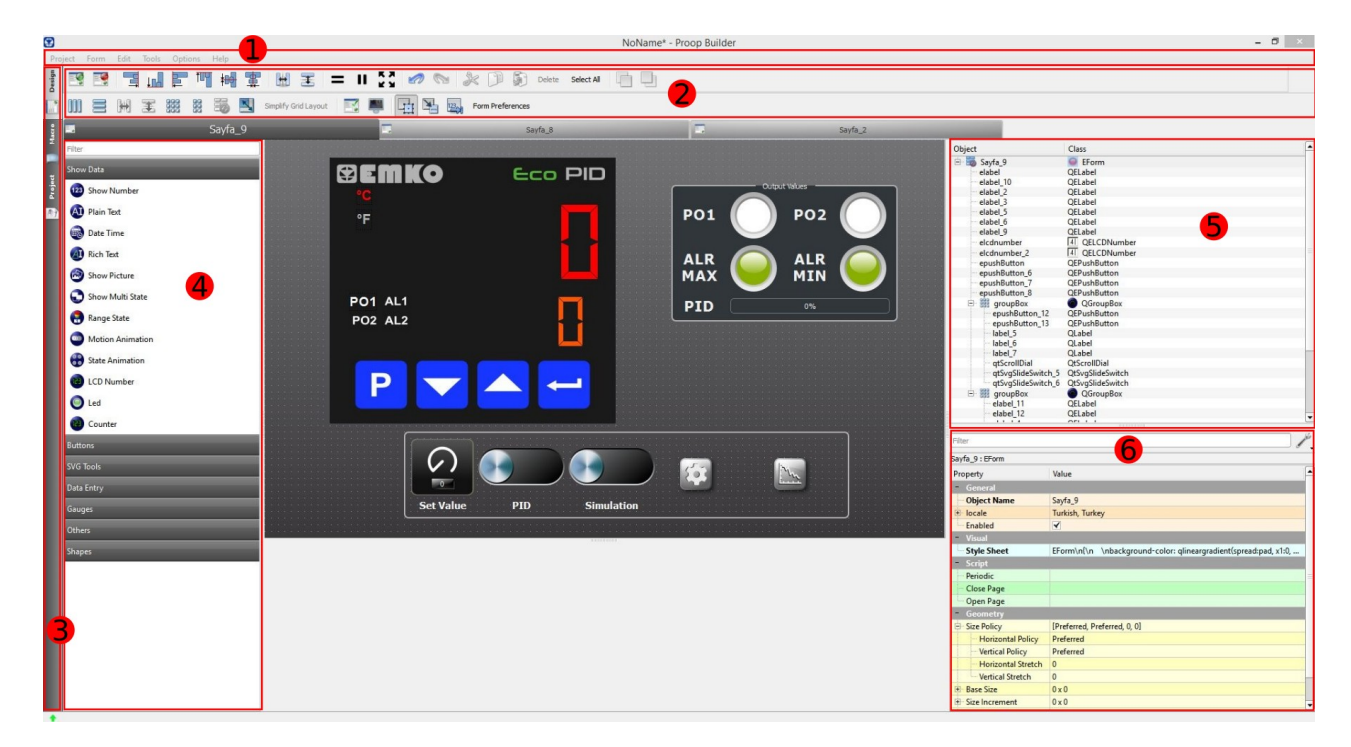

*Picture 2: Screen Editor*

#### <span id="page-9-0"></span>**B.1. Menu Bar**

The menu bar contains Project, Form, Edit, Tools, Options and Help sections as the picture below.

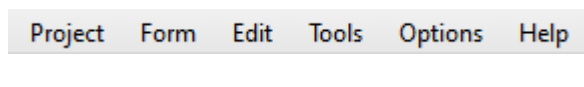

*Picture 3: Menu Bar*

## <span id="page-10-0"></span>**B.1.1. Project**

Menu with editing options related to the project. There are sub menus as below.

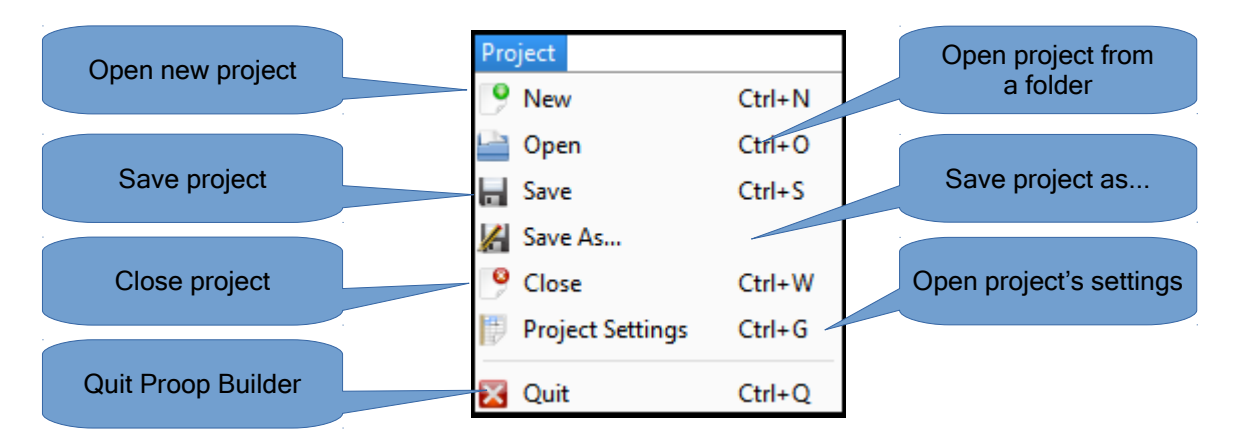

*Picture 4: Project*

## <span id="page-11-0"></span>**B.1.1.1. Project Settings**

Project properties and settings that are active on this page are edited.

The properties and settings of the active project are edited.

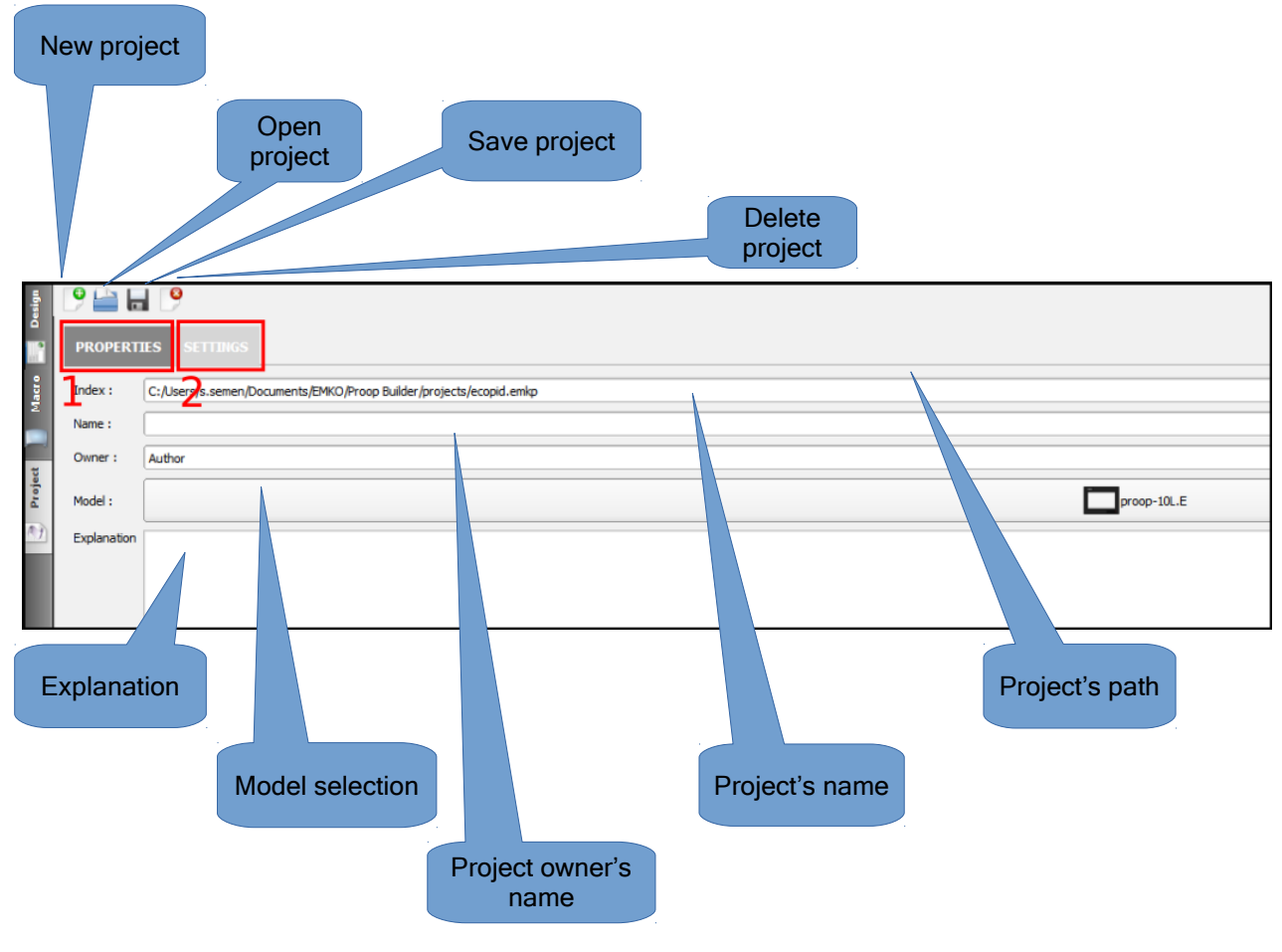

 *Picture 5: Project Settings*

When you click on "*Properties*" sections in the field 1, form screen appears. In the picture above contains field descriptions.

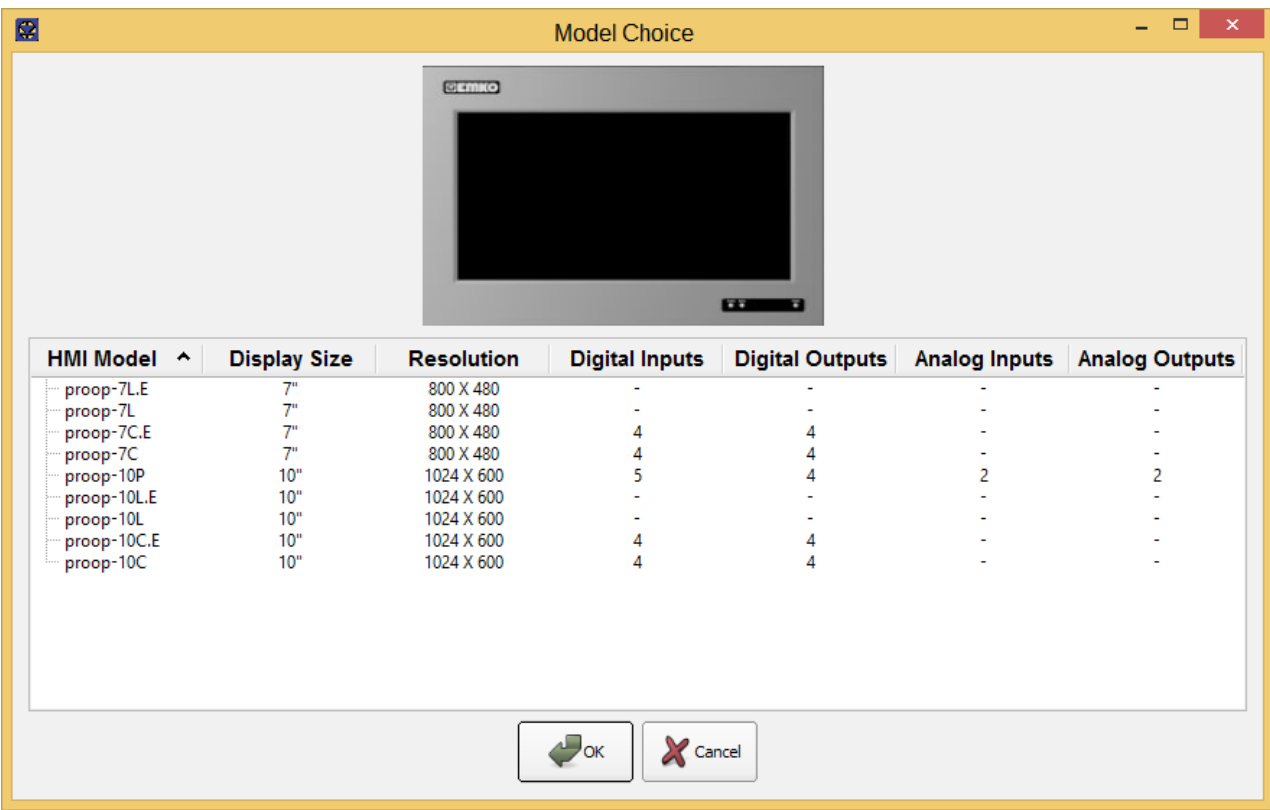

**Model Selection:** Lists all Proop models with specifications and use to select the target model.

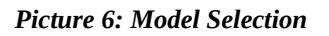

Click on the "Settings" section in the number 2 and the settings form screen appears. Here,

frequency of macro work in the project is arranged.

Main Macro: A master macro is written for a project, and this macro is continuous with the specified period.

Timer Macro: When the program starts to run, the timer macro runs. Macro, runs continuously at the specified period. A timer macro is written for a project.

**Beginning Macro:** Runs once when the project is opened.

The useage of macro is described under the heading **"Macro"** ttle.

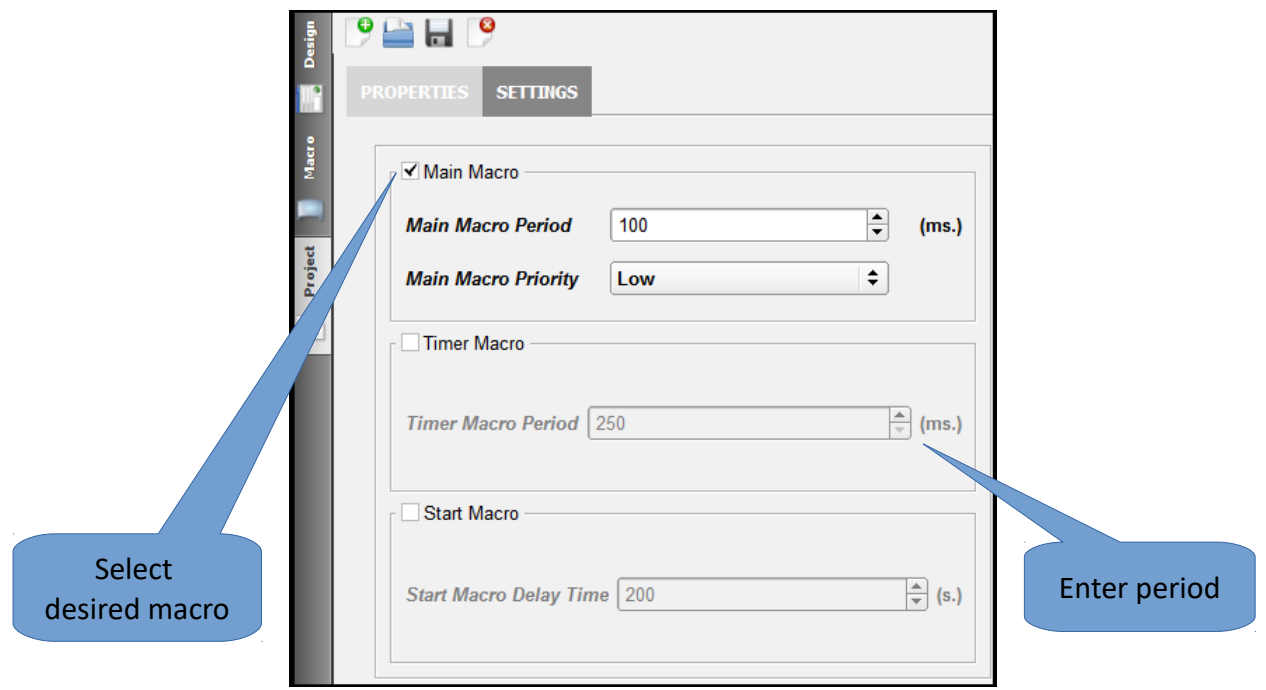

The desired macro is selected and edited as shown below.

*Picture 7: Project->Settings*

#### <span id="page-13-0"></span>**B.1.2. Form**

A menu has with options for the form. There are sub menus as below.

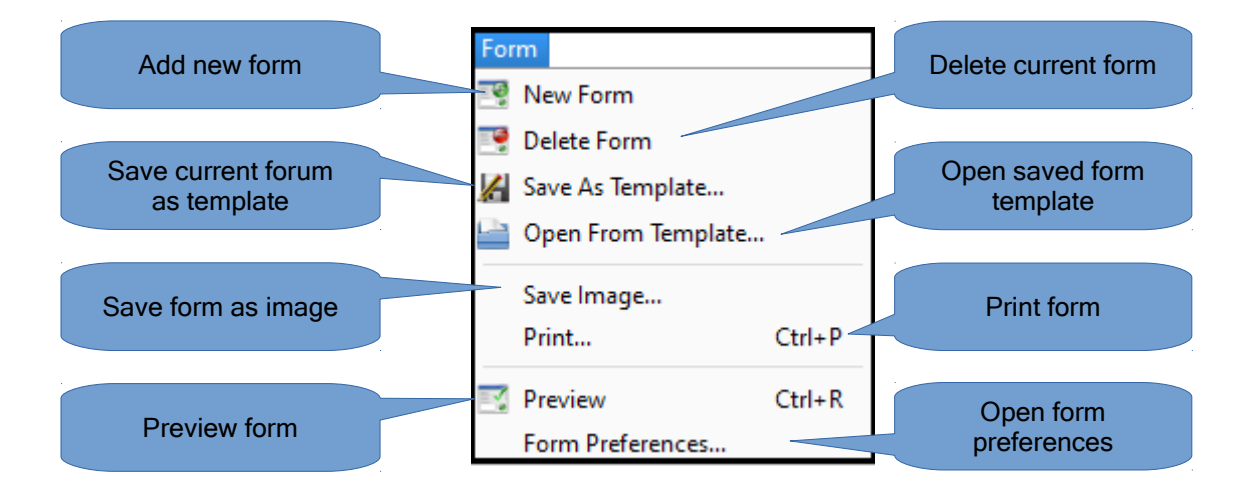

*Picture 8: Menu Bar->Form*

#### <span id="page-14-1"></span>**B.1.3. Edit**

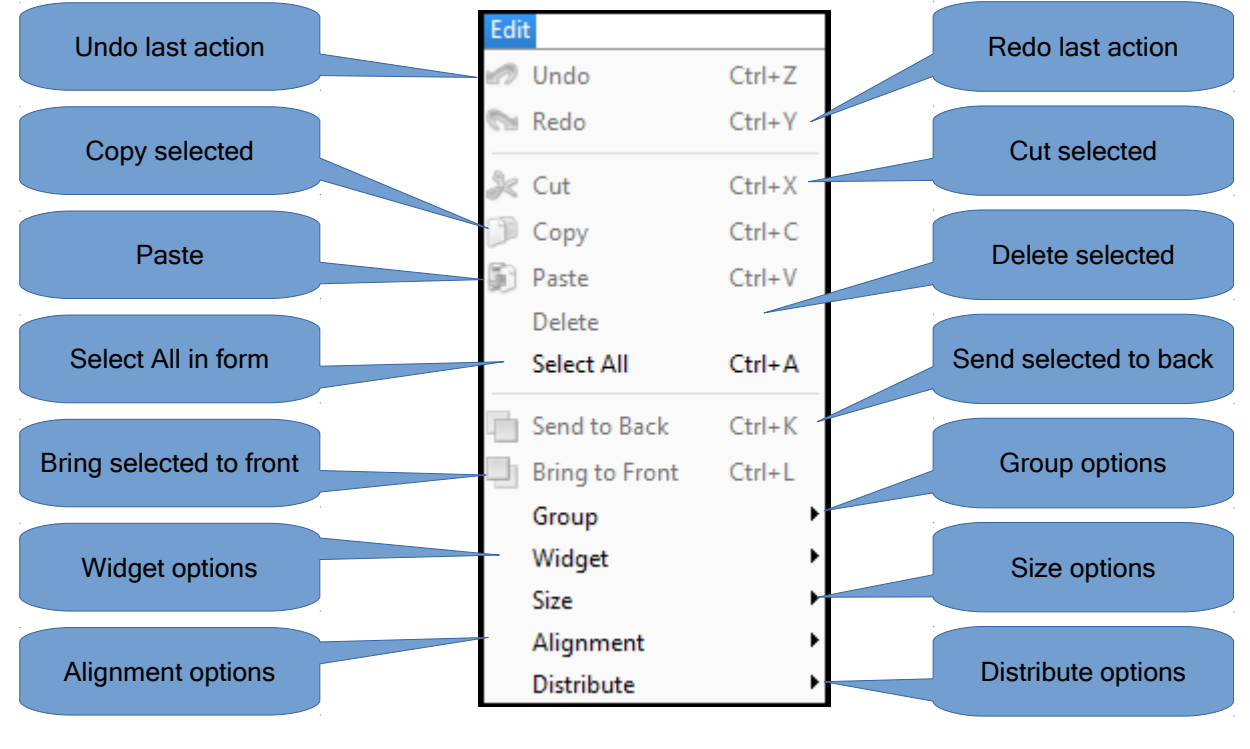

Contains regulations about the elements in the form.

*Picture 9: Menu Bar->Edit*

#### <span id="page-14-0"></span>**B.1.4. Tools**

Contains general tools related to the project. There are sub menus as below.

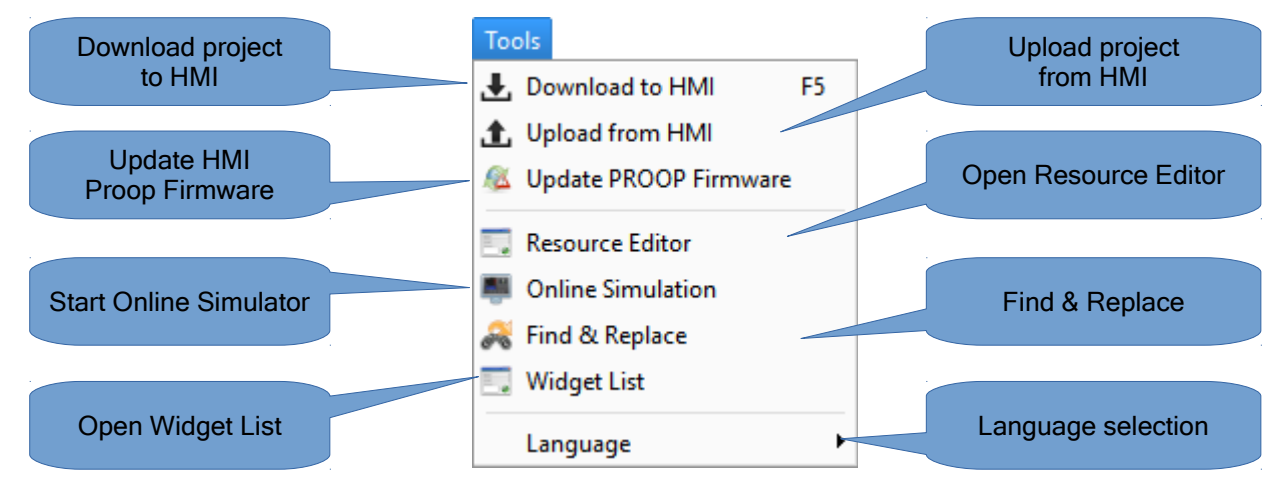

*Picture 10: Menu Bar->Tools*

#### <span id="page-15-0"></span>**B.1.4.1. Uploads**

To upload the project fles you can use USB Cable or USB disc.

#### **Project Upload Via Port**

- To upload the project to the device, plug the USB cable into the device.
- Click to '*Toole Bar>Download'* or press *'F5'* on keyboard.
- Click on the icon in the bottom left of the Proop Builder Program.

#### **Uploadiog Project with USB Memory**

• To upload the project into the device, create a folder named 'emko' or 'proop' in your USB memory

Example upload folder: "G:\proop", "G:\emko"

- Copy the project file ( $*$ .emkp) into the upload folder.
- If your project contains resource files please copy the compiled resource files(\*.rcc) to the upload folder. You can fnd the compiled fles near your resource library.

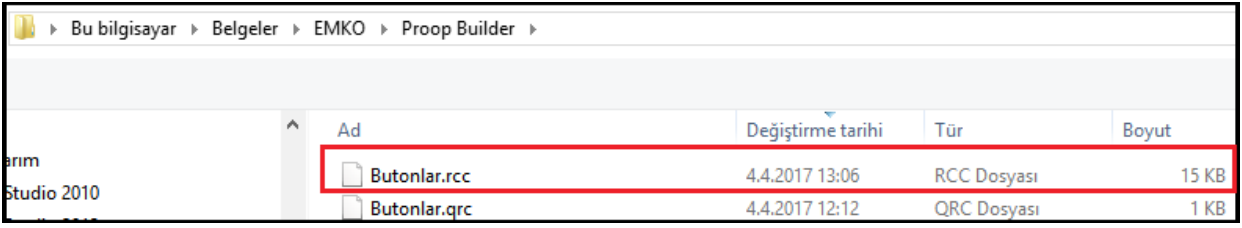

*Picture 11: Proop Builder Folder*

• The fles that should be located in the folder named Proop are as follows .

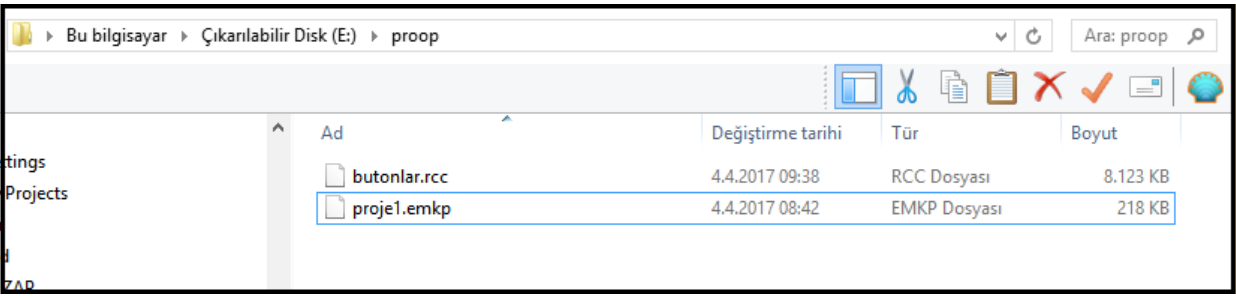

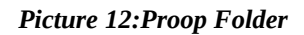

- Unplug the USB after copying to USB memory is finished.
- Plug it into the USB port on the back of the device.
- When you switch off the power and switch again, you can follow the project installaton status via the device screen.

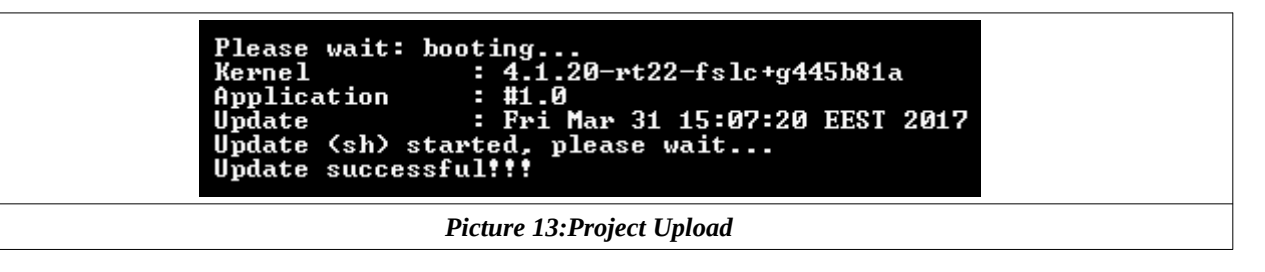

## <span id="page-17-0"></span>**B.1.4.2. Online Simulation**

Designed pages and macro codes can be simulated in the PC environment.

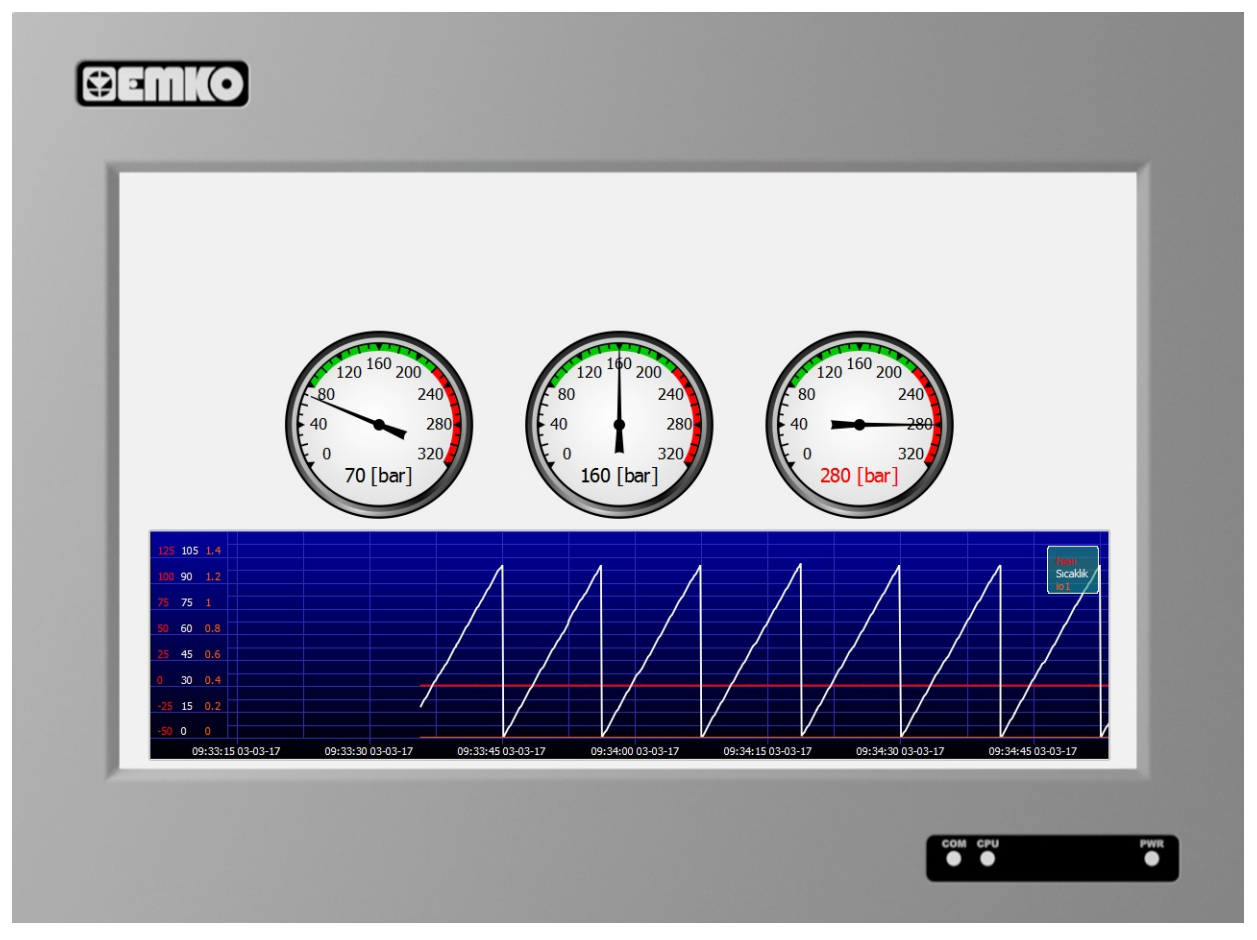

*Picture 14:Menu Bar->Tools->Online Simulation*

When you click the right mouse button the pop-up screen appears.

You can navigate between pages and finish the simulation with these shortcuts.

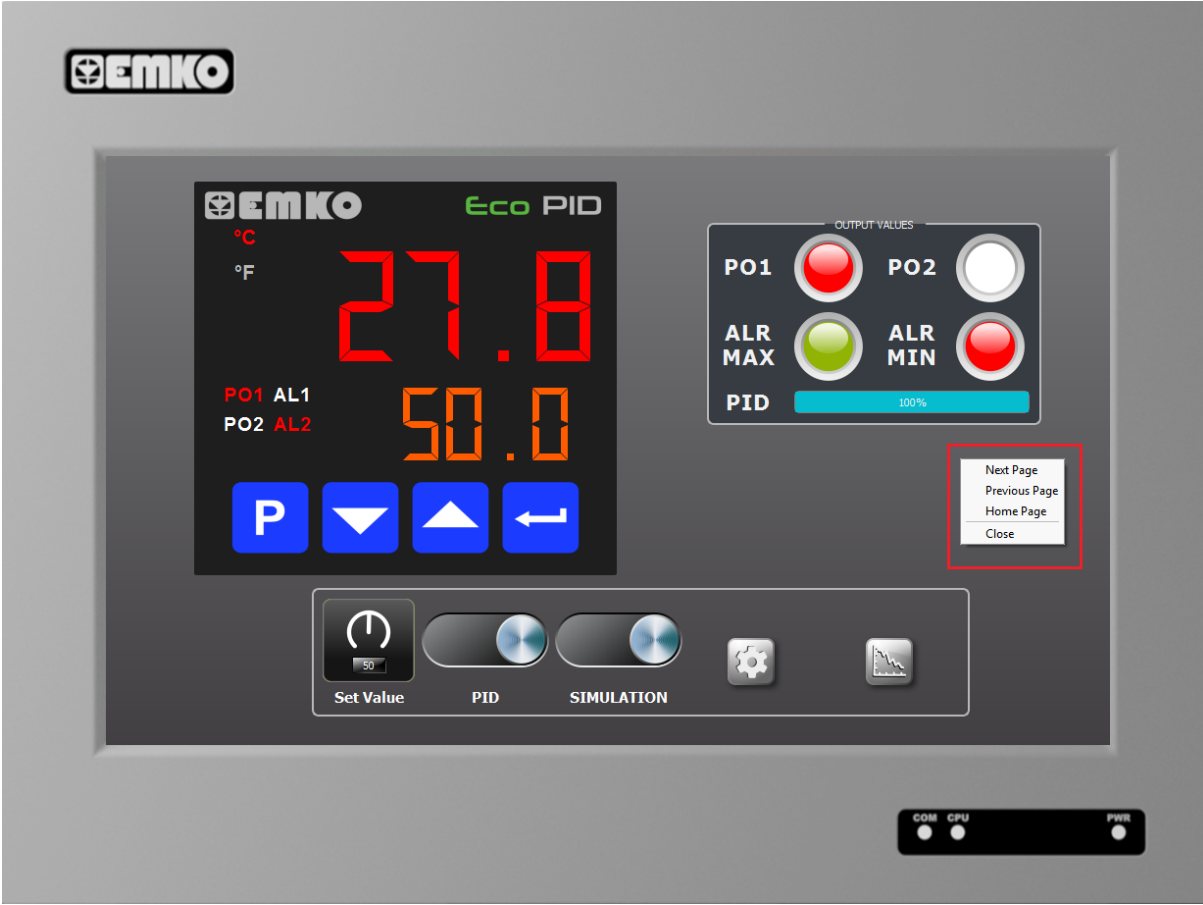

*Picture 15:Menu Bar->Tools->Online Simulation->Options*

## <span id="page-19-0"></span>**B.1.4.3. Image & Font Library**

Used in the program Picture, animations and font types listed here.

User can be create, edit or delete custom image library and user can load and use the font type that it wants to use in the project in the picture & font library.

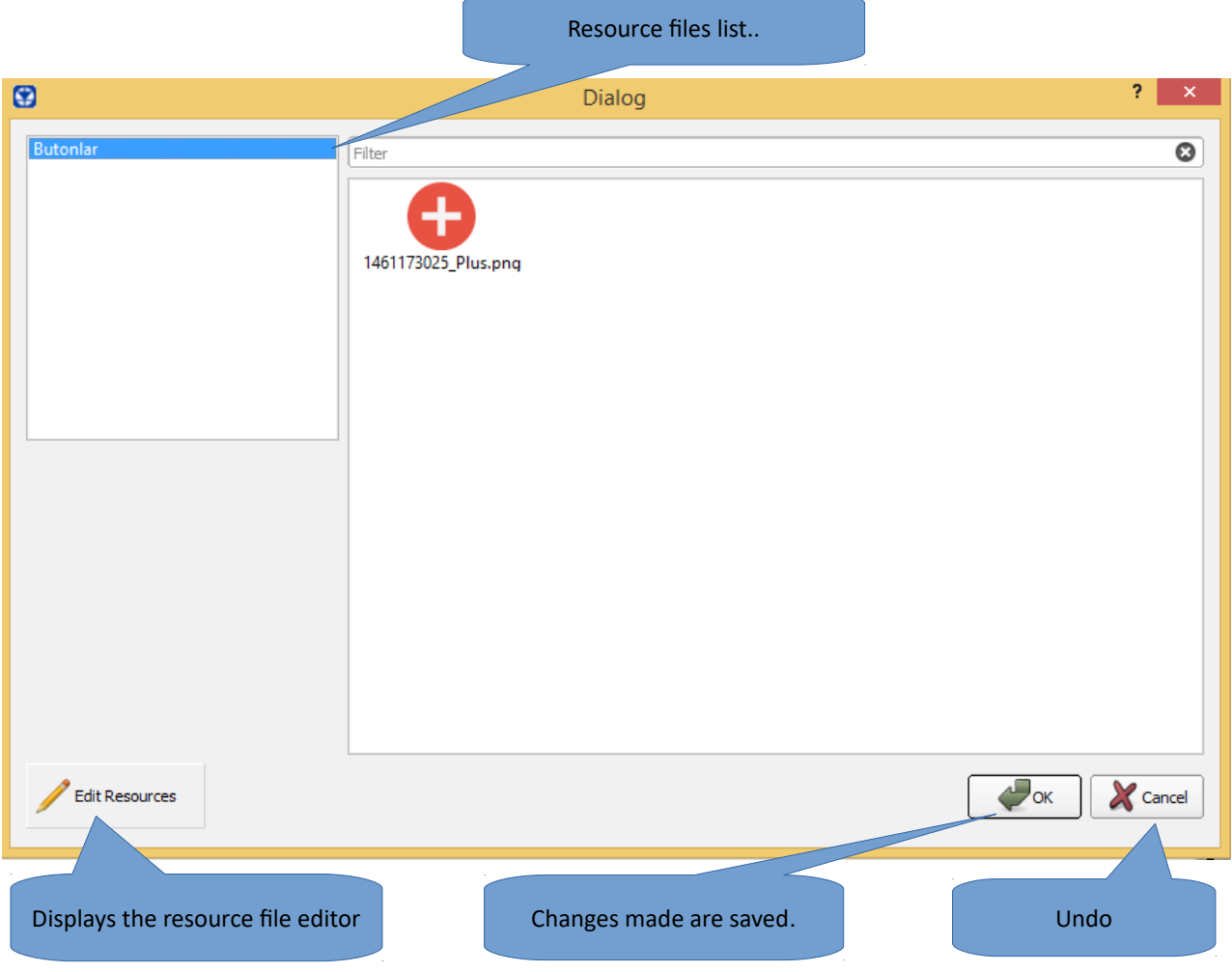

#### *Picture 16:***Resource Editor**

Click the *'Edit Reeource'* buton to edit the image fles.

The created or existing image files are managed from here.

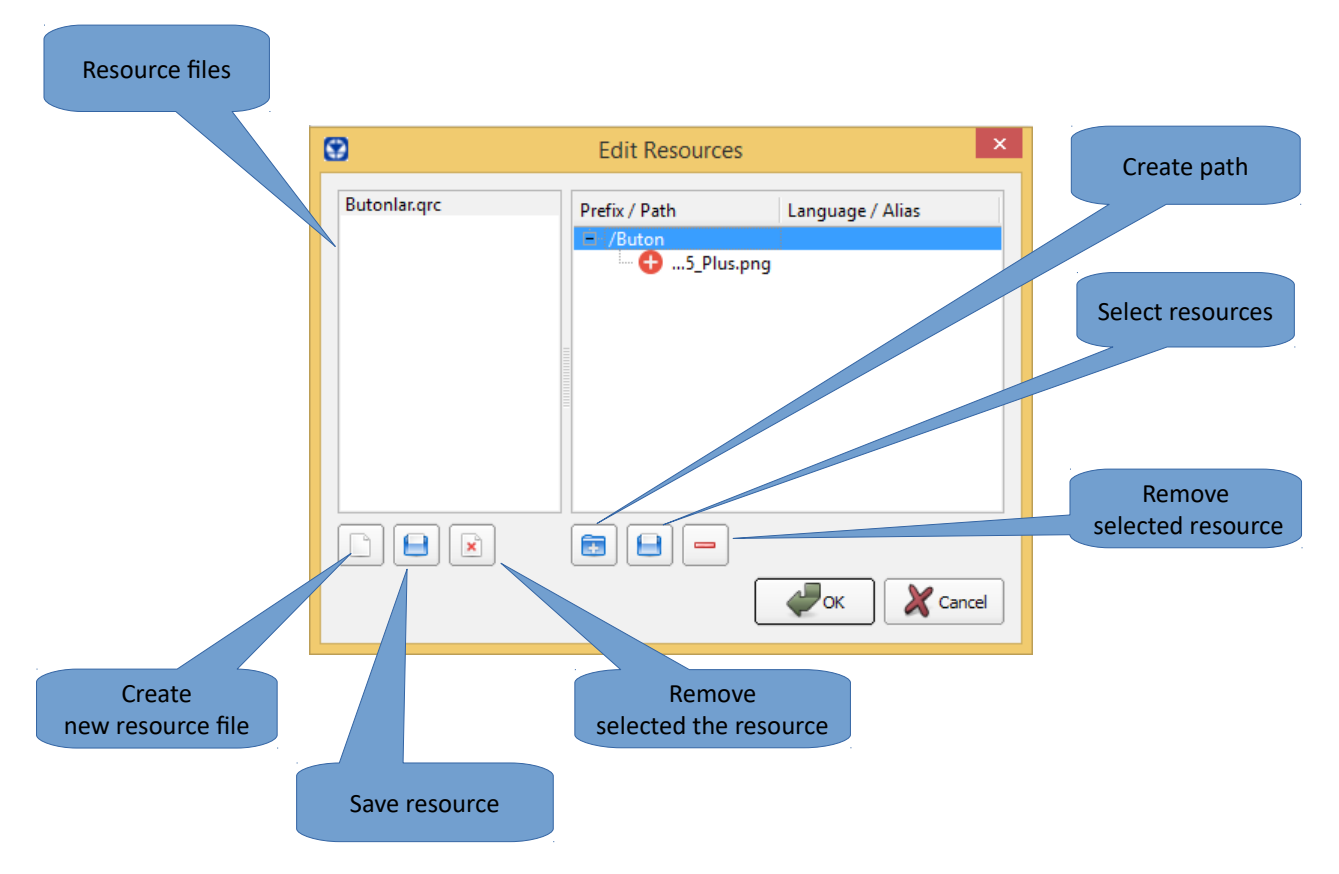

*Picture 17: Menu Bar->Edit->Resource Editor*

## <span id="page-21-1"></span>**B.1.5. Options**

Contains a project options. There are sub menus as below

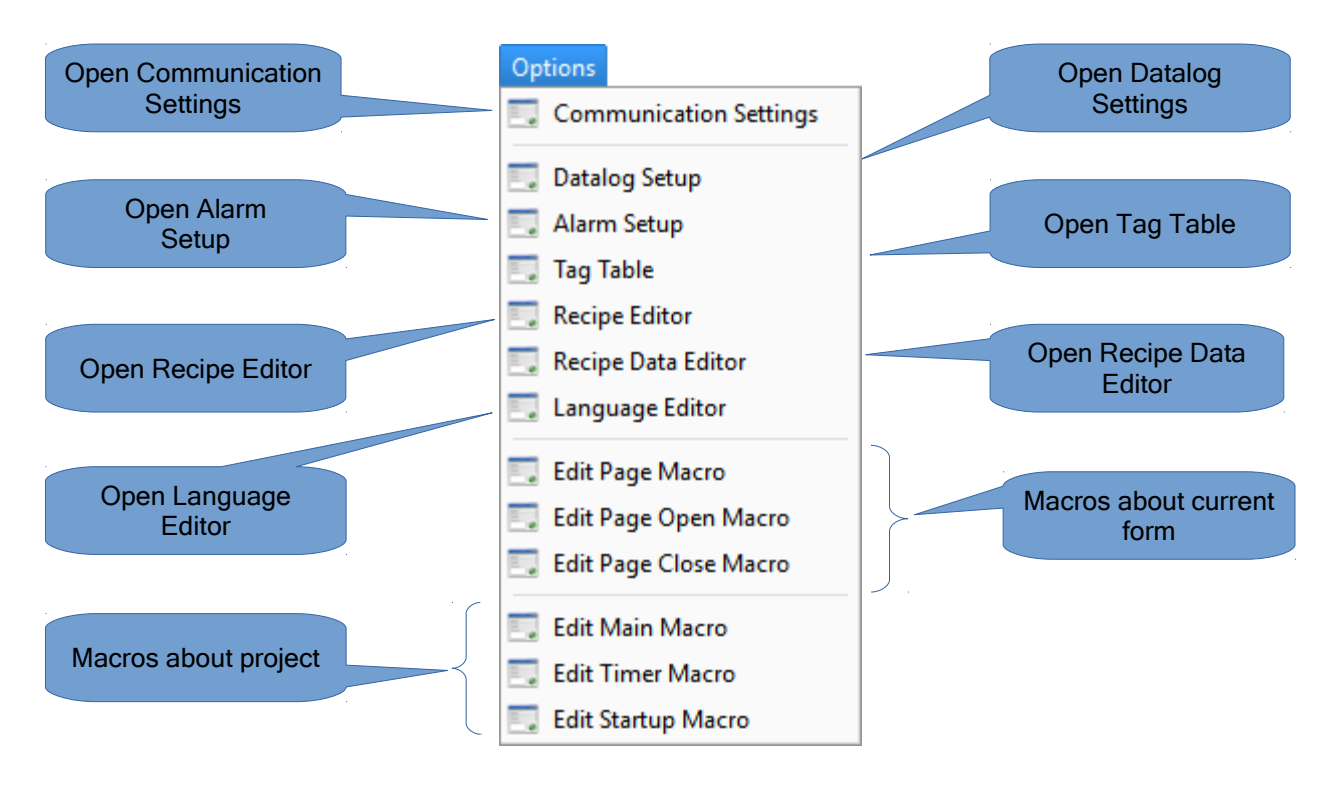

*Picture 18: Menu bar->Options*

## <span id="page-21-0"></span>**B.1.5.1. Communication Settings**

Window contains communication settings of HMI connected device.

The field number 1; Selected COM port.

The field number 2; Lists added devices into the selected COM port.

The field number 3, Selected COM port communication settings. The simulation port field in the serial settings specifies the PC comport to be used during online simulation.

The field number 4, contains device information fields with modification.

The field number 5, contains additional options for connection.

#### PROOP Builder

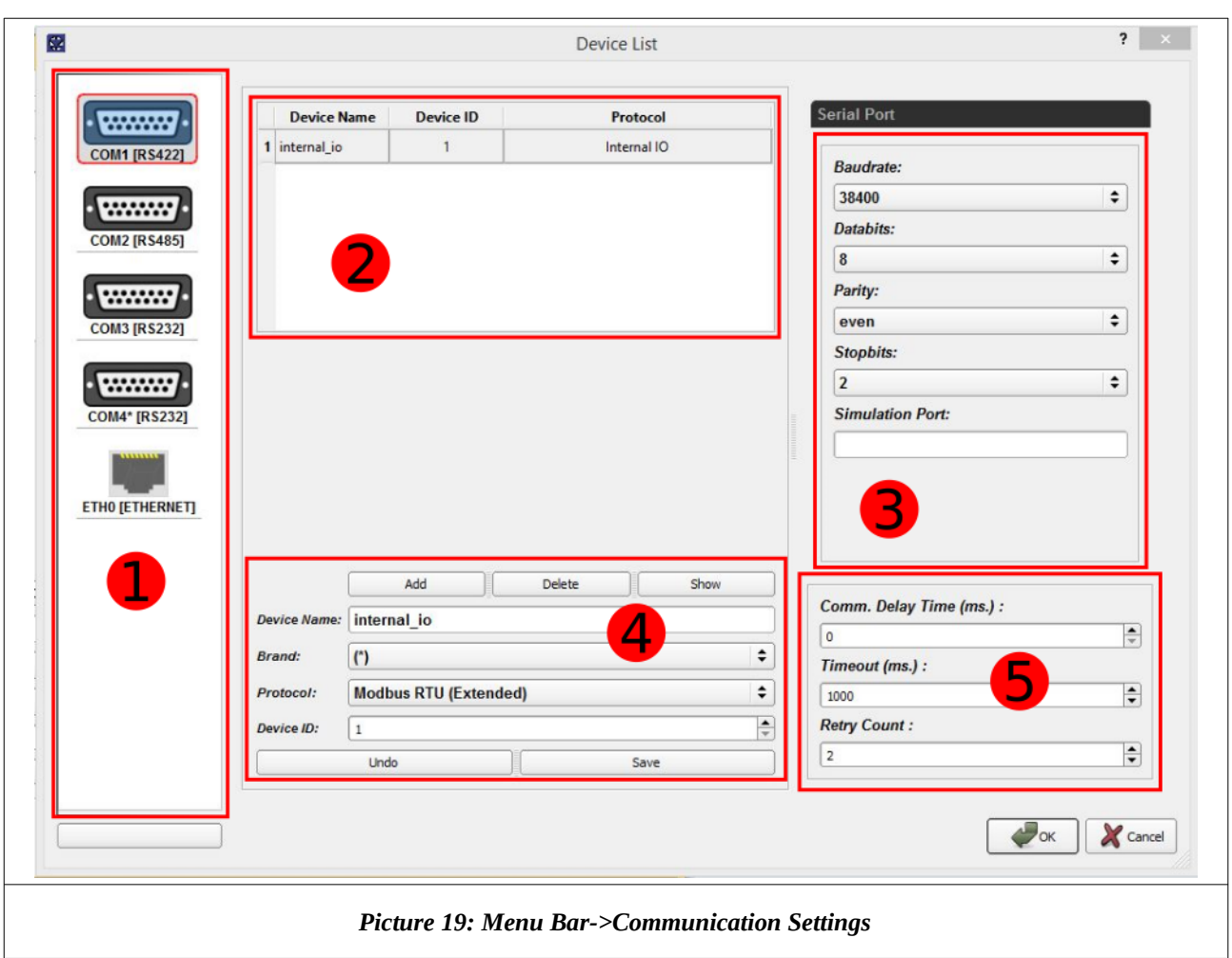

#### **To Add a Device;**

- Select the connected point of the device from area 1
- Enter the device informaton feld 4 and click the add buton.
- Lists the added device in the second area device list and select the device.
- Arrange the serial port settings in area 3.
- Finally, Enter the communication delay time from the 5th area.
- Click the save button, after making changes to the devices in the device list.

# <span id="page-23-0"></span>**B.1.5.2. Datalog Setup**

Data is read from given address and saved to csv file. Setup about this operation can be configured in Datalog Setup.

"Channel Name" is given name to log.

Storage Type" shows where logs are saved.

"Group Name" is given name to log in file.

Read Address" is data's address.

Data Type" is type of read data.

Visual Format" shows data's decimal type.

"Retention Time" shows data's retention period.

"Sample Period" shows data's read time.

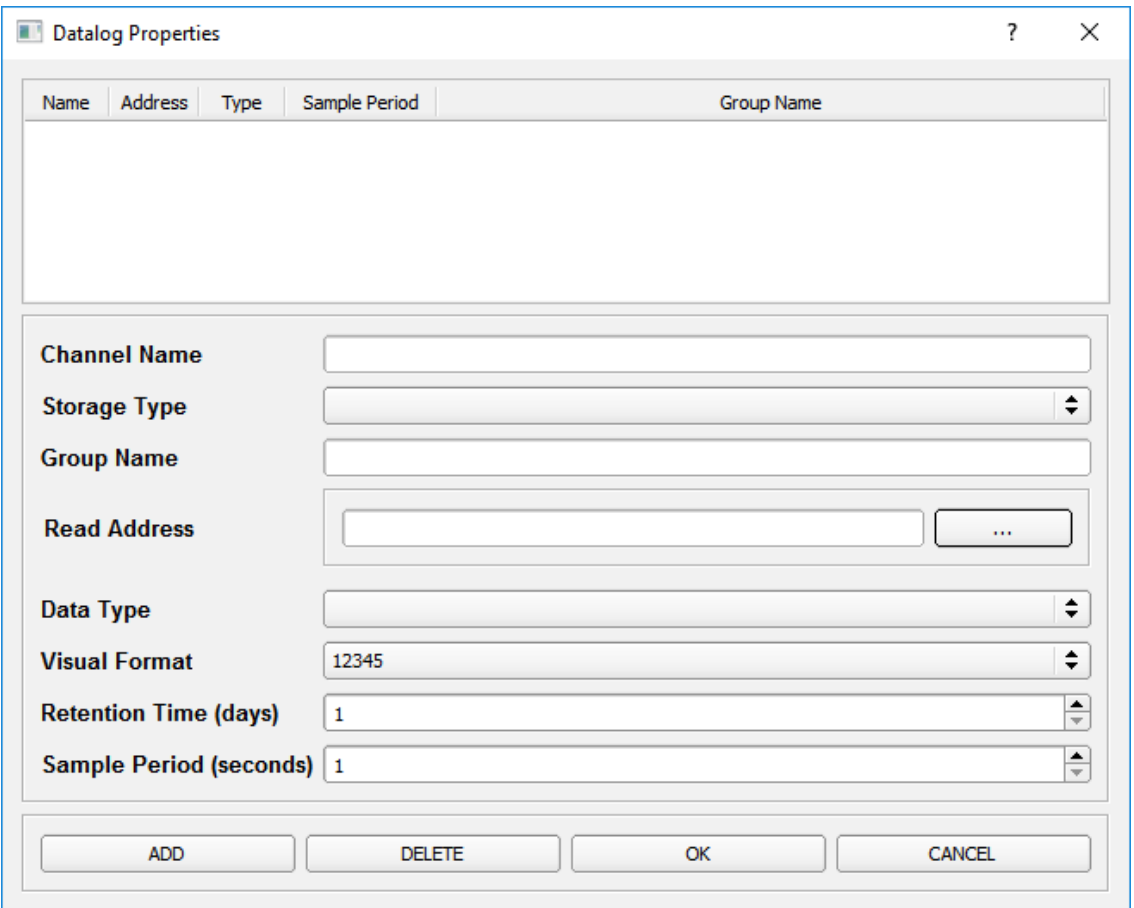

*Picture 20: Menu Bar->Options->Datalog Setup*

# <span id="page-24-0"></span>**B.1.5.3. Alarm Setup**

Data is read from given address and compared according to comparison and as result alarm may rise. Setup about alarms can be confgured in Alarm Setup.

Max. Internal Records" is number of record as internal.

Read Address" is value's address and comparison conditon.

Alarm Text" is shown alarm text.

Video" can be played when alarm rises.

Alarm Color" is background color of alarm.

"Storage Type" is selection of store type. CVS file can be saved to usb.

"Group Name" is name in file.

Data Type" is type of read value.

Visual Format" shows decimal type of value.

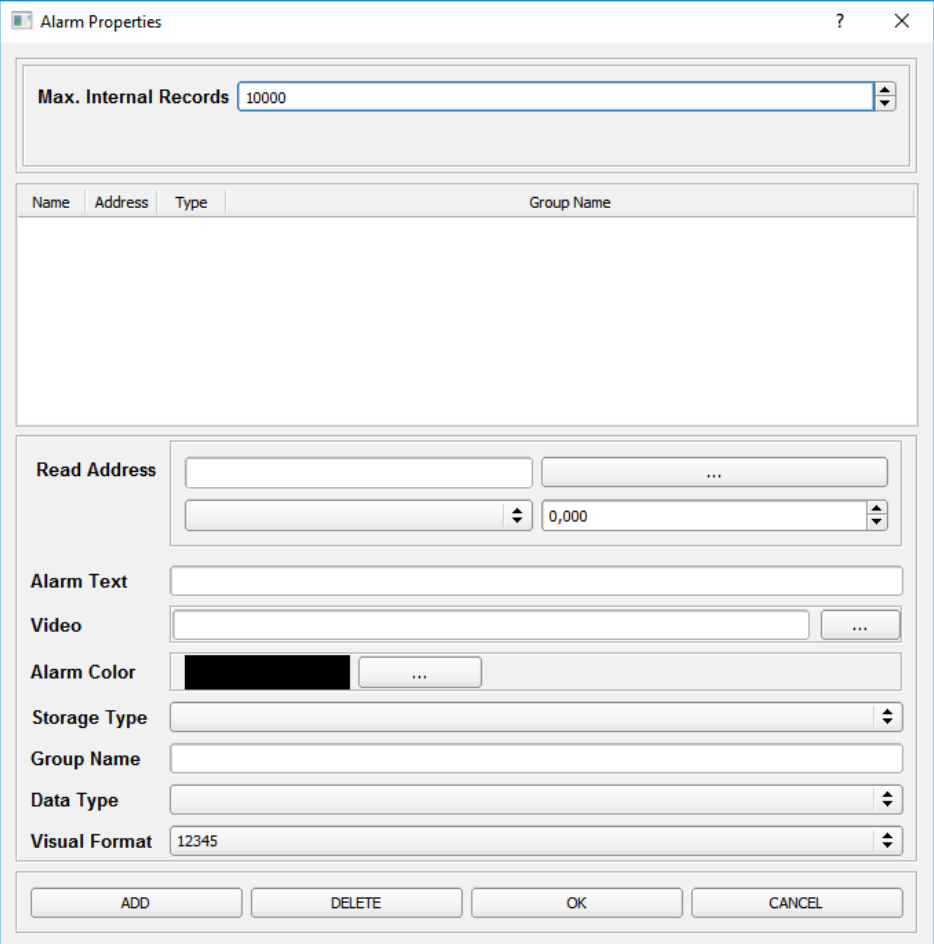

*Picture 21: Menu Bar->Options->Alarm Setup*

# <span id="page-25-0"></span>**B.1.5.4. Recipe Editor**

In this editor, new recipe and it's items can be added and confgured.

Address" is item's address.

"Item Name" is given name to item.

Data Type" is item's data type.

Data Size" is item's data size.

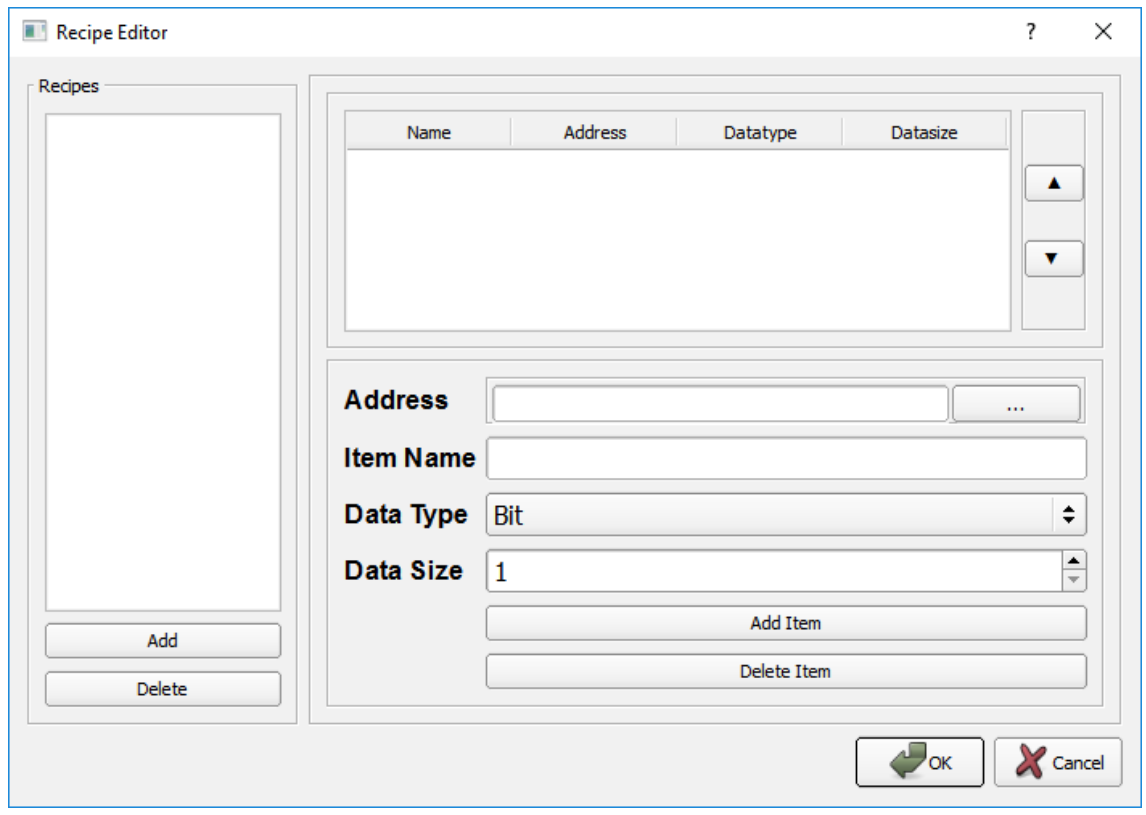

 *Picture 22: Menu Bar→Options→Recipe Editor*

# <span id="page-26-0"></span>**B.1.5.5. Recipe Data Editor**

In this editor, programs can be derived with prepared recipe.

"Add Item" is used to add a new item and under "title", a name can be entered and values can be assigned to recipe's items.

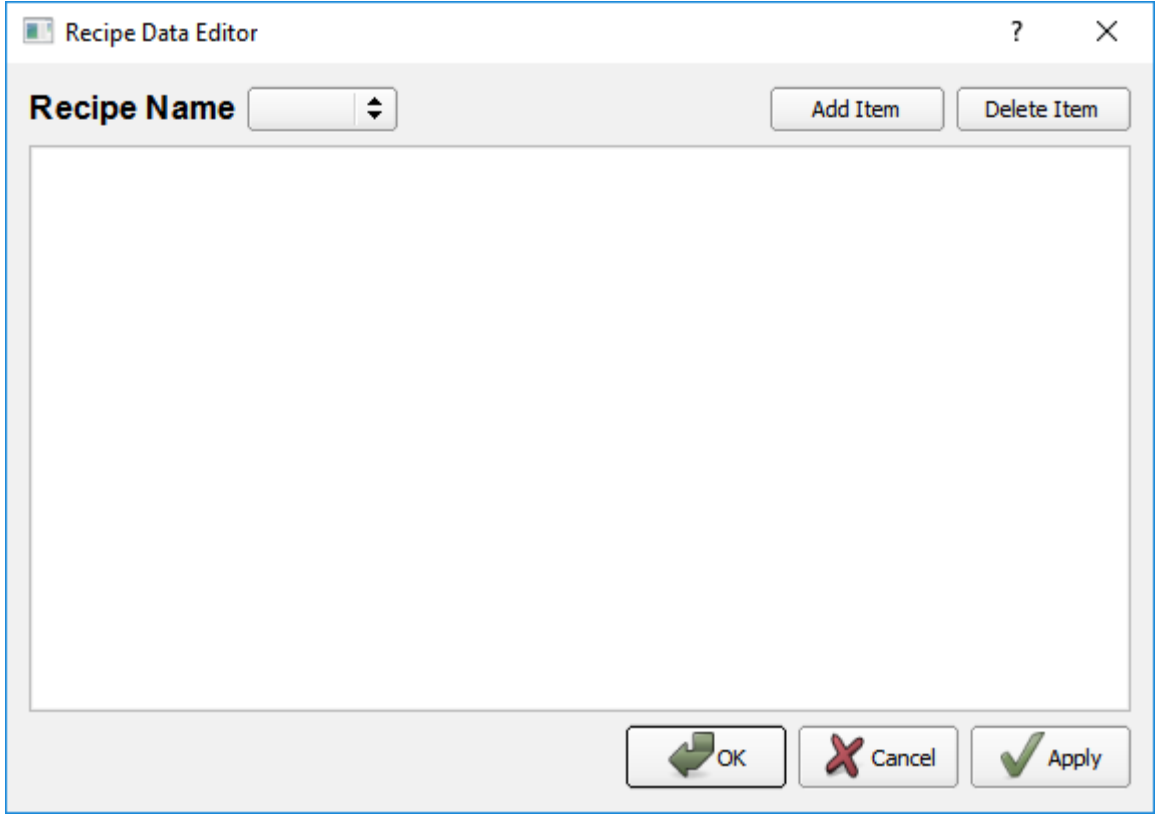

 *Picture 23: Menu Bar→Options→Recipe Data Editor*

# <span id="page-27-0"></span>**B.1.5.6. Language Editor**

This editor helps user for language types and translations. Labels can be assigned by language to elements in forms and labels' fonts can be changed. Translatons can be exported or imported as Excel fle.

Languages can be added and its' fonts can be changed in Languages tab.

Afer adding language, Text Editor tab should be confgured.

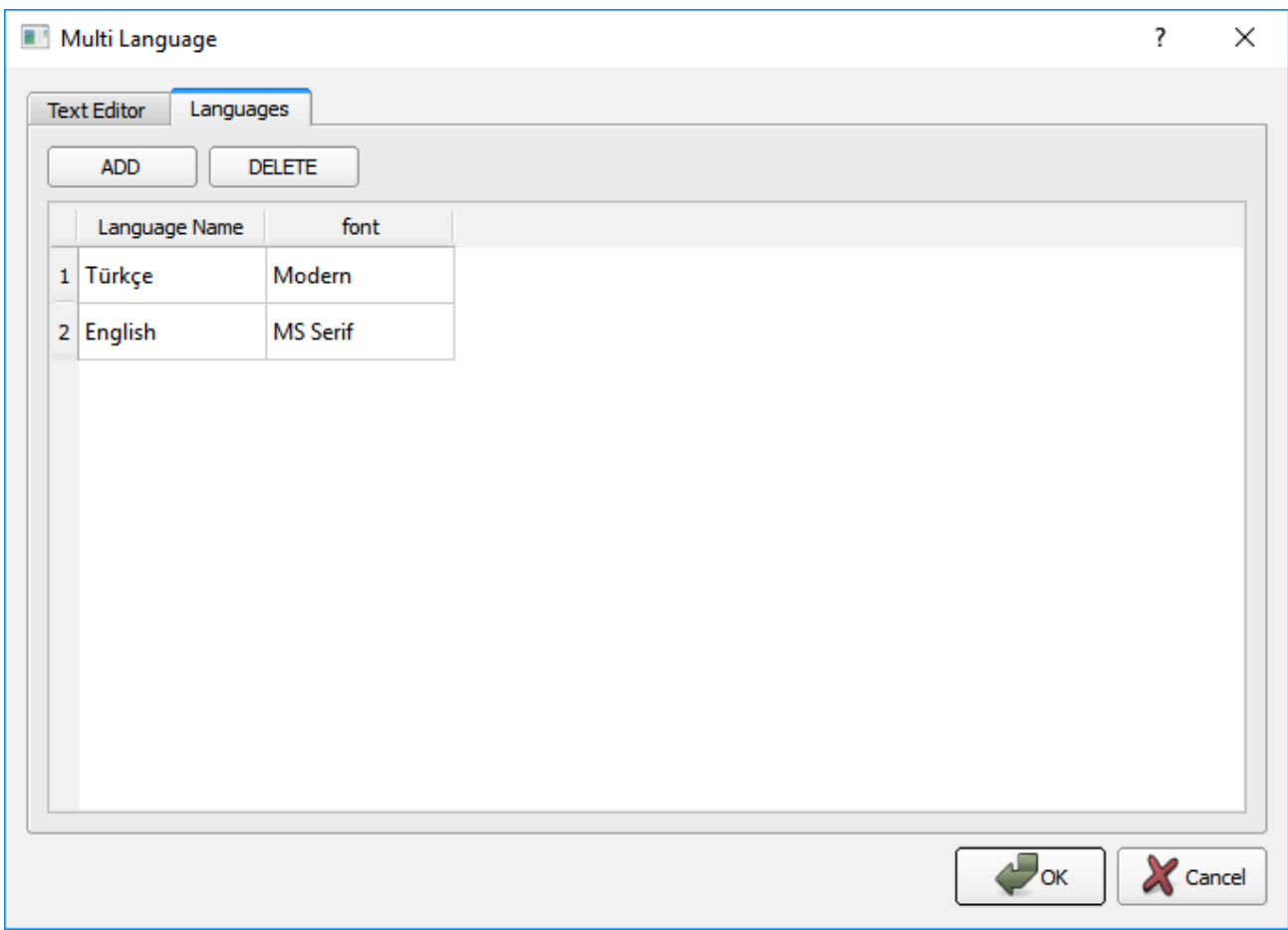

 *Picture 24: Menu Bar→Options→Language Editor->Languages*

In Text Editor, elements are listed and labels are translated by added languages.

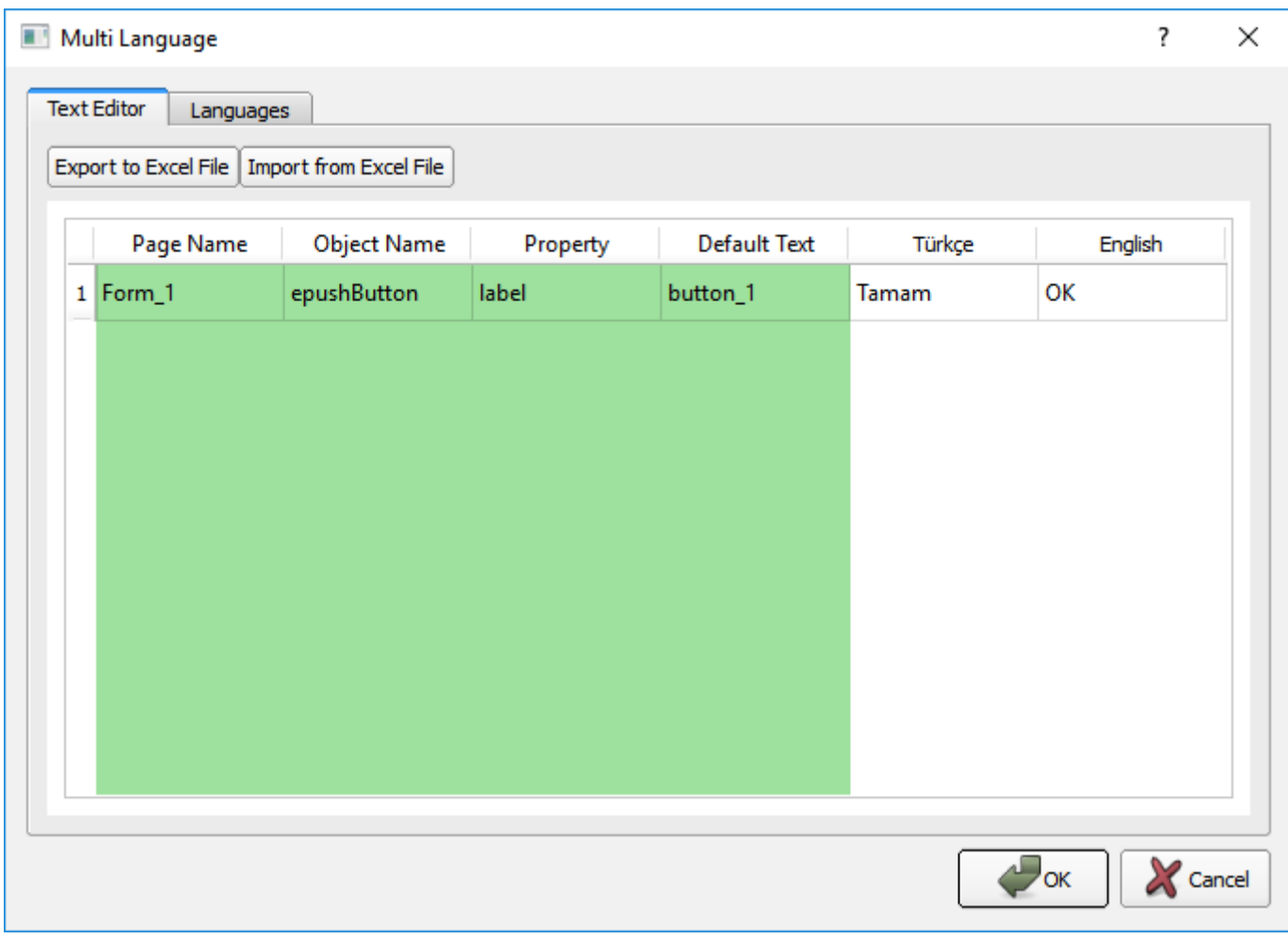

 *Picture 25: Menu Bar→Options→Language Editor->Languages*

After adding languages and translations, those languages are listed under internal settings and language menu. For example, a button configurations is shown here and with this button, items' labels are going to be English.

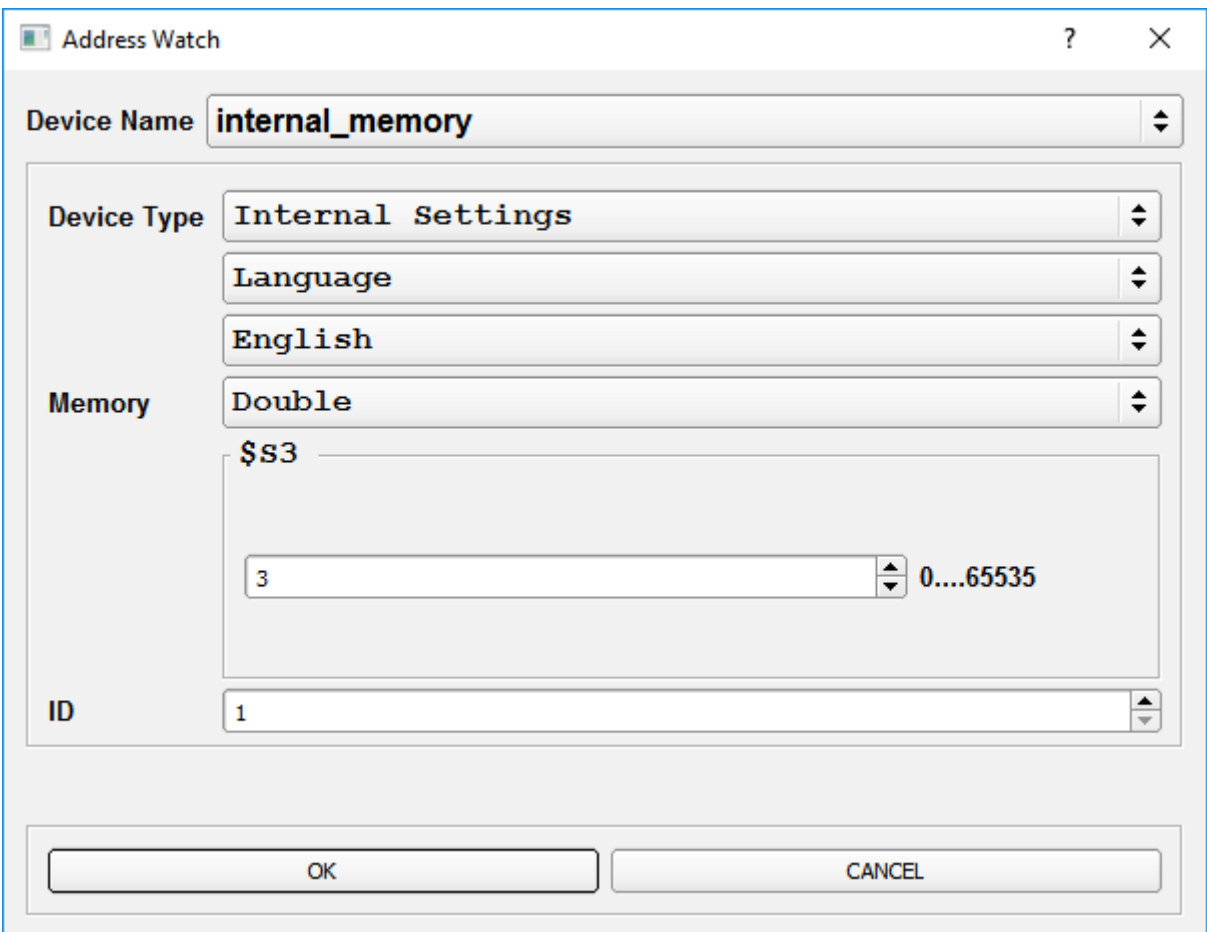

 *Picture 26: Menu Bar→Options→Language Editor (Language Assignments)*

## <span id="page-30-0"></span>**B.1.5.7. Macro Editing**

Macro language is added for user convenience. The generated macros can be exported or macros can be transferred from the outside.

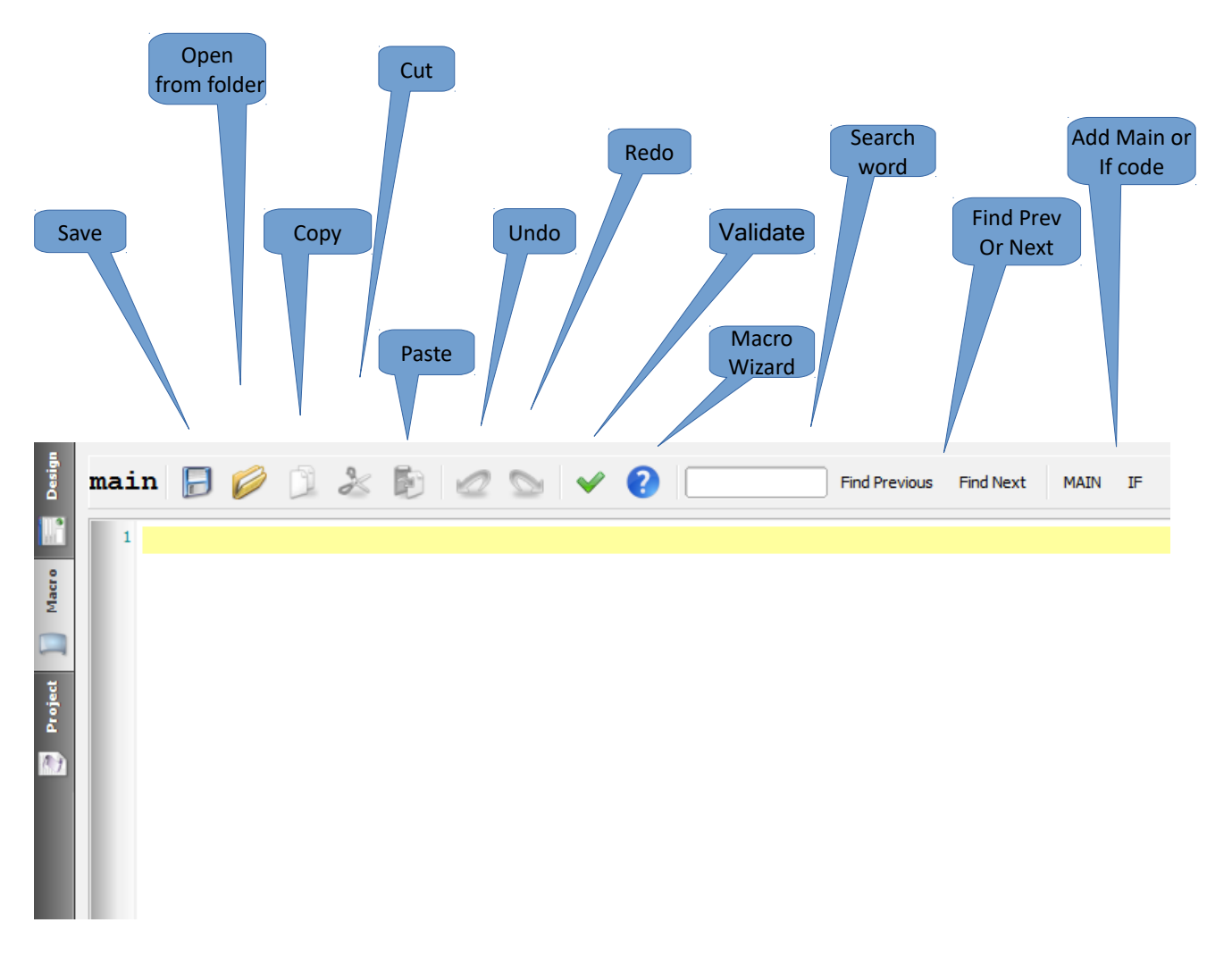

*Picture 27: Menu Bar->Options->Edit Page Macro*

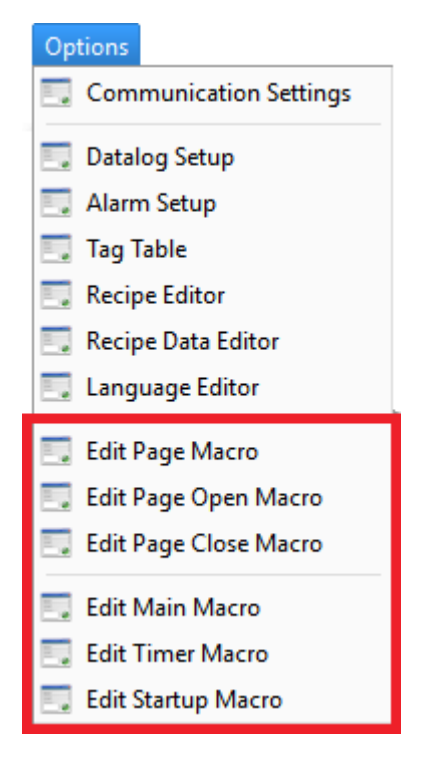

 *Picture 28: Menu Bar→Options (Macro)*

#### **Macro shortcuts in Options menu**

**Edit Page Macro:** Current page's macro codes can be edited.

**Edit Page Open Macro:** Current page's macro codes while opening can be edited.

**Edit Page Close Macro:** Current page's macro codes while closing can be edited.

**Edit Main Macro: Project's main macro codes can be edited.** 

**Edit Timer Macro: Project's timer macro codes can be edited.** 

Edit Startup Macro: Project's startup macro codes can be edited.

# <span id="page-32-0"></span>**B.2. Tool Bar**

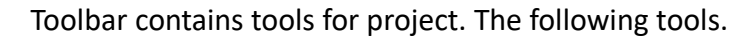

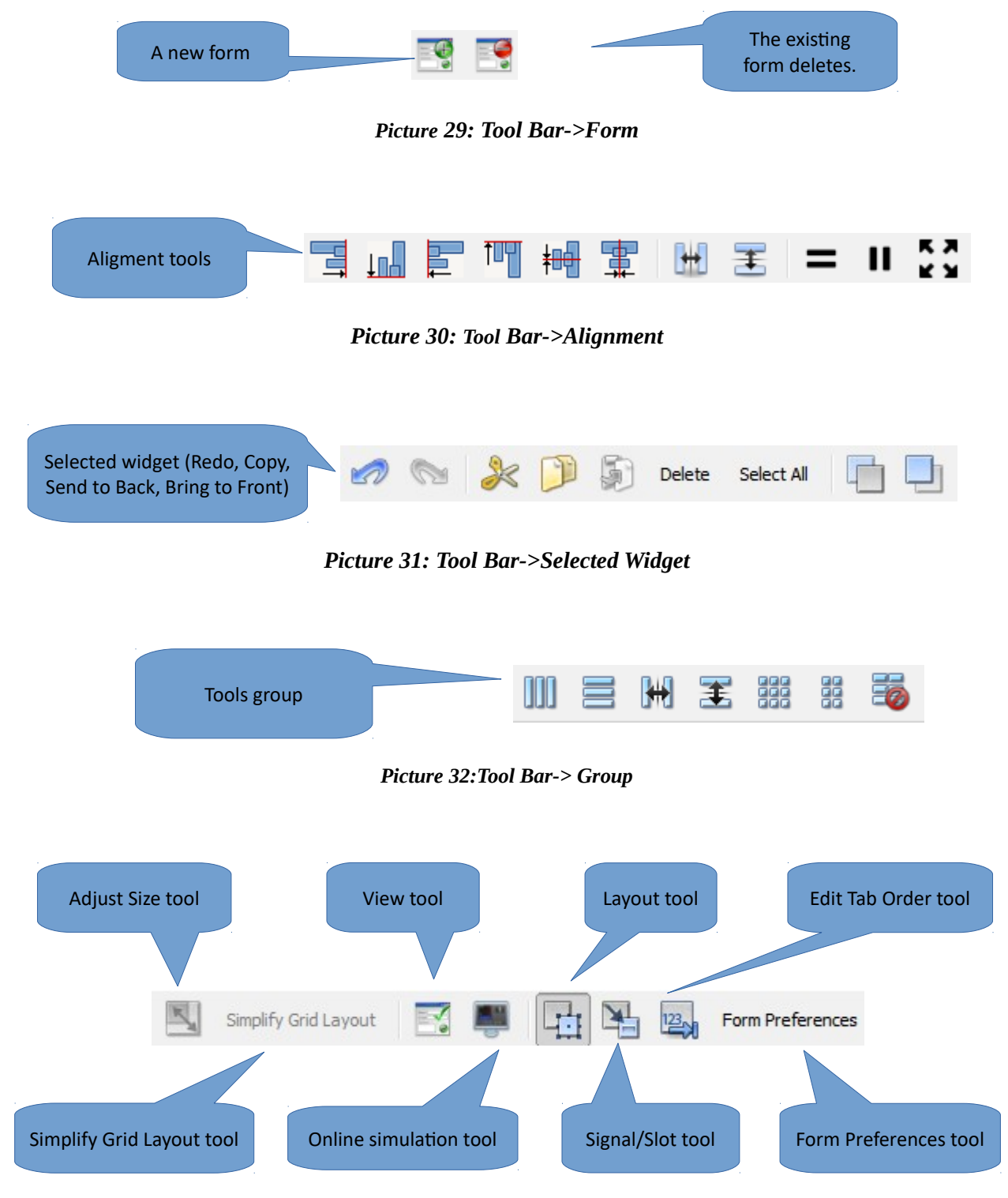

*Picture 33: Tool Bar*

## <span id="page-33-0"></span>**B.3. Side Bar**

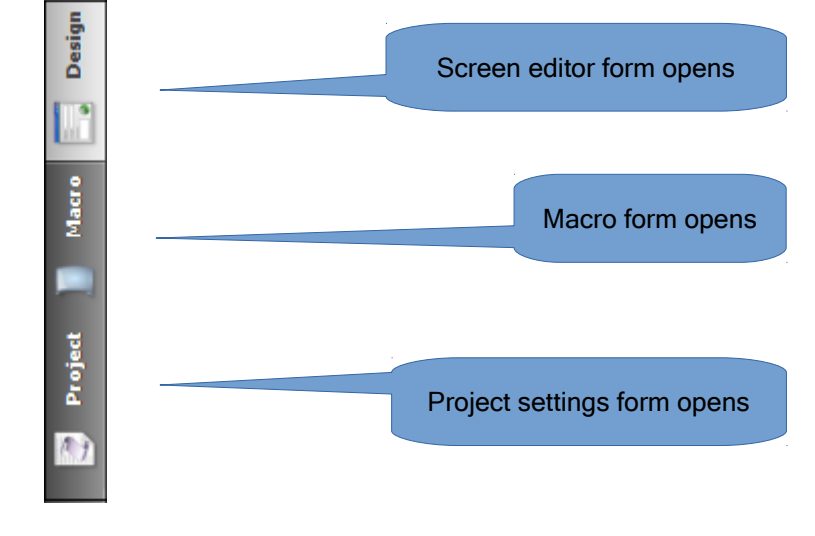

Sidebar is located to the left of the screen editor.

*Picture 34: Side Bar*

# <span id="page-34-0"></span>**B.4. Element List**

The elements that are available on the form page list.

To use can the element tool;

- Select to the element tool.
- Hold down the left button of the mouse to drag the selected object to the form and release.
- Edit the settings using the properties table.

Element tool can search and can fnd from

#### 'Filter' field.

Element tools consist of 5 parts.

- Show Data
- Buttons
- SVG Buttons
- Data Entry
- ●Gauges
- Other
- Shapes

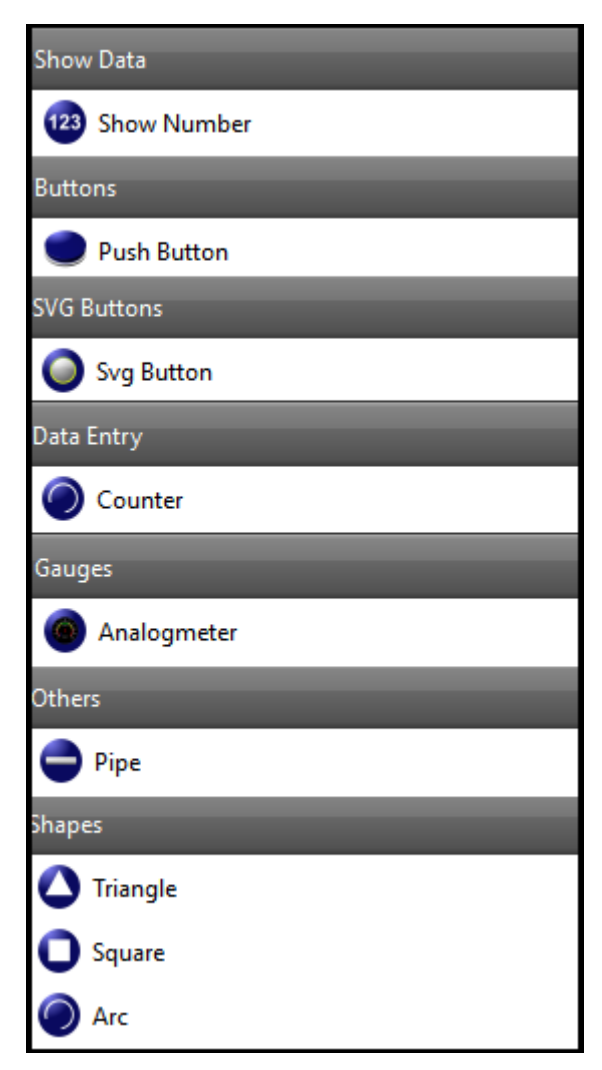

*Picture 35: Element List*

#### <span id="page-35-0"></span>**B.4.1. Show Data**

The show data section can be use in the property, when the user want to display the a data, image, number or state.

Buttons divided into functions such as button type, status type, address function and page functions.

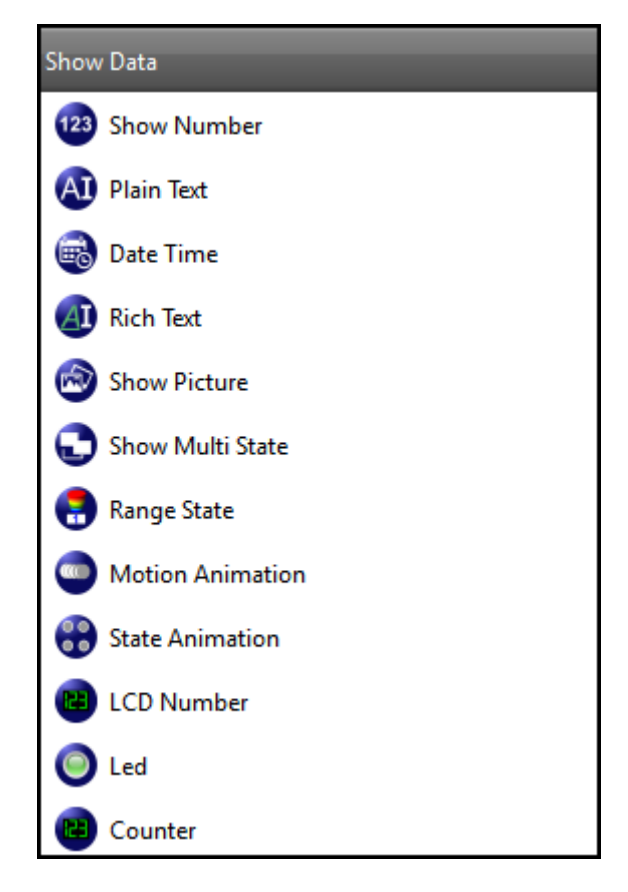

*Picture 36: Show Data*
| Icon       | <b>Name</b>             | <b>Function</b>                                                                                                    |  |  |  |  |  |
|------------|-------------------------|----------------------------------------------------------------------------------------------------|--|--|--|--|--|
| 123        | <b>Show Number</b>      | Reads the specified address and display it as a number.                                                                 |  |  |  |  |  |
|            | Plain Text              | Displays a text value on the form.                                                                                      |  |  |  |  |  |
| 蛇          | Date/Time               | Displays the date and time on the form.                                                                                 |  |  |  |  |  |
|            | <b>Rich Text</b>        | Displays a rich text on the form.                                                                                       |  |  |  |  |  |
|            | <b>Show Picture</b>     | Displays images the selected form in resource.                                                                          |  |  |  |  |  |
| É          | <b>Show Multi State</b> | In the editor, displays the different values according to<br>each state.                                                |  |  |  |  |  |
|            | Show Range              | Displays the different values according to each range.                                                                  |  |  |  |  |  |
|            | <b>Motion Animation</b> | To use the motion animation, create more than one<br>state. Set the desired field from property list for all<br>status. |  |  |  |  |  |
| 0 0<br>0 0 | <b>State Animation</b>  | The state animation is displayed.                                                                                       |  |  |  |  |  |
|            | Led                     | The color change is displayed according to the state of<br>read address value                                           |  |  |  |  |  |
| 0000       | Counter                 | The increase value or decrease value is displayed<br>between the minimum and maximum value.                             |  |  |  |  |  |

*Table 1: Show Data*

### **B.4.2. Buttons**

Buttons divided into functions such as button type, status type, address function and page functions

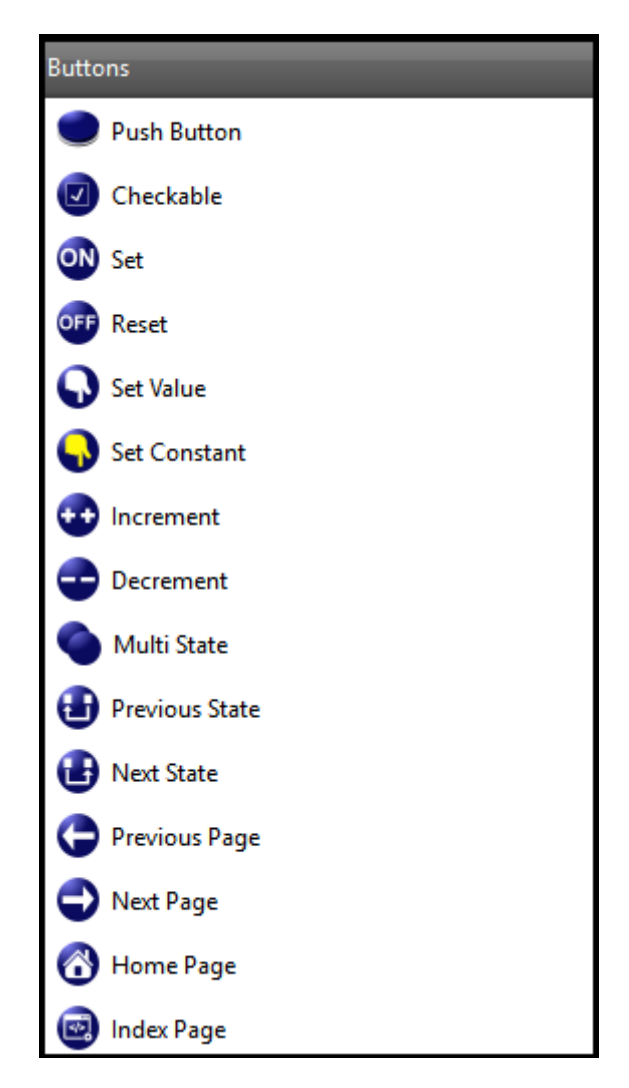

*Picture 37: Butone*

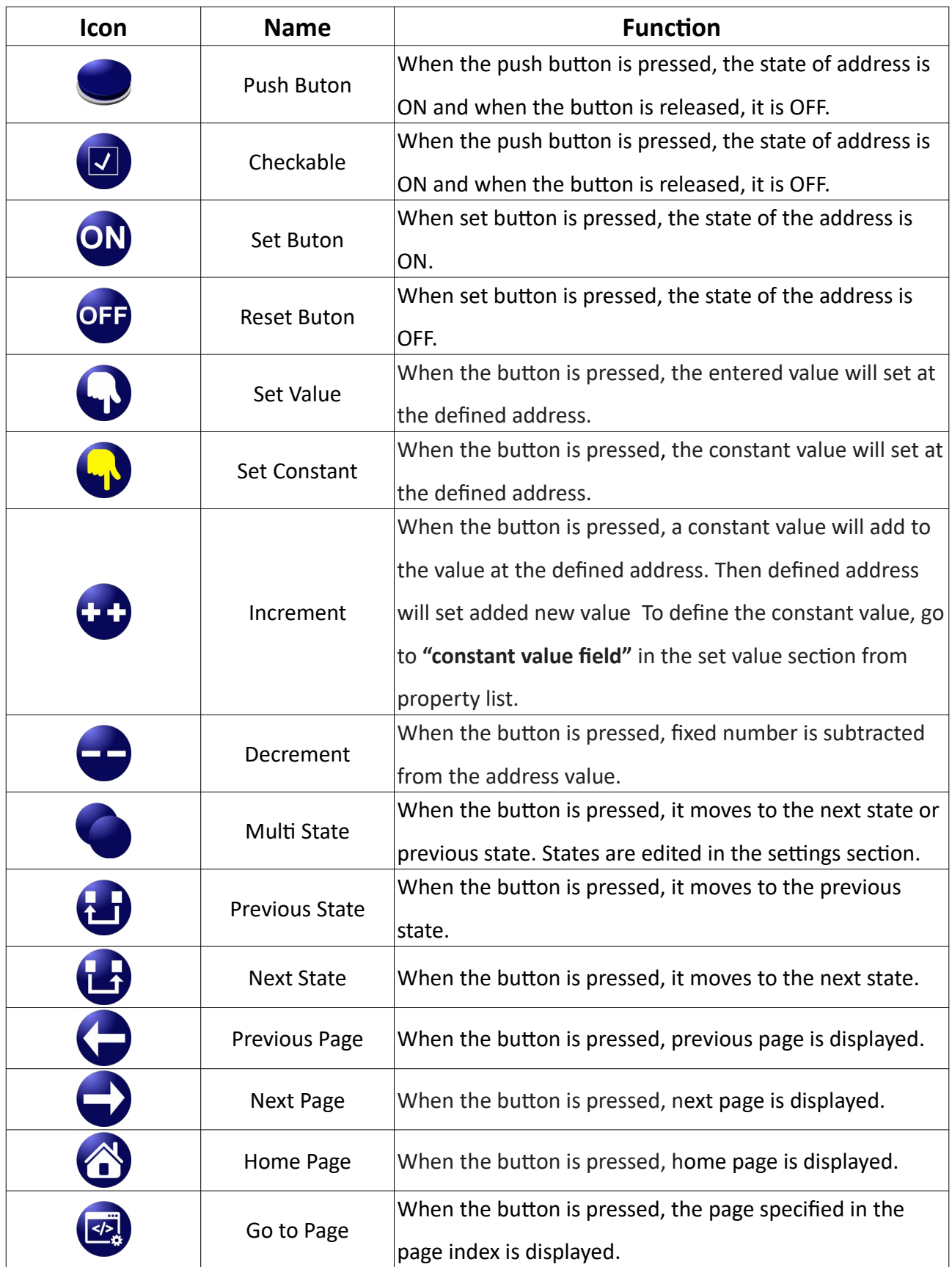

# **B.4.3. SVG Buttons**

Svg buttons have the same function as the buttons and are named differently by the images.

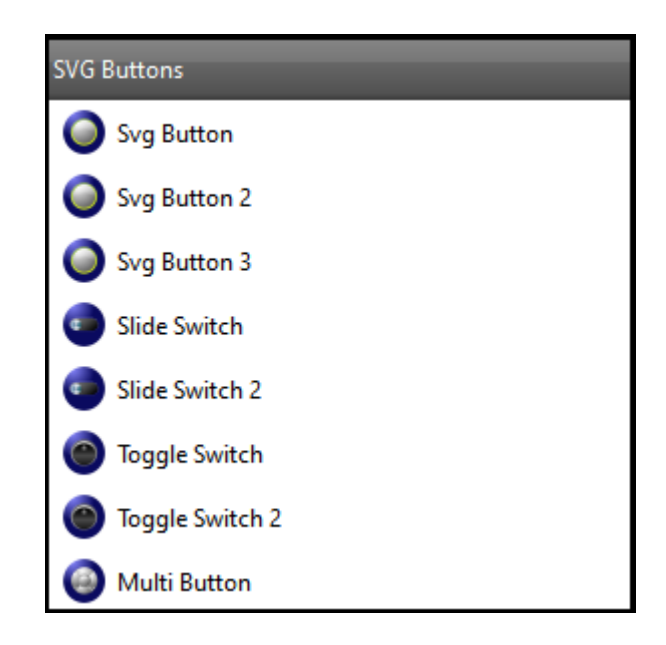

*Picture 38: SVG Butone*

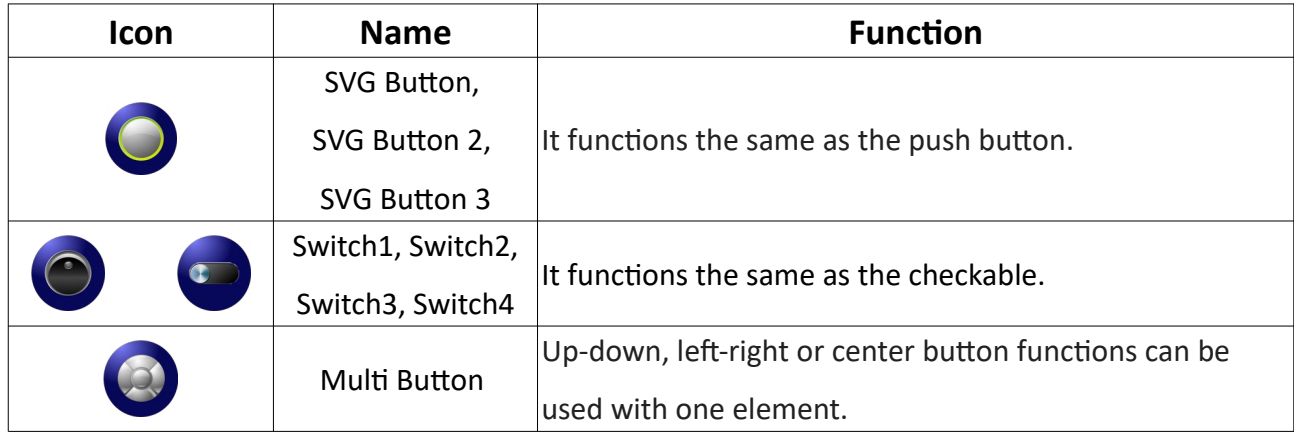

### **B.4.4. Data Entry**

The value change in the address is displayed on the screen.

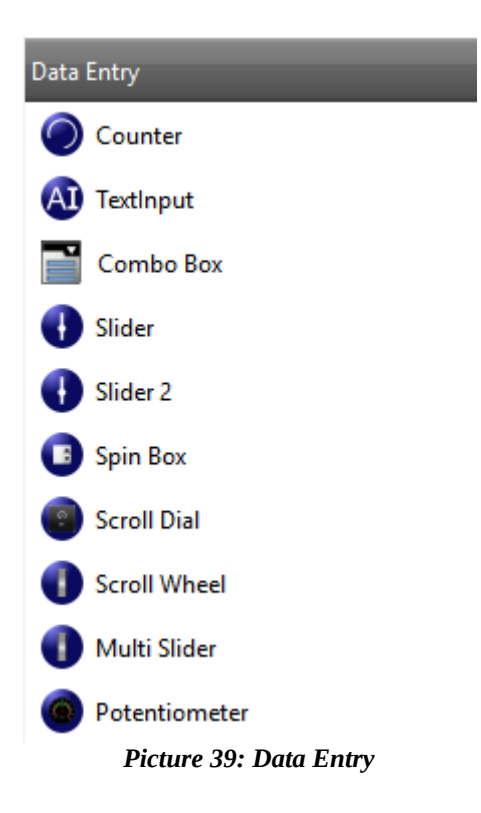

#### PROOP Builder

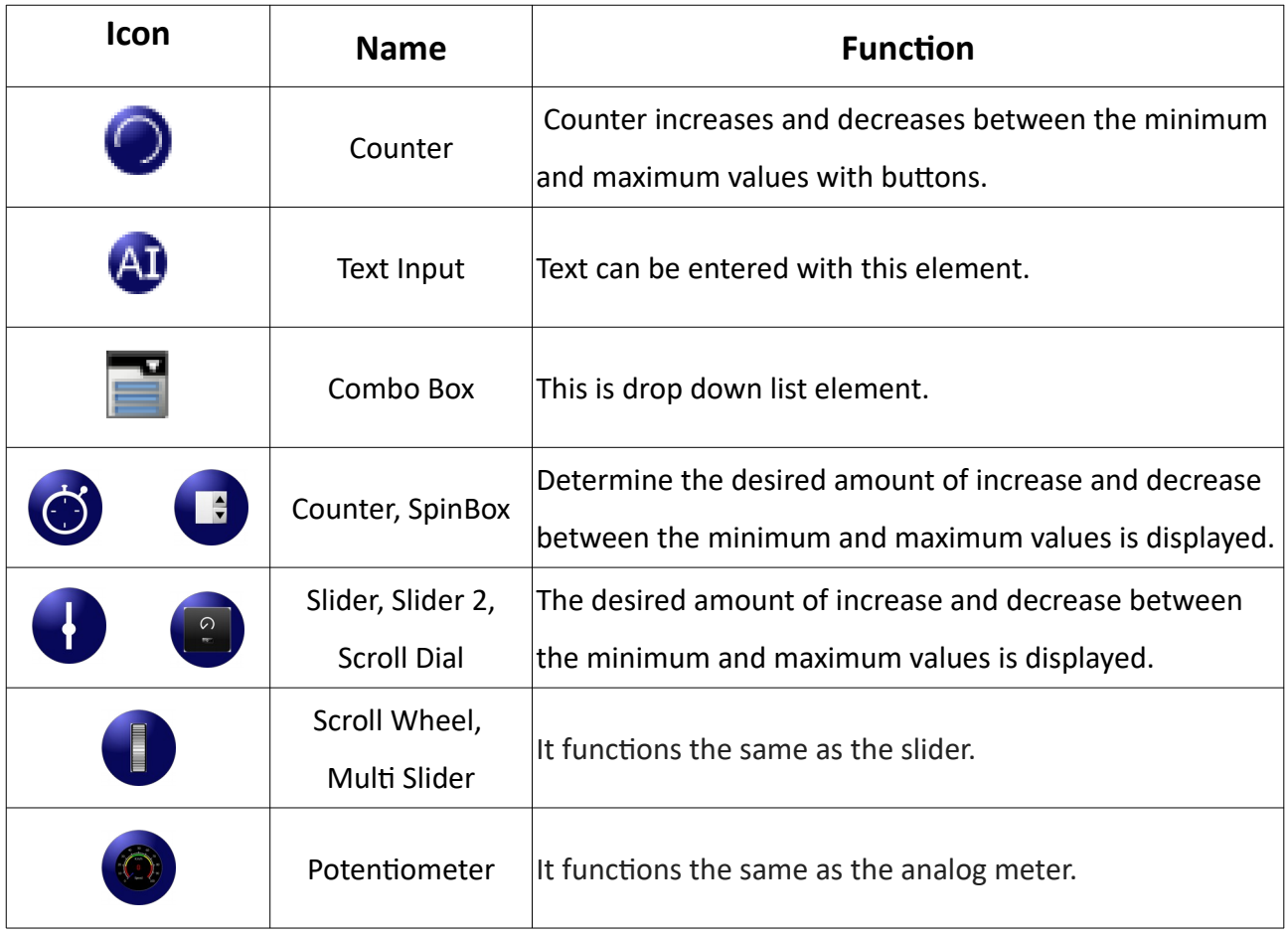

### **B.4.5. Gauges**

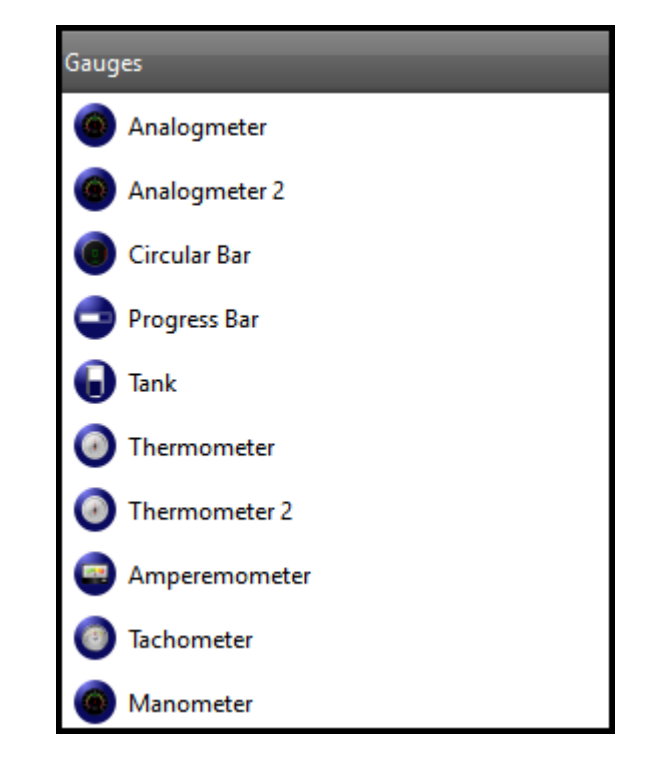

Change value displays is displayed with using data entry elements.

#### *Picture 40: Gaugee*

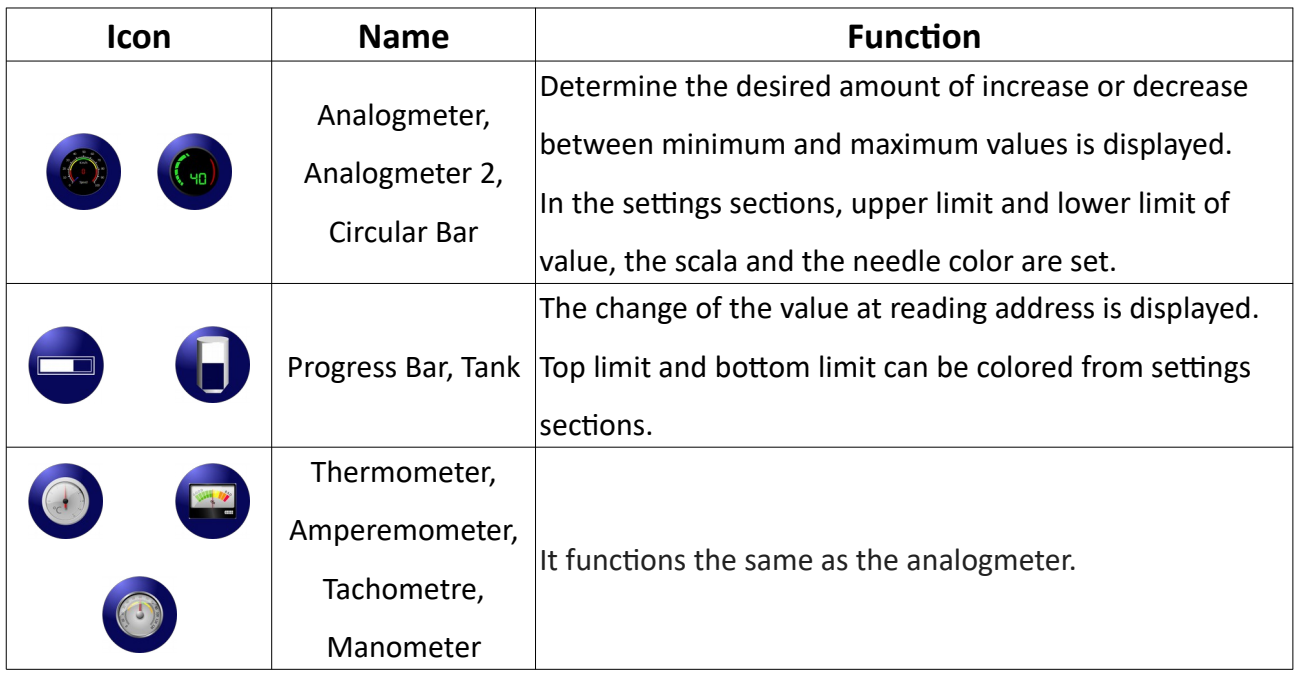

# **B.4.6. DataLog**

List and charts help to show logged data.

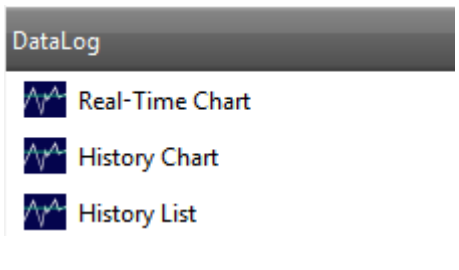

*Picture 41: Element List->DataLog*

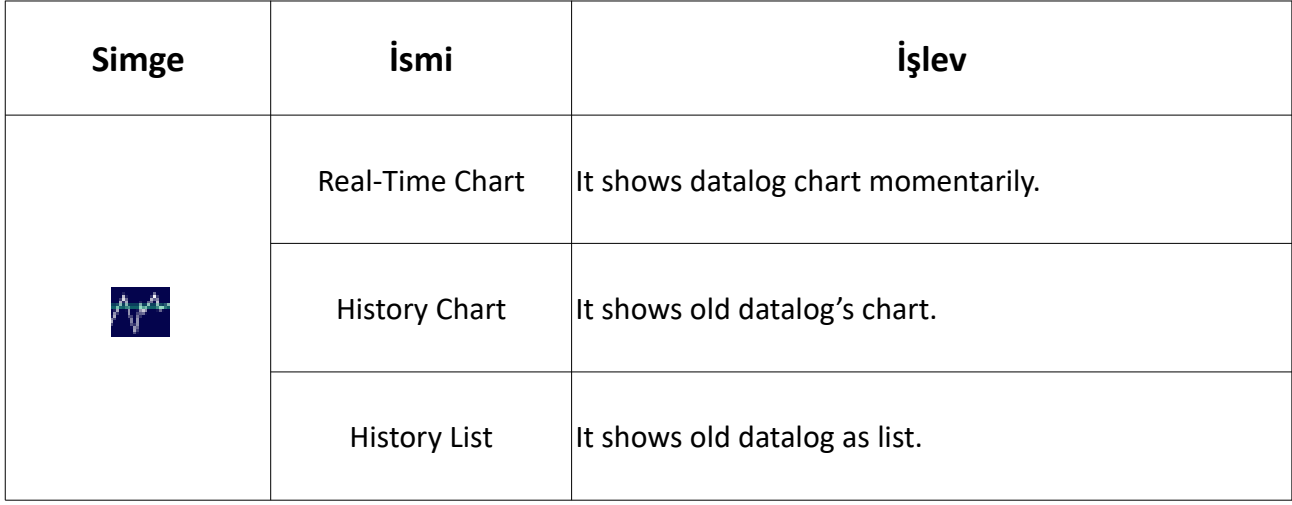

*Table 2: DataLog*

### **B.4.7. Others**

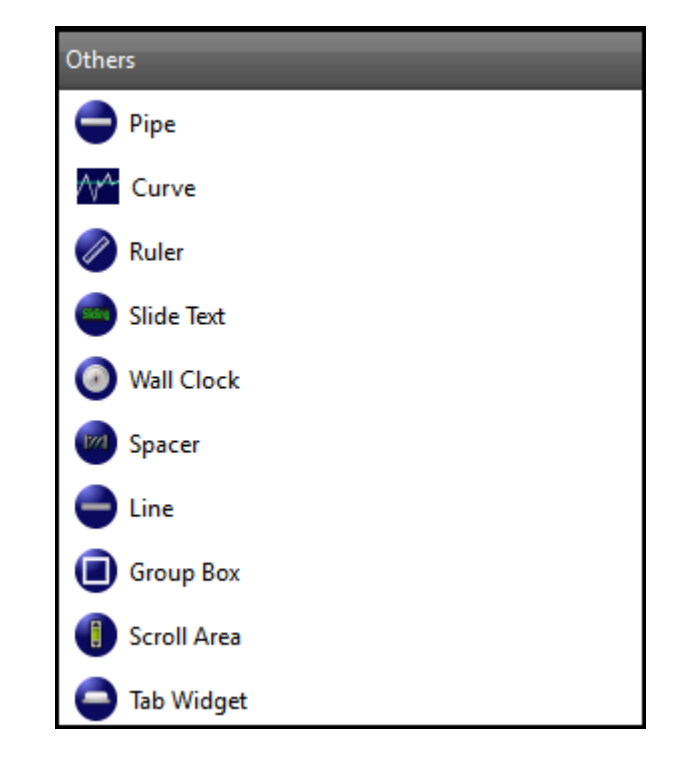

Other elements can be used to display different functions on the screen.

*Picture 42: Othere*

#### PROOP Builder

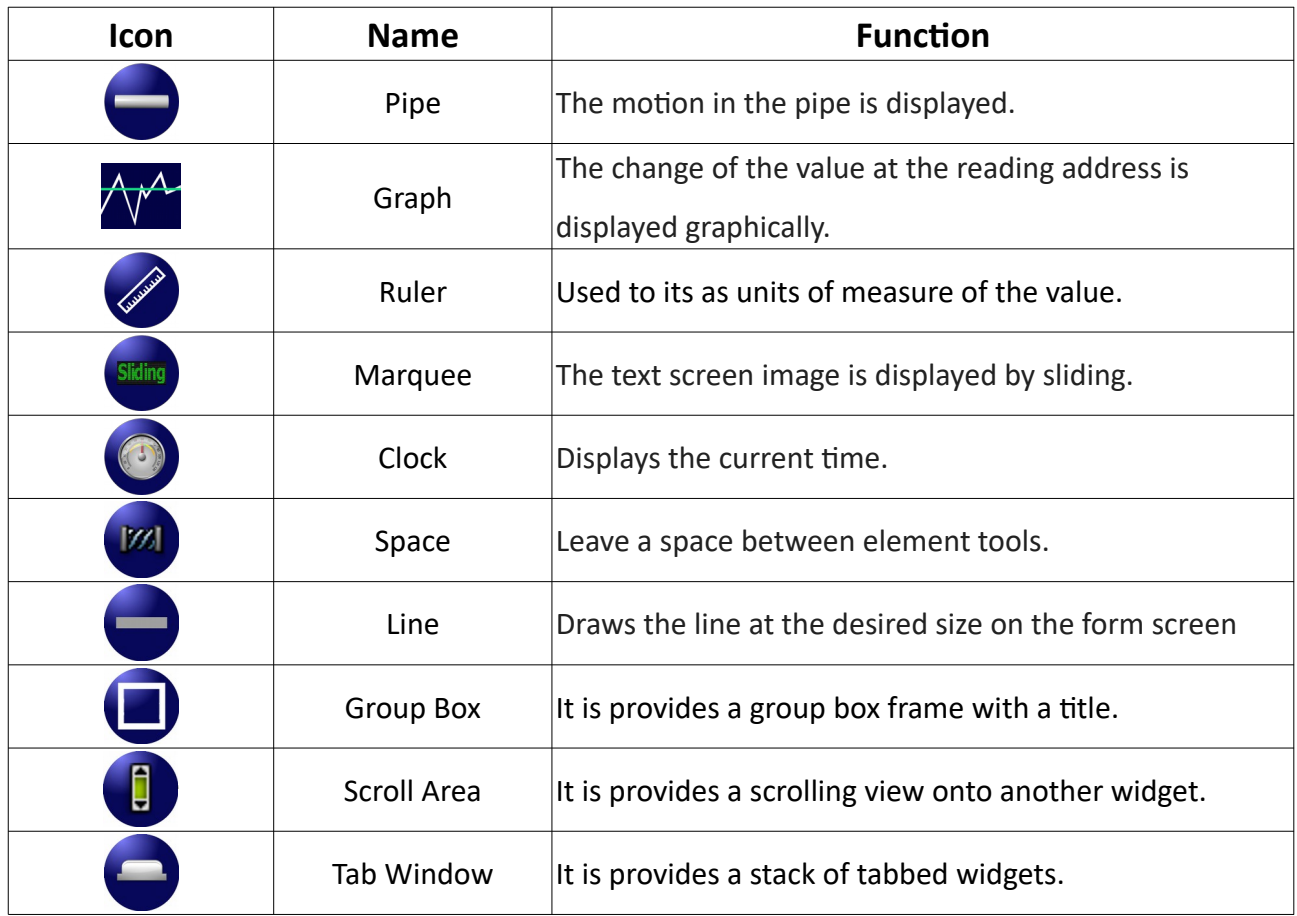

# **B.4.8. Shapes**

The shape tools in the element list are used to triangle, square or draw.

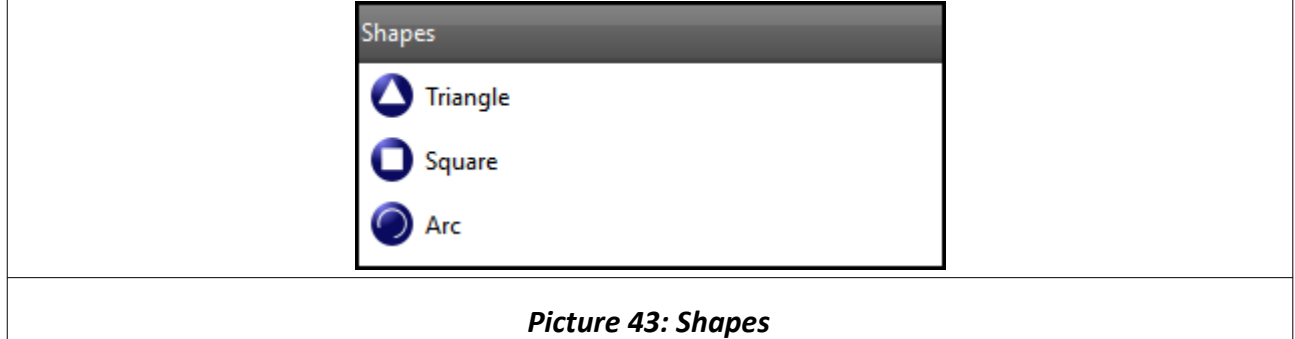

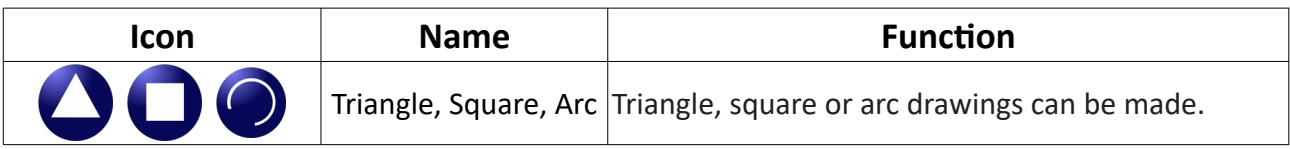

 $\overline{\phantom{a}}$ 

# **B.5. Properties List**

## **B.5.1. Address**

In the project, when the show data, butons, data entry and gauges tools is used, address feld actives.

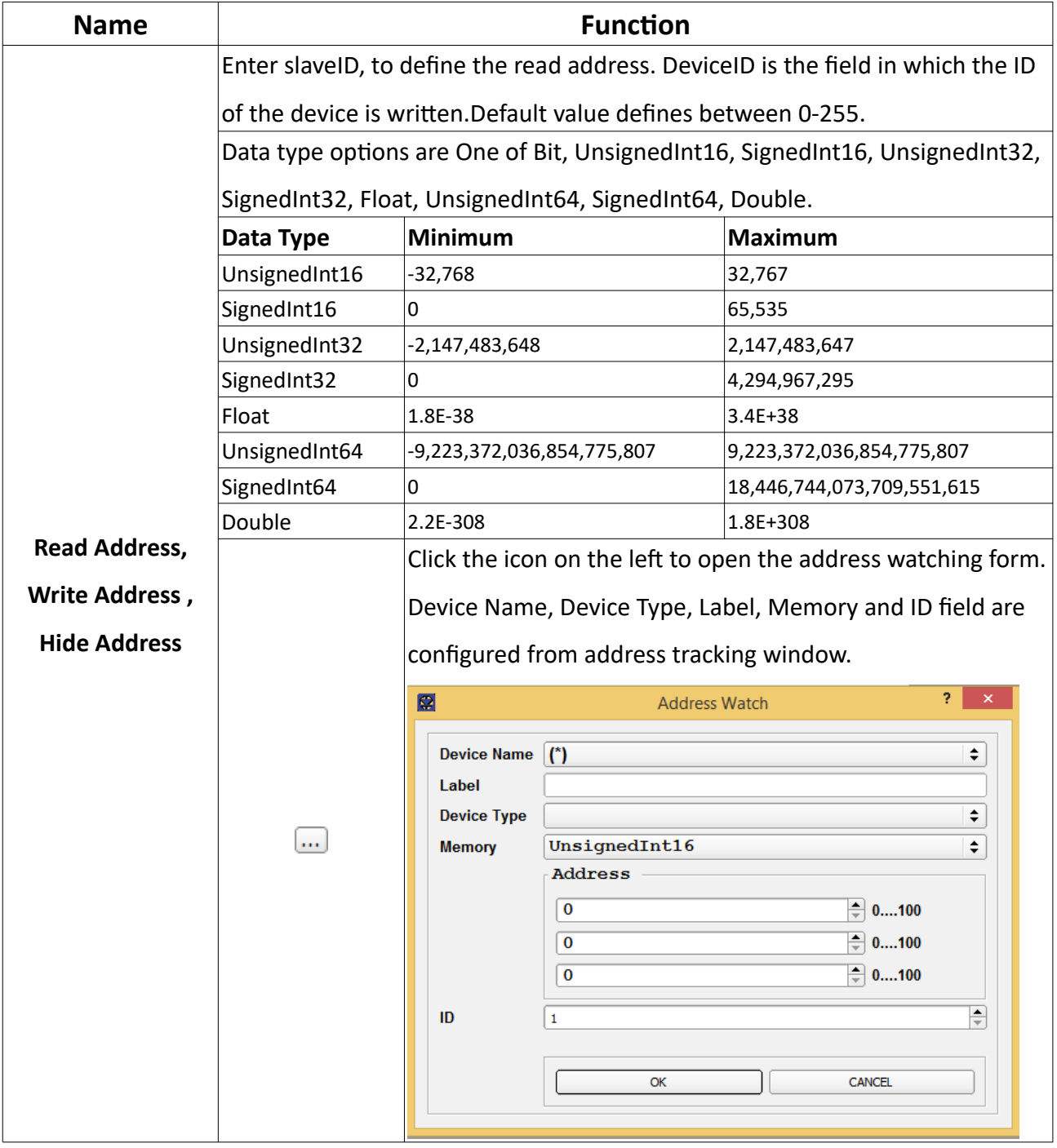

# **B.5.1.1. Address Watch**

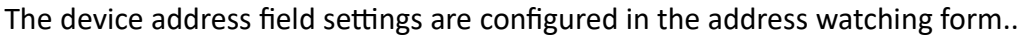

| <b>Address Watch</b><br><b>Field</b> | <b>Function</b>                                                                |                  |         |                      |  |  |  |  |
|--------------------------------------|--------------------------------------------------------------------------------|------------------|---------|----------------------|--|--|--|--|
| <b>Device Name</b>                   | Internal io includes internal input-output devices.                            |                  |         |                      |  |  |  |  |
|                                      | Internal memory, includes internal memory.                                     |                  |         |                      |  |  |  |  |
|                                      | If "internal_io" is selected in the device name field, there are 4 options for |                  |         |                      |  |  |  |  |
|                                      | device type.                                                                   |                  |         |                      |  |  |  |  |
|                                      | Device Type                                                                    | Phrase           | Memory  | Range                |  |  |  |  |
|                                      | Digital Input                                                                  | \$IX0.0          | \$Ixn.k | n :0-0 k :0-4        |  |  |  |  |
|                                      | Digital Output                                                                 | \$QX0.0          | \$Qxn.k | n:0-0 k:0-5          |  |  |  |  |
|                                      | Analog Input                                                                   | \$IW0            | \$IWn   | $n:0-1$              |  |  |  |  |
|                                      | <b>Analog Output</b>                                                           | \$MW0            | \$MWn   | $n:0-1$              |  |  |  |  |
| <b>Device Type</b>                   | If "internal_memory" is selected in the device name field, there are 5 options |                  |         |                      |  |  |  |  |
|                                      | for device type.                                                               |                  |         |                      |  |  |  |  |
|                                      | Device Type                                                                    | Phrase           | Memory  | Range                |  |  |  |  |
|                                      | <b>Volatile Memory</b>                                                         | \$0<br>\$n       |         | $n: 0 - 65535$       |  |  |  |  |
|                                      | Non-Volatile Memory                                                            | \$M0<br>\$Mn     |         | $n: 0 - 65535$       |  |  |  |  |
|                                      | <b>Volatile Memory Bit</b>                                                     | \$0.0\$<br>\$n.k |         | $n: 0-65535 k: 0-15$ |  |  |  |  |
|                                      | Non-Volatile Memory Bit                                                        | \$M0.0           | \$Mn.k  | n: 0-65535 k : 0-15  |  |  |  |  |
|                                      | <b>Internal Settings</b>                                                       | \$S              | \$Sn    | $n:0-65535$          |  |  |  |  |
|                                      | The memory field includes bit, unsignedInt16, signedInt16, unsignedInt32,      |                  |         |                      |  |  |  |  |
|                                      | signedInt32, float, unsignedInt64, signedInt64, and double.                    |                  |         |                      |  |  |  |  |
|                                      | If "internal io" is selected in the device name field, default value bit.      |                  |         |                      |  |  |  |  |
| <b>Memory</b>                        | If "internal_memory" is selected in the device name field, default value       |                  |         |                      |  |  |  |  |
|                                      | unsignedInt16.                                                                 |                  |         |                      |  |  |  |  |
| ID                                   | Identity device                                                                |                  |         |                      |  |  |  |  |

**Table 3: Address Property->Address Watch** 

### **B.5.2. Data**

When the data show, data entry, gauges and other tools are used, the data section actives.

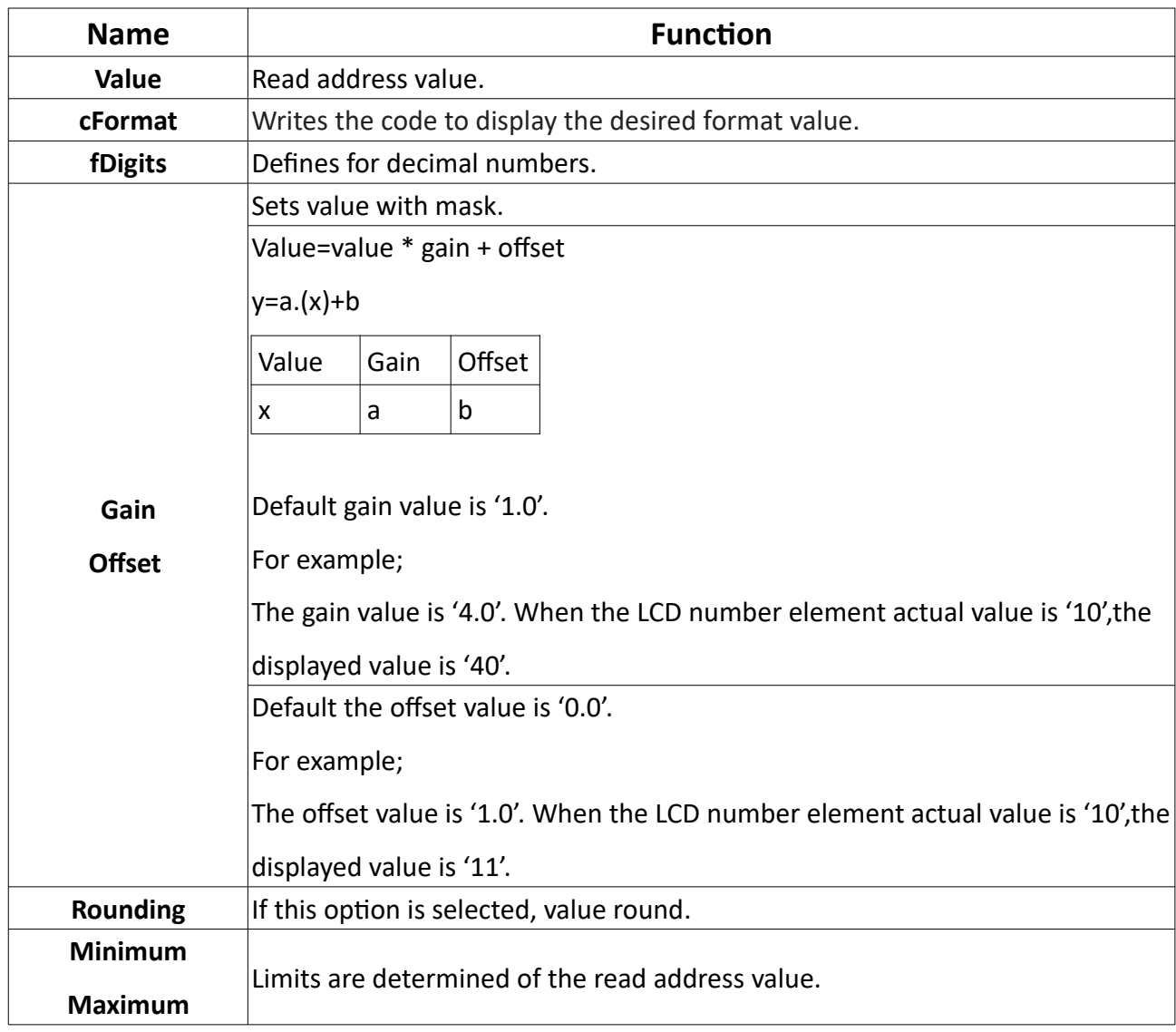

*Table 4: Data*

# **B.5.3. Input**

When the data input tools used, input section actives in the property list.

| <b>Name</b>             | <b>Function</b>                                                                  |  |  |  |  |  |  |  |
|-------------------------|----------------------------------------------------------------------------------|--|--|--|--|--|--|--|
|                         | Divides the interval between minimum value and maximum value into equal          |  |  |  |  |  |  |  |
| <b>Single Step</b>      | parts. The increase of the value is set.                                         |  |  |  |  |  |  |  |
| <b>Button Count</b>     | This field actives when the decrement/increment tools used.                      |  |  |  |  |  |  |  |
| Step Button 1-2-3       | Defines the button name.                                                         |  |  |  |  |  |  |  |
|                         | This field actives when the slider 2 tool used.                                  |  |  |  |  |  |  |  |
| Value                   | Default value is 50. Displays data value.                                        |  |  |  |  |  |  |  |
| <b>Page Step</b>        | Default value is 10.                                                             |  |  |  |  |  |  |  |
|                         | This field actives when the slider used. If the value in the step range field    |  |  |  |  |  |  |  |
| <b>Step Range</b>       | increases, the range size decreases and the step count decreases.                |  |  |  |  |  |  |  |
| <b>Inverted-Control</b> | The Controllers reverses on the keyboard or mouse.                               |  |  |  |  |  |  |  |
|                         | If "tracking" is enabled, the data changes displays on the screen as the scroll  |  |  |  |  |  |  |  |
| <b>Tracking</b>         | button is moved.                                                                 |  |  |  |  |  |  |  |
|                         | This field actives when the slider tool used. Options are notick, tickabove,     |  |  |  |  |  |  |  |
|                         | tickleft, tickbelow, tickright, tickbothsides.                                   |  |  |  |  |  |  |  |
|                         |                                                                                  |  |  |  |  |  |  |  |
| <b>Tick Position</b>    | <b>Picture 44: Slider</b>                                                        |  |  |  |  |  |  |  |
|                         | In Picture-36 above, the positioning field selected vertically and the positions |  |  |  |  |  |  |  |
|                         | of the steps selected as tickleft, tickright, and tickbothsides, respectively.   |  |  |  |  |  |  |  |
|                         |                                                                                  |  |  |  |  |  |  |  |
|                         |                                                                                  |  |  |  |  |  |  |  |
|                         | <b>Picture 45: Slider</b>                                                        |  |  |  |  |  |  |  |
|                         | In Picture-37 above, the positioning field selected vertical positions of the    |  |  |  |  |  |  |  |
|                         | steps selected as notick, tickbelow ve tickabove respectively.                   |  |  |  |  |  |  |  |

*Table 5: Input Property*

User Manual. EN PROOP 02 V04\_0518

# **B.5.4. Value**

When the gauges elements is used the value actives in the property list.

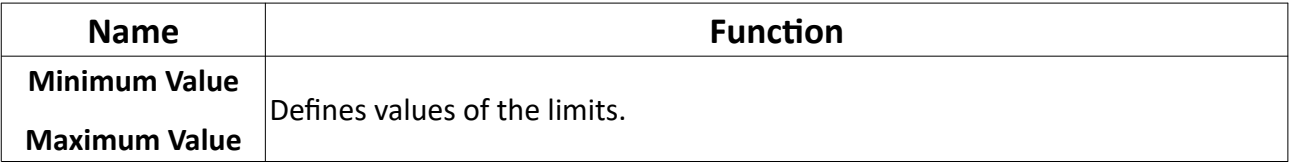

#### *Table 6: Value Property*

# **B.5.5. General**

The general section is active in all element tools in the property list.

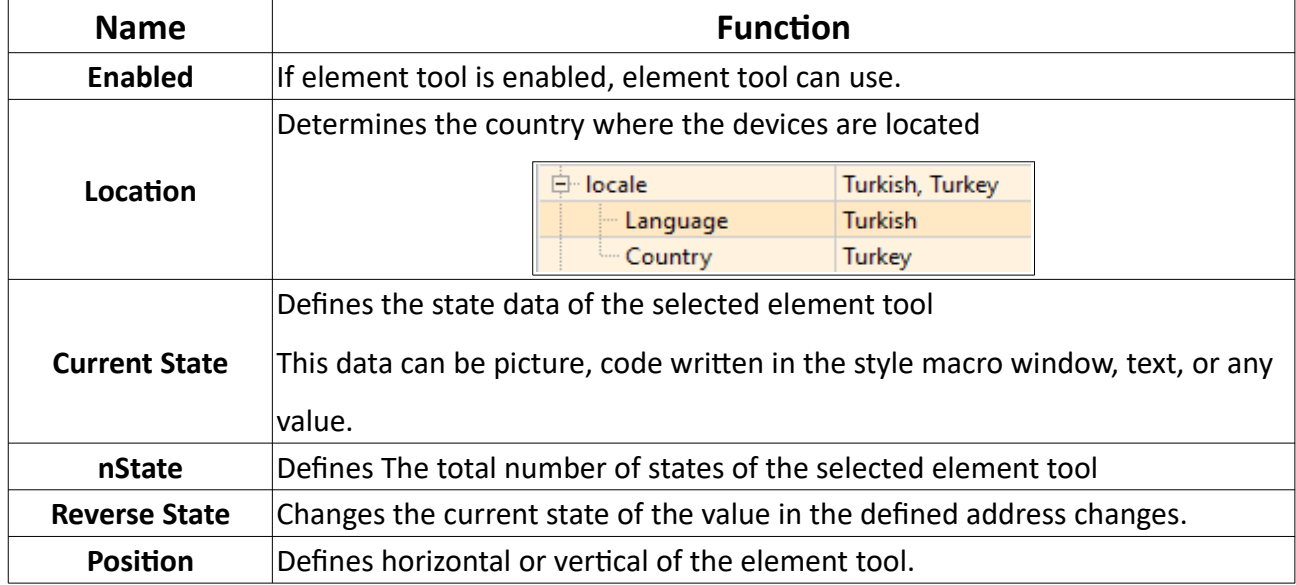

*Table 7: Value Property*

# **B.5.6. Button**

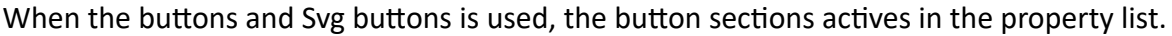

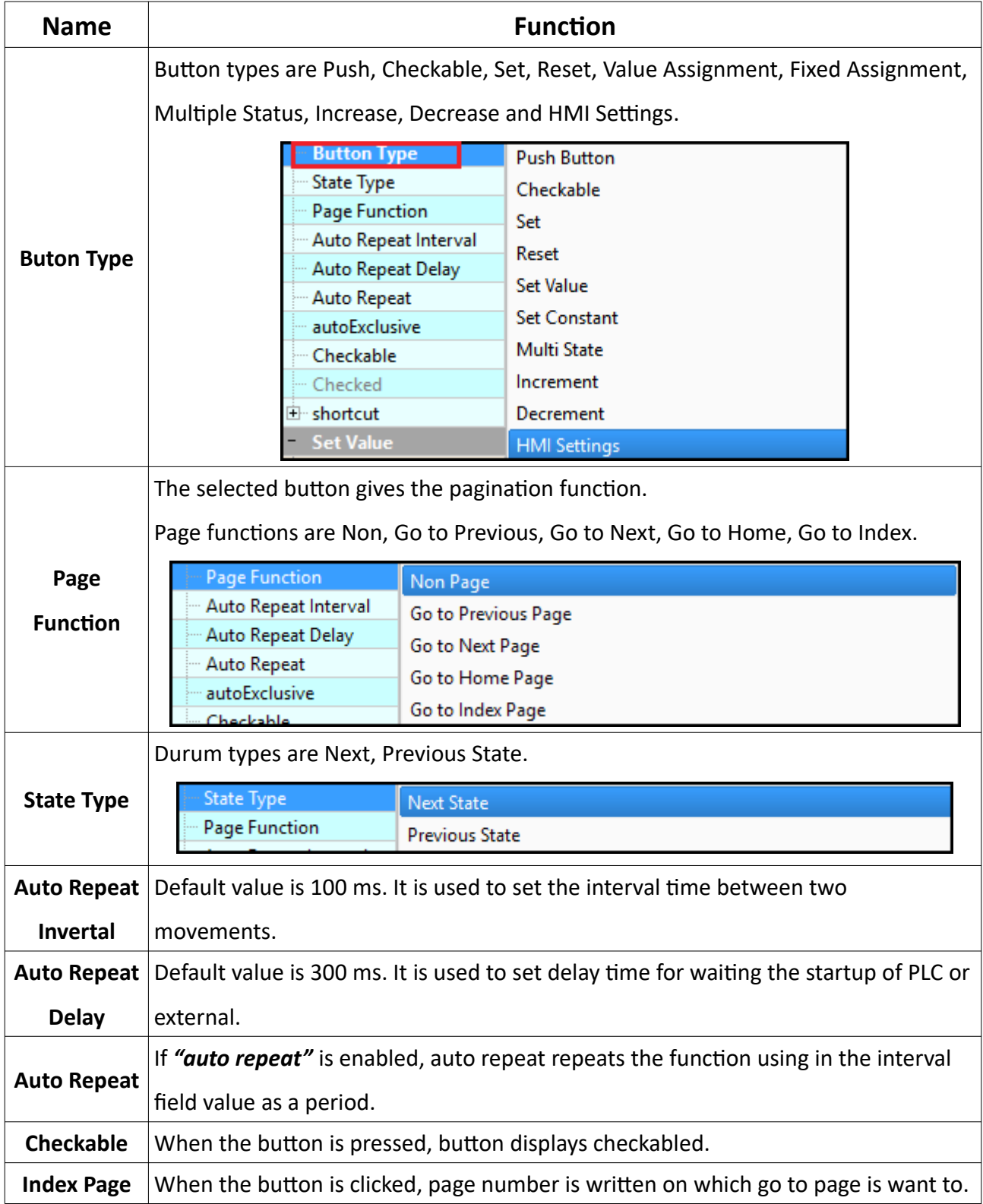

User Manual. EN PROOP 02 V04\_0518

# **B.5.7. Special**

When data entry, gauges and other element tools is used, the special section actives in the property list.

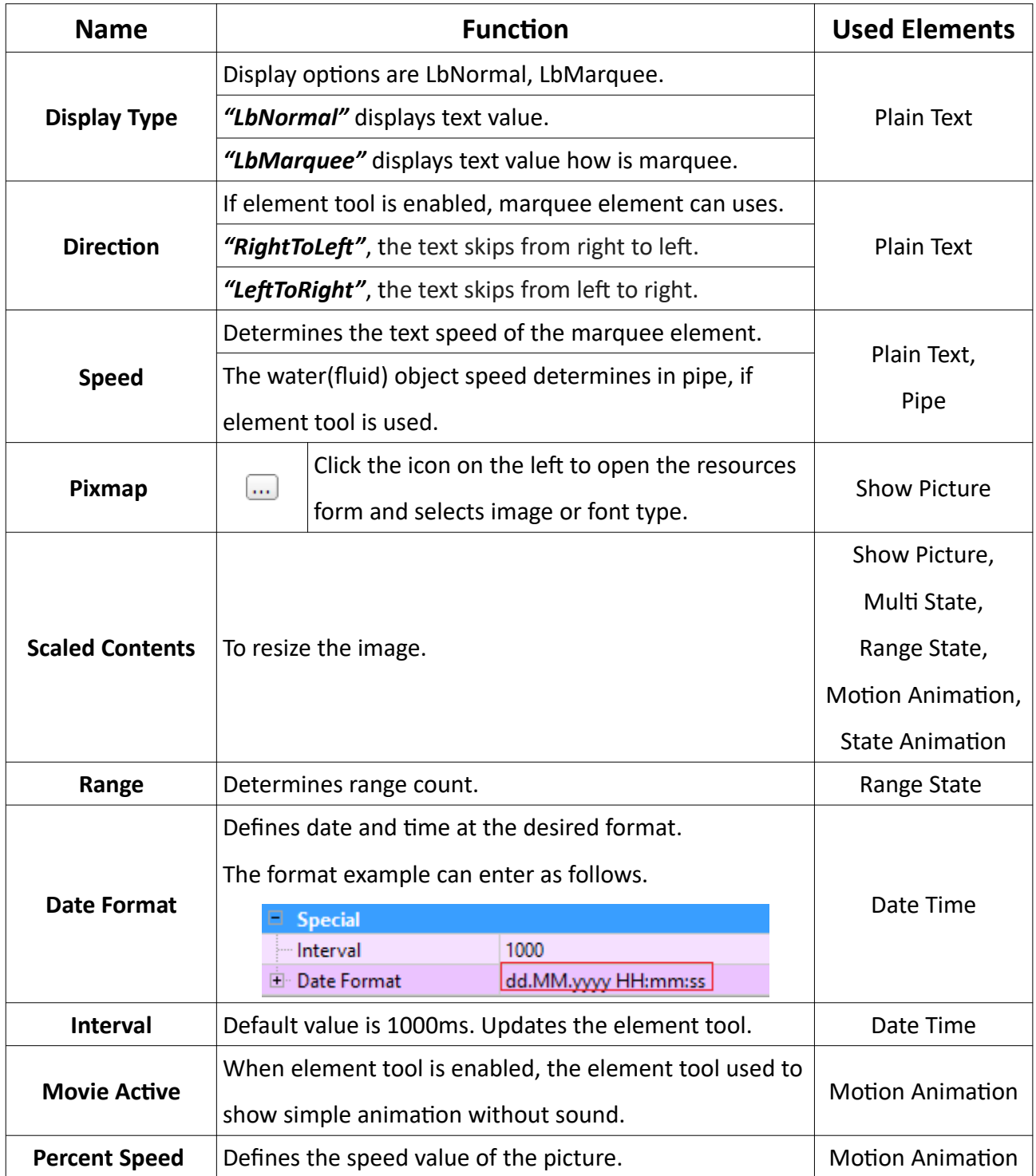

**Table 8: Special Property -1** 

| <b>Name</b>              | <b>Function</b>                                                                                                    | <b>Used Element</b>                      |  |  |
|--------------------------|----------------------------------------------------------------------------------------------------|------------------------------------------|--|--|
| <b>Segment Style</b>     | Segment style filled, framed and flat options are as follows.                                                                                                    | <b>Lcd Number</b>                        |  |  |
|                          | <b>Picture 46: Lcd Number</b>                                                                                                    |                                          |  |  |
| <b>Mode</b>              | Segment mode options are decimal, bin, hex, oct.                                                                                                    | <b>Lcd Number</b>                        |  |  |
| <b>SmallDecimalPoint</b> | If the field is selected, the segment size decreases in a<br>certain rate.                                                                                                    | <b>Lcd Number</b>                        |  |  |
| <b>Digit Count</b>       | Defines the number of digits of the data value.                                                                                                    | Lcd Number,<br>Circular Bar              |  |  |
| <b>IntValue</b>          | It is value at on the screen                                                                                                    | Spin Box                                 |  |  |
| <b>Decimals</b>          | Defines the number of digits of the decimal part of the                                                                                                    | Spin Box                                 |  |  |
|                          | data.                                                                                                    | Counter                                  |  |  |
| <b>Keyboard Tracking</b> | If the "keyboard tracking" are selected, the data change<br>displays when button is clicked.<br>If the "keyboard tracking" isn't selected, the data change<br>wont be displayed while the button is clicked.<br>Displays the value at the end of the motion. | Spin Box                                 |  |  |
| Prefix,<br><b>Suffix</b> | Adds the text of the displayed data at front or end.                                                                                                    | Spin Box,<br>Thermometer 2,<br>Manometer |  |  |
| correctionMode           | If an invalid value is entered in the data field, the data to<br>be assigned to that value is specified as one of the options.<br>The correction options are nearest and previous value.                                                                     |                                          |  |  |
| accelerated              | The process varies with acceleration.                                                                                                    |                                          |  |  |
| correctionMode           | If an invalid value is entered in the data field, Defines the<br>mode to correct an Intermediate value.<br>The correction options are nearest and previous value.                                                                                            |                                          |  |  |
| specialValueText         | It can use as text display.                                                                                                    | Spin Box                                 |  |  |

**Table 9: Special Property -2** 

#### PROOP Builder

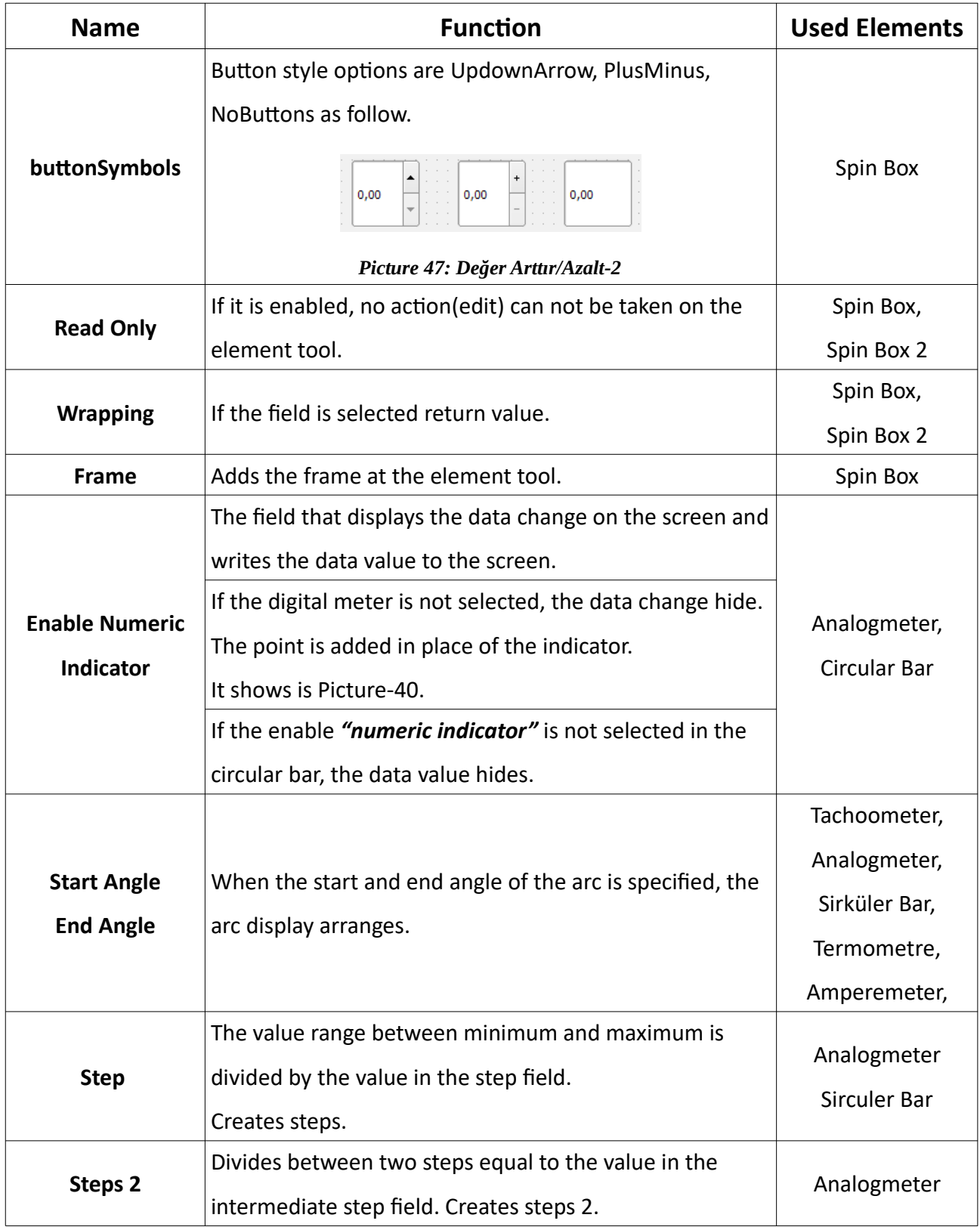

**Table 10: Special Property -3** 

| <b>Name</b>                           | <b>Function</b>                                                                                                    | <b>Used Elements</b> |
|---------------------------------------|----------------------------------------------------------------------------------------------------|----------------------|
| <b>Units</b>                          | When the gauge element tool is used, this field actives.<br>Determines the unit of the element tool value.                                                                                                    | Analogmeter          |
| <b>Enable Crown</b>                   | When the gauge element tool is used, this field actives.<br>If the gauge is selected, displayed as Picture-40.<br>If the gauge isn't selected, displayed as Picture-41.<br>60<br>Km/h<br>20<br>Speed<br>Speed<br><b>Picture 48: Analogmeter2</b><br>Picture 49: Analogmeter |                      |
| enableAreas                           | If the "enable areas" is enabled, can colors the step<br>ranges.<br>If the area is enabled as displays Picture-40.<br>If the area isn't enabled as displays Picture-41.                                                                                                    | Analogmeter          |
| area1-2-3-4-5<br>begin                | Defines the initial values of the step ranges                                                                                                    | Analogmeter          |
| area1-2-3-4-5<br>end                  | Defines the end values of the step ranges                                                                                                    | Analogmeter          |
| area1-2-3-4-5<br>color                | Defines the color of the step ranges                                                                                                    | Analogmeter          |
| <b>Circular Bar</b><br><b>Enabled</b> | It is the tool in Picture-42 that displays the data<br>exchange.<br>Label<br>Picture 50: Sirküler Bar                                                                                                    | Circular Bar         |

**Table 11: Special Property -4** 

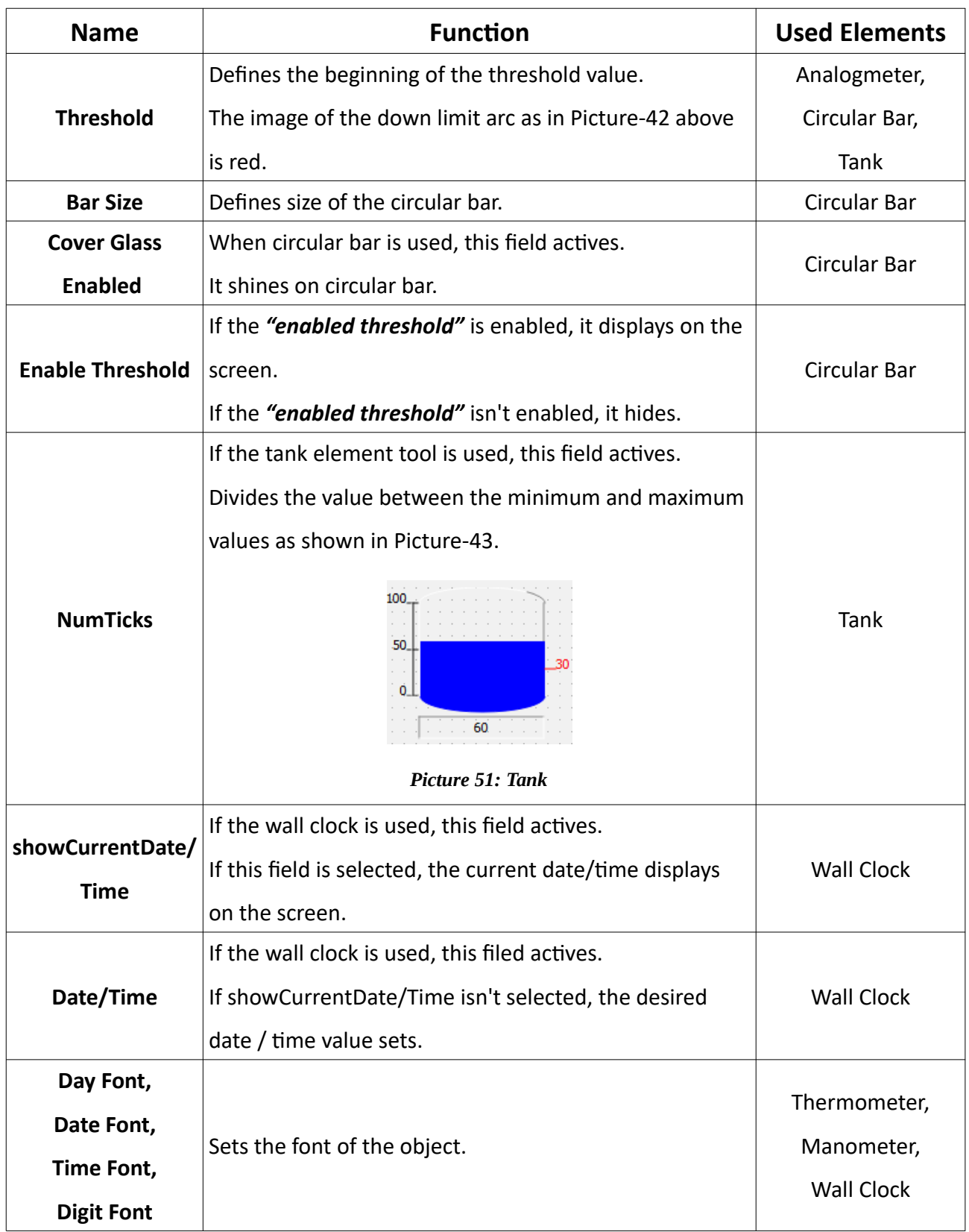

#### **Table 12: Special Property -5**

#### PROOP Builder

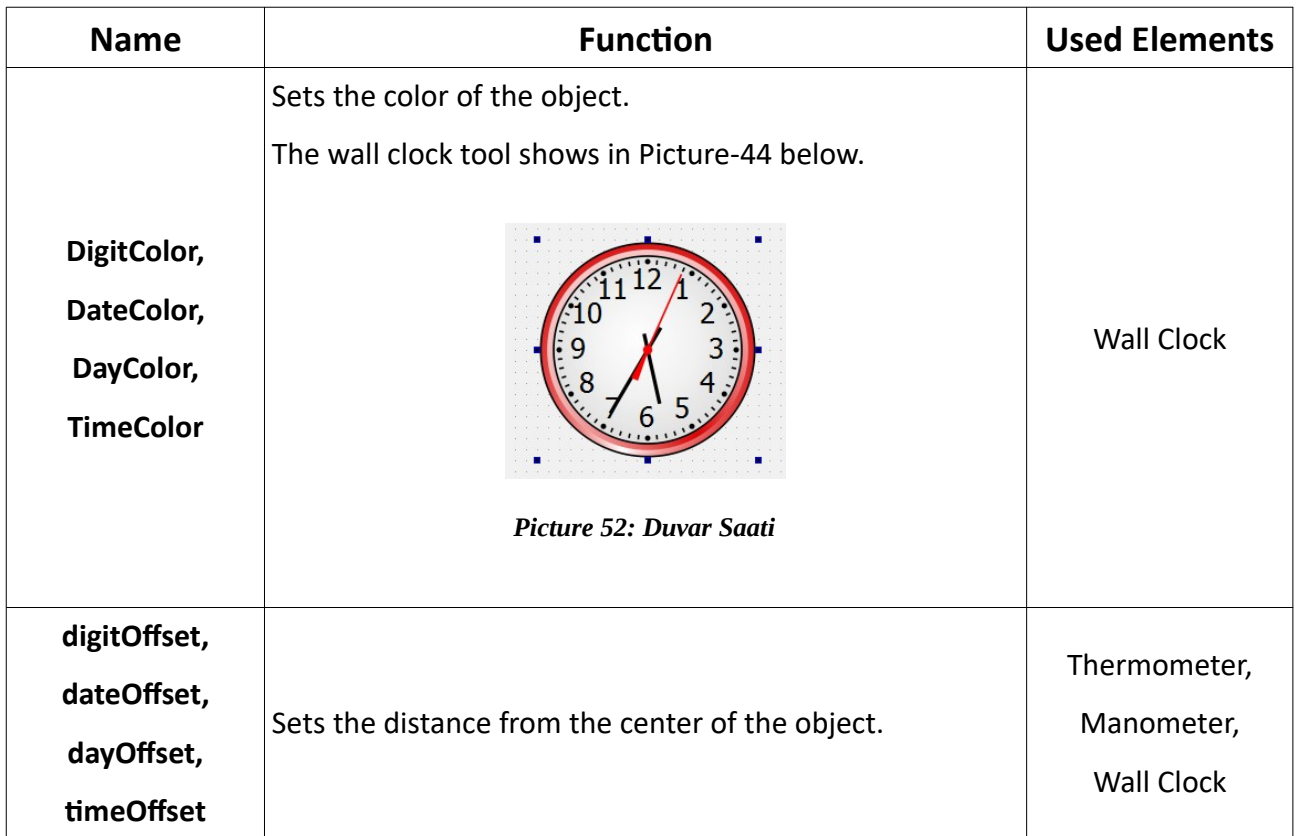

#### **Table 13: Special Property -6**

### **B.5.8. Visual**

**Name** *Function* If the button tool is used, this field actives. **Visible** If the "visible" field is selected, it displays or hides of the element tool.  $\left[ ... \right]$ When the icon is clicked on the left, style edit form open. For the element tool view, user can add source image, gradient, add font option. Style code can add to the area where cursor is located. 图 **Edit Style Sheet** Add Resource V Add Gradient V Add Color V Add Font **Style Sheet**  $\frac{1}{2}$ Help  $\rightarrow$ ok Cancel Valid Style Sheet *Picture 53: Style Sheet->Edit Style Sheet* If the potentiometer tool is used, this field actives. **Frame Style** *Picture 54: Potantiometer Options*

Visual propertes are used in all element tools.

**Table 14: Visual Property -1** 

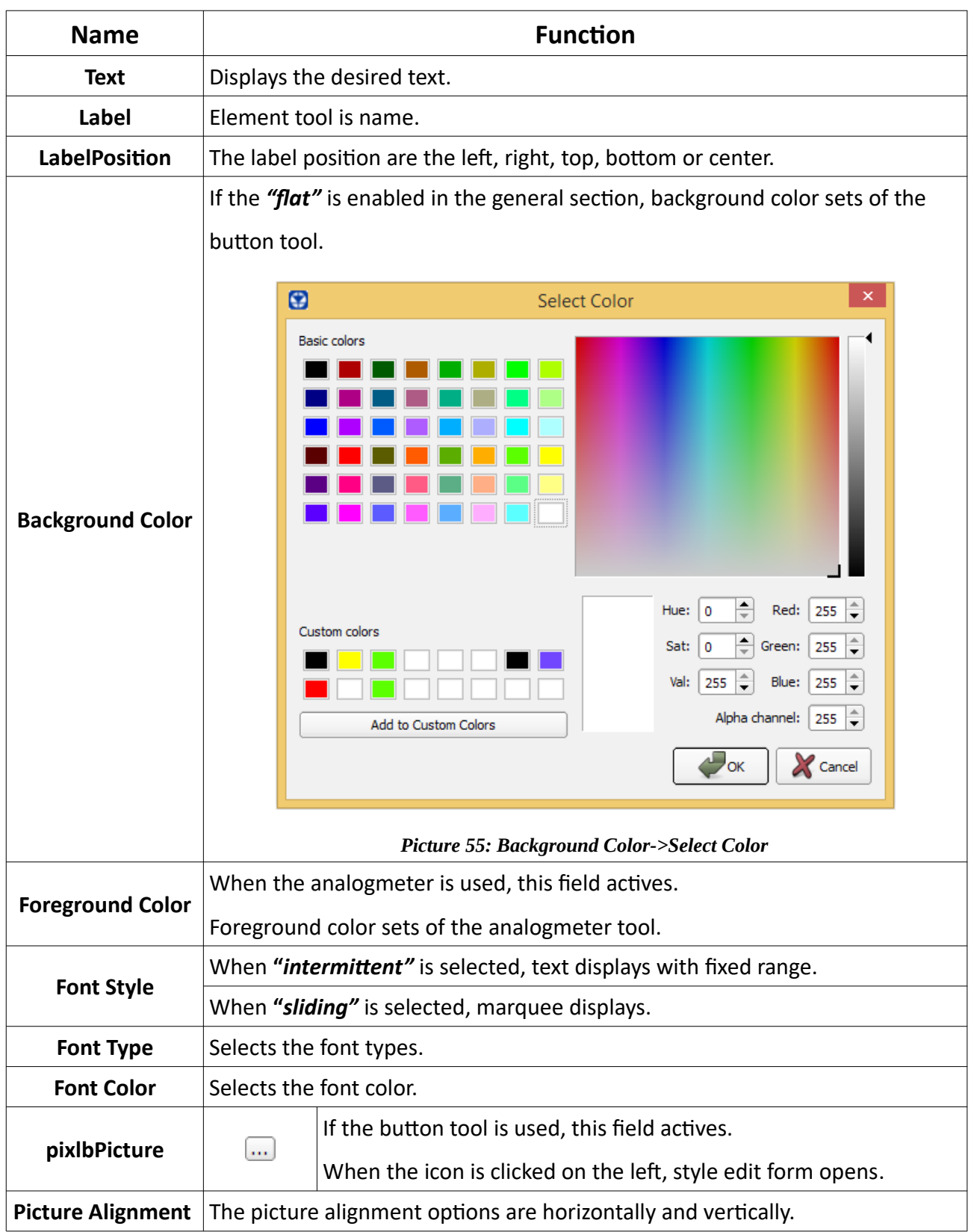

**Table 15: Visual Property -2** 

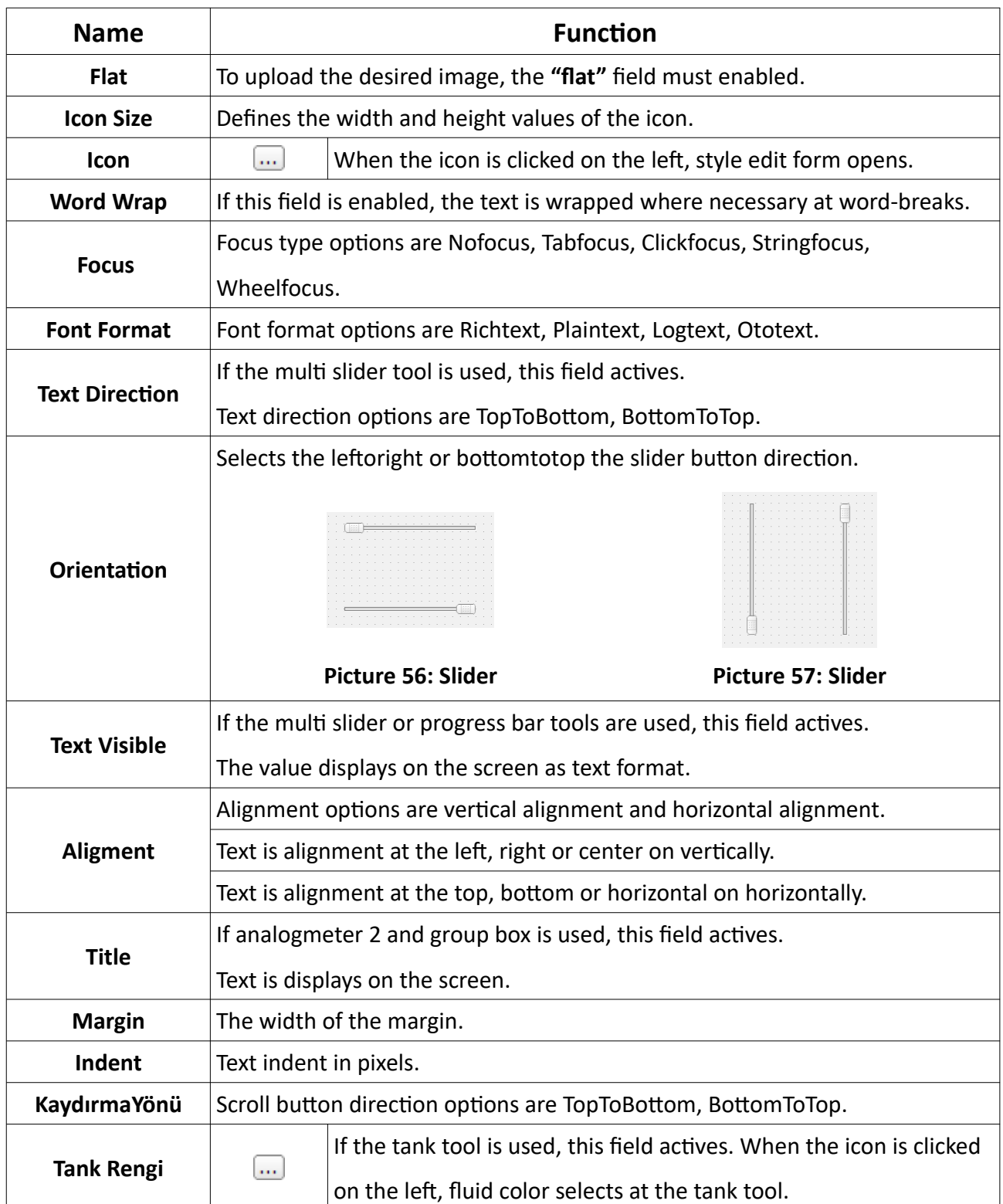

**Table 16: Visual Property -3** 

### **B.5.9. Geometry**

When the gauges and other element tools are used, this section actives.

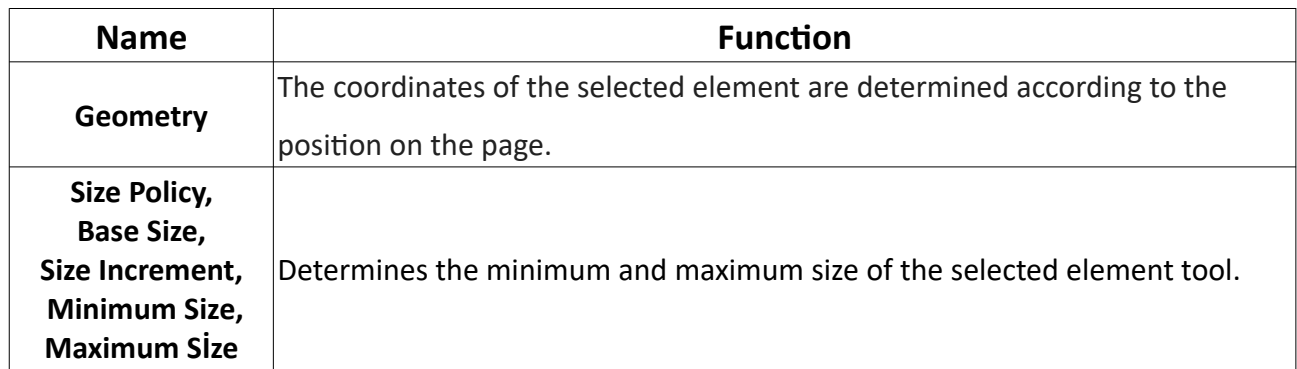

#### **Table 17: Geometry Property**

### **B.5.10. Set Value**

When the button element is used, this section actives in the property list.

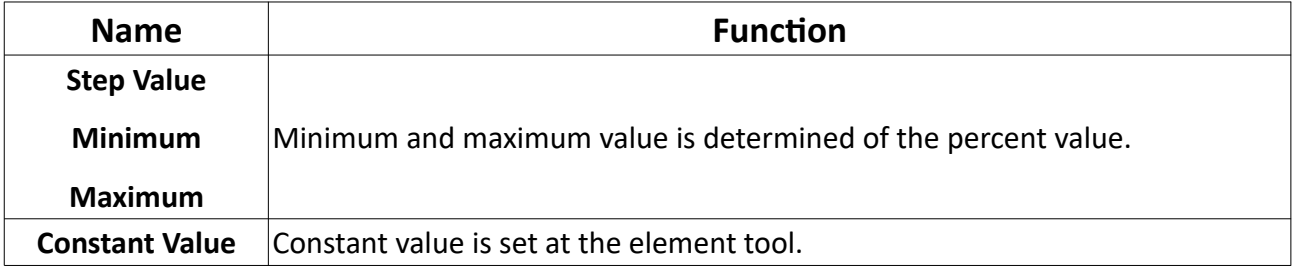

#### **Table 18: Set Value Property**

### **B.5.11. Macro**

When the button element is used, this section actives in the property list

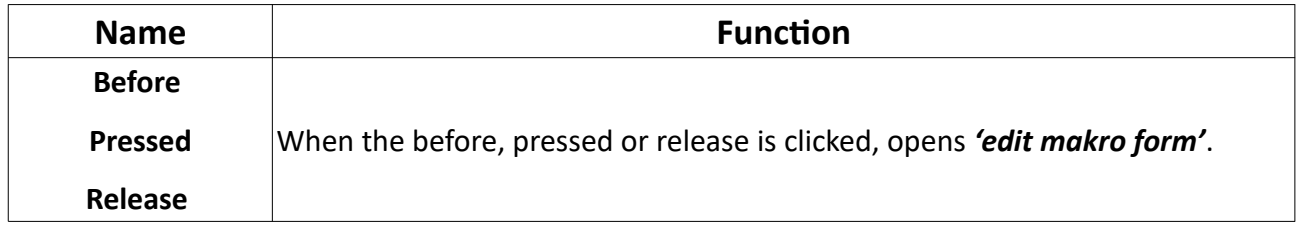

#### **Table 19: Macro Property**

# **B.5.12. Frame**

When the data entry, shapes and other tools are used, the frame section actives.

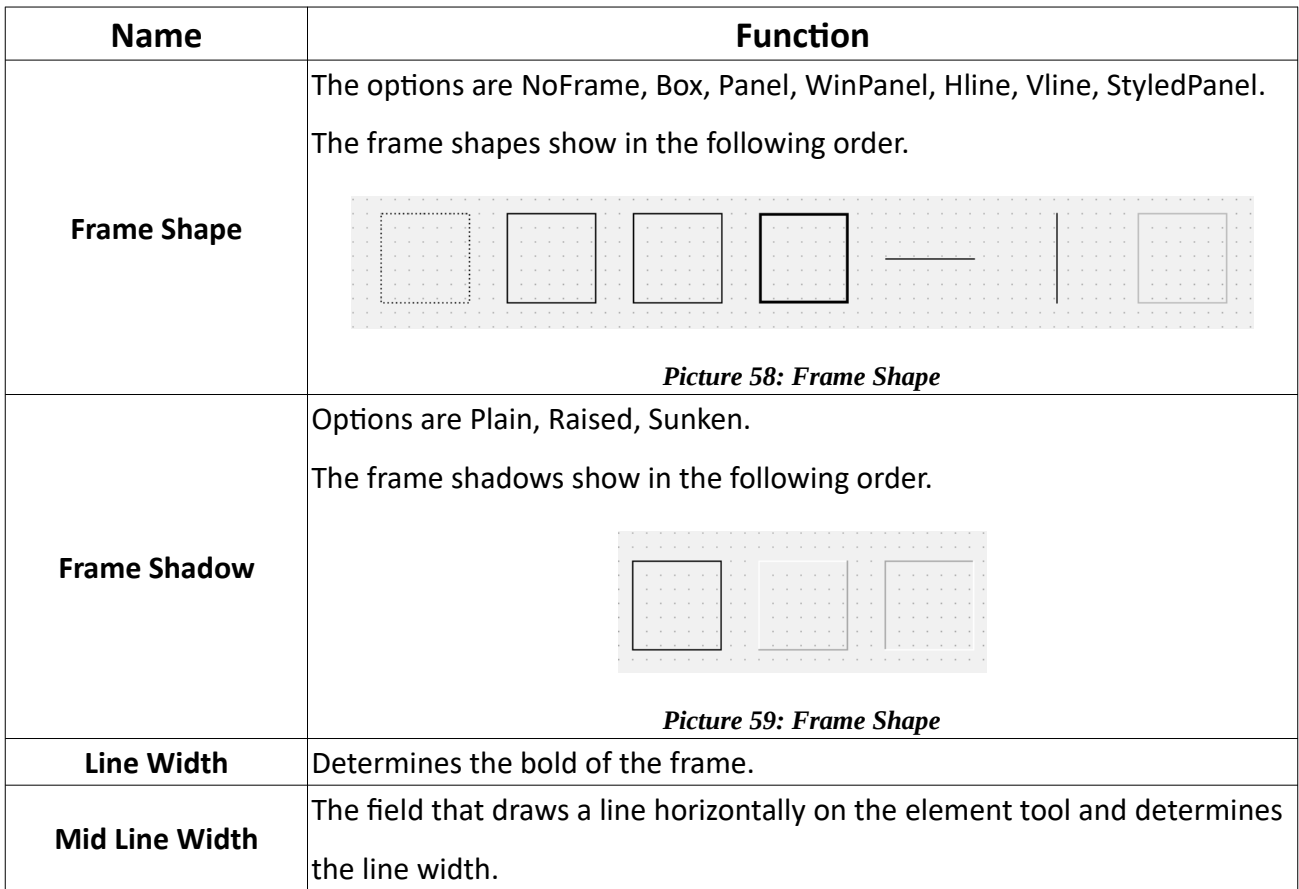

**Table 20: Frame Property** 

# **B.5.13. Shape**

When the shape tools are used, the shape section actives in the property list.

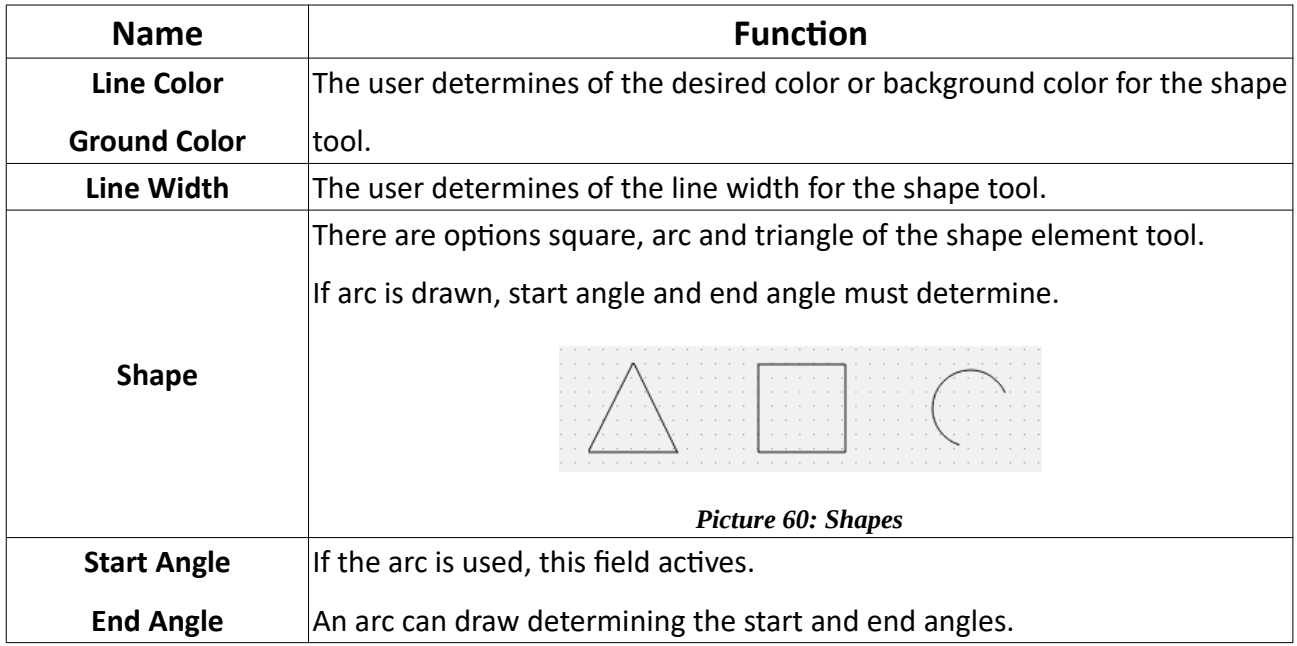

**Table 21: Frame Property** 

# **B.5.14. Line**

Only ruler element tool uses this section.

| <b>Name</b> | <b>Function</b>                                                     |  |  |  |  |  |
|-------------|---------------------------------------------------------------------|--|--|--|--|--|
|             | The rotation options are horizontal, vertical, rotation_180 and     |  |  |  |  |  |
|             | rotation_270.                                                       |  |  |  |  |  |
|             | 100<br>33                                                           |  |  |  |  |  |
| Rotation    | Picture 61: Ruler                                                   |  |  |  |  |  |
|             | The above picture, the rotation of the ruler set to standard and    |  |  |  |  |  |
|             | rotation_270 according to the order of the picture.                 |  |  |  |  |  |
|             | 100                                                                 |  |  |  |  |  |
|             | Picture 62: Ruler                                                   |  |  |  |  |  |
|             | The above picture, the rotation of the ruler set to rotation_90 and |  |  |  |  |  |
|             | rotation_180 according to the order of the picture.                 |  |  |  |  |  |

**Table 22: Line Property** 

### **B.5.15. Pipe**

When the pipe tools are used, the pipe section actives in the property list.

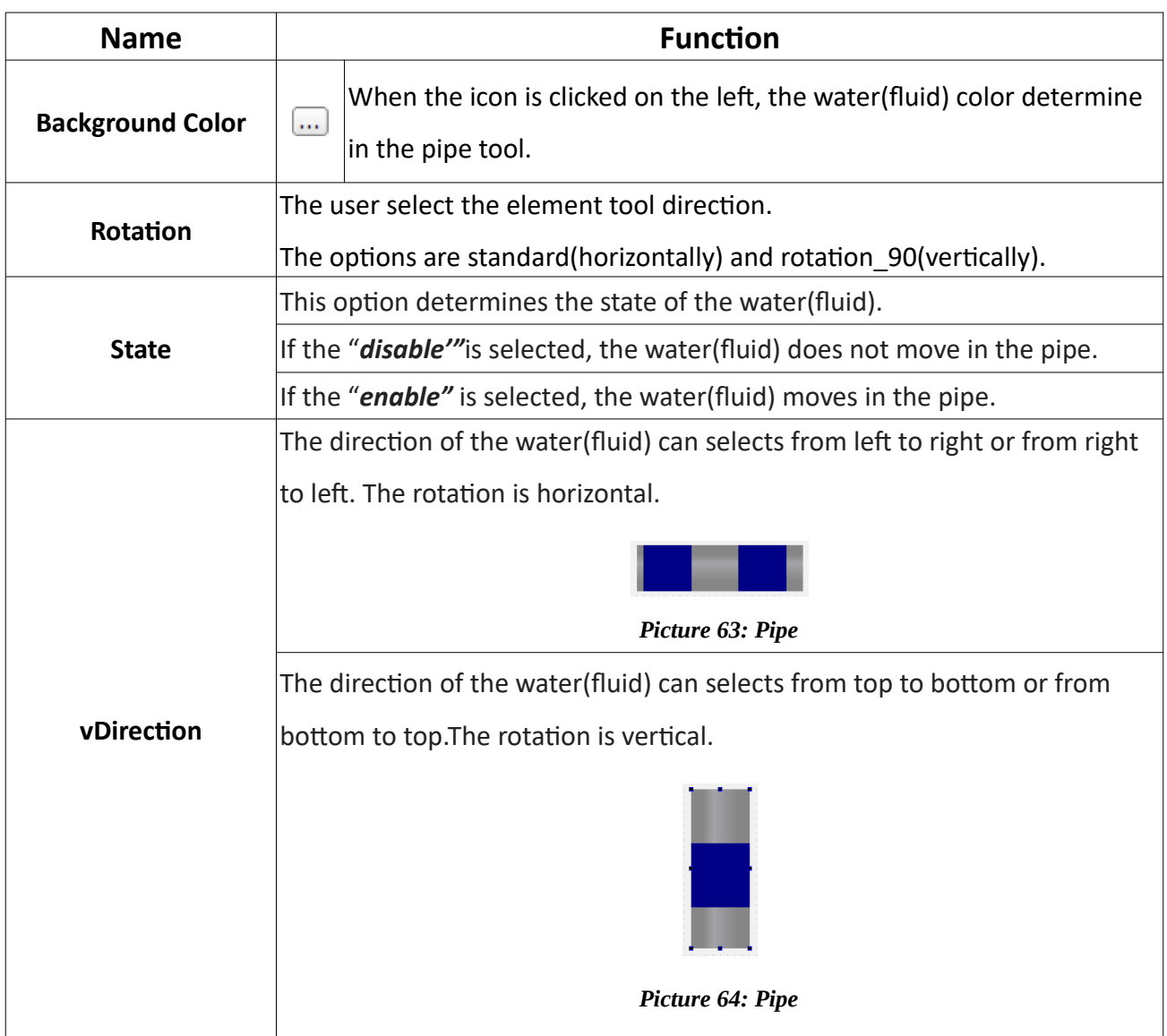

#### **Table 23: Line Property**

### **B.5.16. Scale**

When the tachometer tools are used, the scale section actives in the property list.

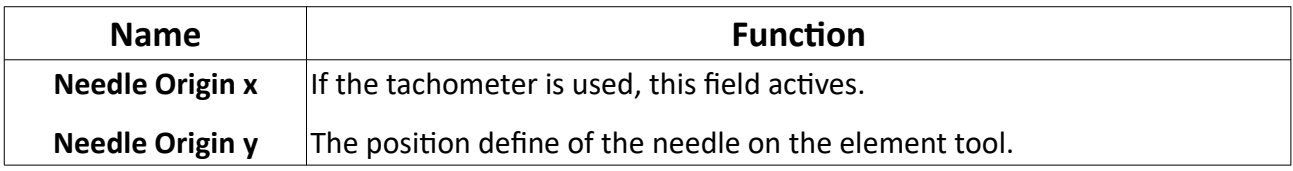

#### **Table 24: Scale Property**

User Manual. EN PROOP 02 V04\_0518

### **B.5.17. Chart**

When the chart element tool is used, the chart section actives in the property list.

| <b>Name</b>              | <b>Function</b>                                                                |                                                                           |  |  |  |  |
|--------------------------|--------------------------------------------------------------------------------|---------------------------------------------------------------------------|--|--|--|--|
| <b>Top Background</b>    |                                                                                |                                                                           |  |  |  |  |
| Color,                   |                                                                                |                                                                           |  |  |  |  |
| <b>Bottom Background</b> | $\ddotsc$                                                                      | The user can make custom color selection on the appeared                  |  |  |  |  |
| Color,                   |                                                                                | color picker dialog.                                                      |  |  |  |  |
|                          |                                                                                |                                                                           |  |  |  |  |
| <b>GridColor</b>         |                                                                                |                                                                           |  |  |  |  |
| <b>Period</b>            | Default values is 1000ms.                                                      |                                                                           |  |  |  |  |
|                          |                                                                                | Graph channels sampling interval time.                                    |  |  |  |  |
| <b>Position</b>          |                                                                                | Scrolls the active visible area.                                          |  |  |  |  |
| <b>Size</b>              | Default value is 10000.                                                        |                                                                           |  |  |  |  |
|                          | If the size value increases, it will read more than the X-axis value.          |                                                                           |  |  |  |  |
| Zoom                     | If the zoom value increases, the graphic will display in detail.               |                                                                           |  |  |  |  |
| Xmesh,                   | This field is half of the number of grids on the horizontal.                   |                                                                           |  |  |  |  |
| yMesh                    | This field is half of the number of grids on the vertical.                     |                                                                           |  |  |  |  |
| xSubMesh                 | The 'xSubMesh' divides between both grids on the horizontal.                   |                                                                           |  |  |  |  |
| ySubMesh                 | The 'ySubMesh' divides between both grids on the vertical.                     |                                                                           |  |  |  |  |
|                          |                                                                                | If "showGrid" is enabled, the vertical and horizontal grids will display. |  |  |  |  |
| showGrid                 | If "showGrid" is not enabled, the vertical and horizontal grids will hide.     |                                                                           |  |  |  |  |
| showScale                | If the display is selected, the data values will display at the horizontal.    |                                                                           |  |  |  |  |
|                          | If the display is selected, the text title will display of the values.         |                                                                           |  |  |  |  |
|                          | To define the 'text title', right click on the cursor while the cursor is over |                                                                           |  |  |  |  |
| showLegend               | the chart element tool. More then click the 'edit items' title from open       |                                                                           |  |  |  |  |
|                          | window.                                                                        |                                                                           |  |  |  |  |
| <b>Antialiasing</b>      | Enables the 'antialising' feature.                                             |                                                                           |  |  |  |  |

*Table 25: Chart Property*

#### PROOP Builder

|  |  |  |  |  |    | <b>Delete</b><br>Lay out | ٠          |  |
|--|--|--|--|--|----|--------------------------|------------|--|
|  |  |  |  |  |    | <b>Select All</b>        | $Ctrl + A$ |  |
|  |  |  |  |  |    | <b>D</b> Paste           | $Ctrl + V$ |  |
|  |  |  |  |  |    | Copy                     | $Ctrl + C$ |  |
|  |  |  |  |  |    | $\&$ Cut                 | $Ctrl+X$   |  |
|  |  |  |  |  | u۱ | <b>Bring to Front</b>    | $Ctrl + L$ |  |
|  |  |  |  |  | a  | Send to Back             | $Ctrl+K$   |  |
|  |  |  |  |  |    | <b>Size Constraints</b>  | ٠          |  |
|  |  |  |  |  |    | Change Style Sheet       |            |  |
|  |  |  |  |  |    |                          |            |  |
|  |  |  |  |  |    | Morph into               | ٠          |  |
|  |  |  |  |  |    | Edit Items               |            |  |
|  |  |  |  |  |    | Change Object Name       |            |  |

*Picture 65: Chart*

To edit the chart element tool;

- Right click on the cursor, while the cursor is over the chart element tool.
- Click the *'edit iteme'* ttle from opened window.
- A new form will open as below.

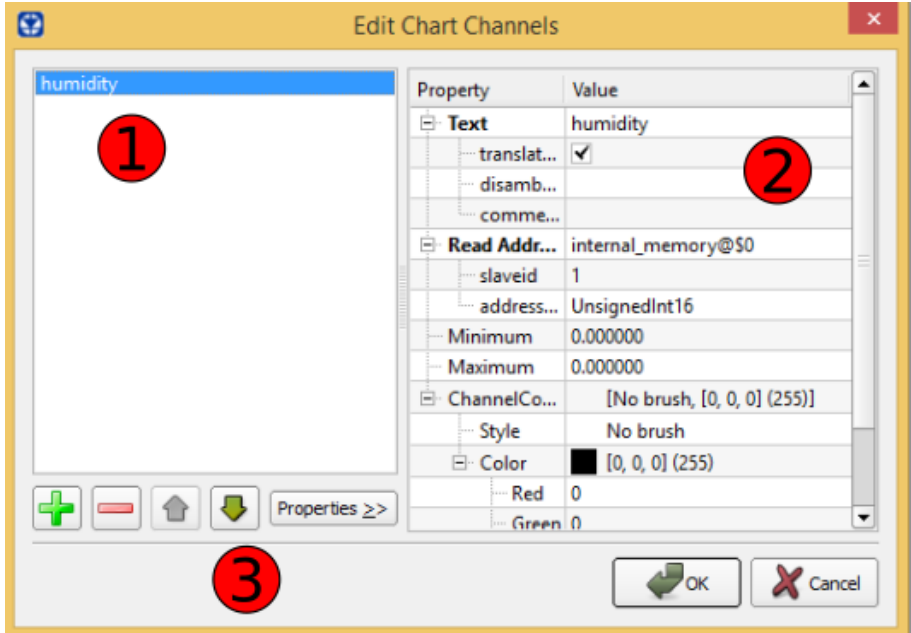

*Picture 66: Chart->Edit Chart Channels*

- This window edits curves(channels) in the chart.
- On number feld 1, curves list and Curve name selects the desired.
- On number field 2, properties edit of the selected chart.
- On number feld 3, create a new curve, delete the selected curve, move the curve up or down the list.

### **B.6. Element Tree**

Lists the used element tools as tree on the form screen.

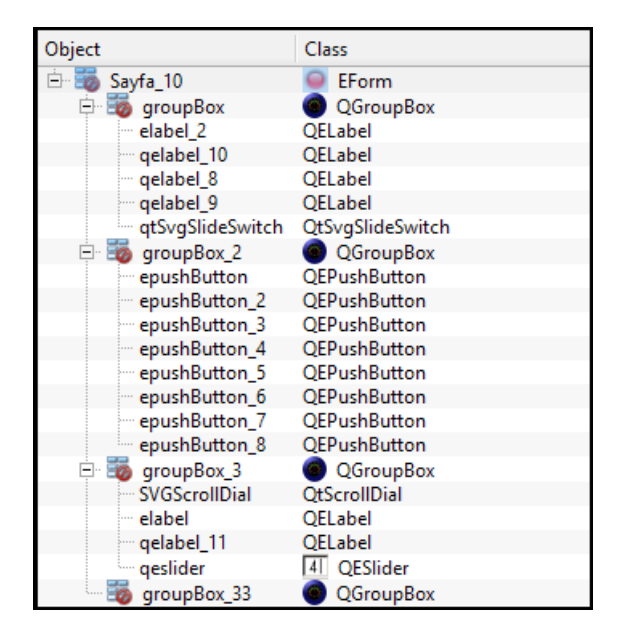

*Picture 67: Element Tree*

# **C) Macro**

For more information, you can examine Macro Wizard window.

# **C.1. Variable Types**

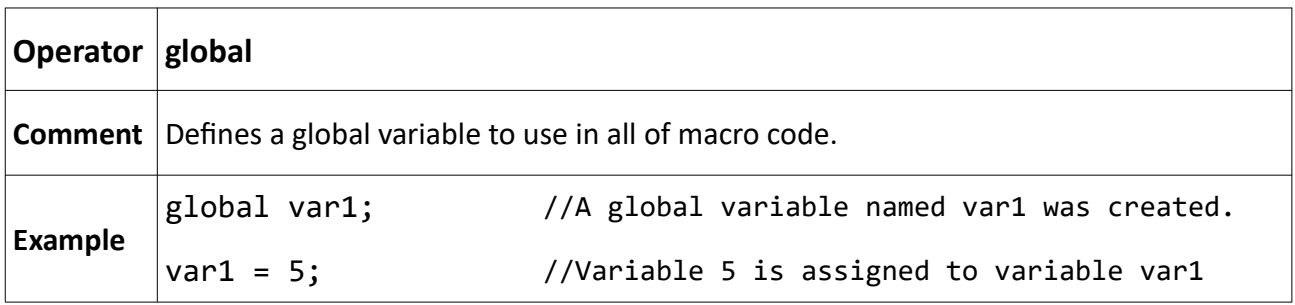

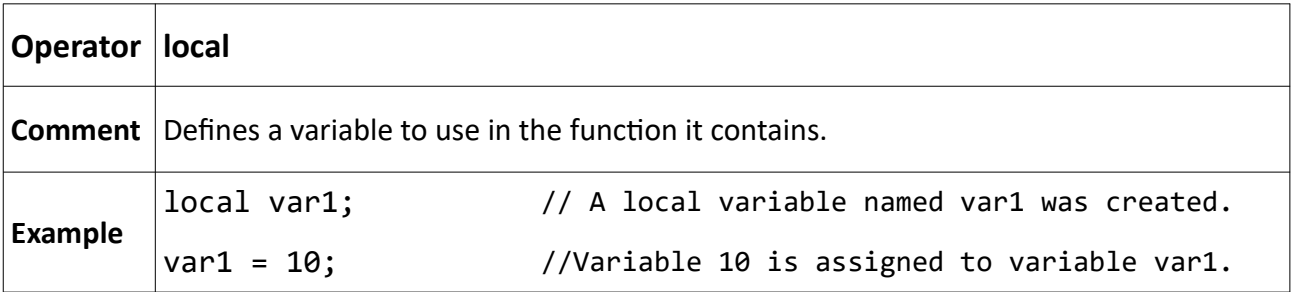

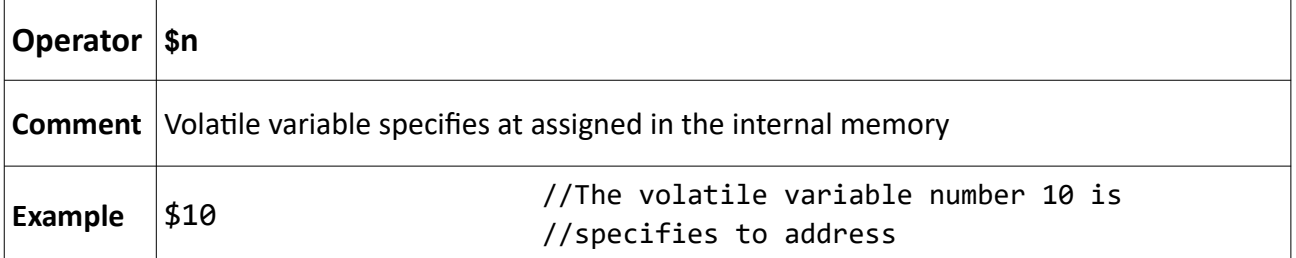

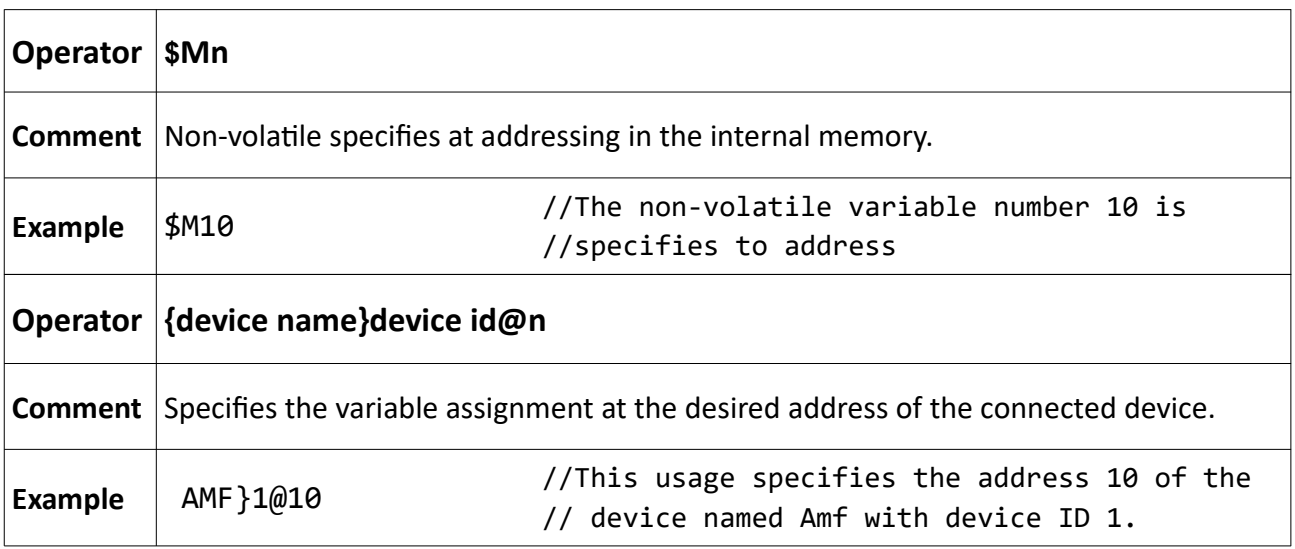

# **C.2. Arithmetic Operators**

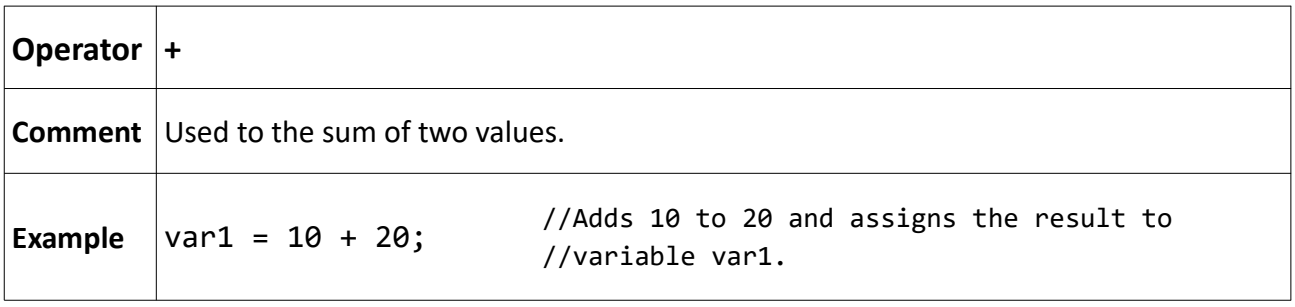

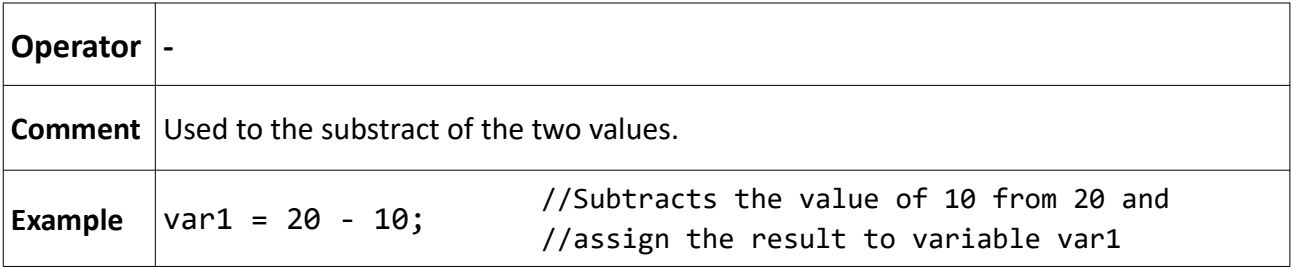

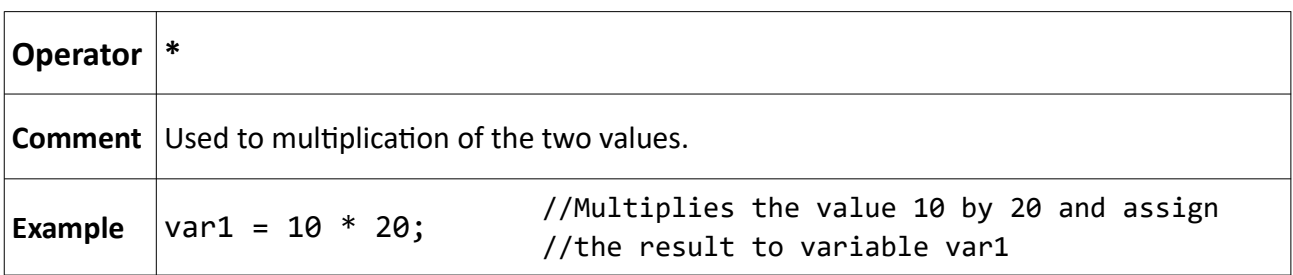

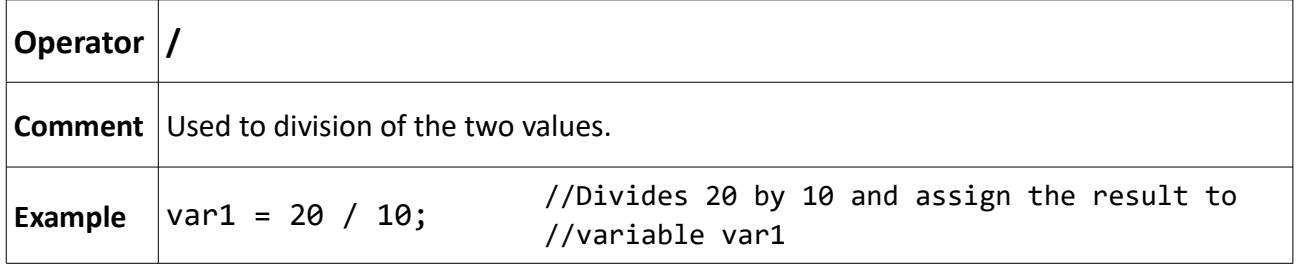

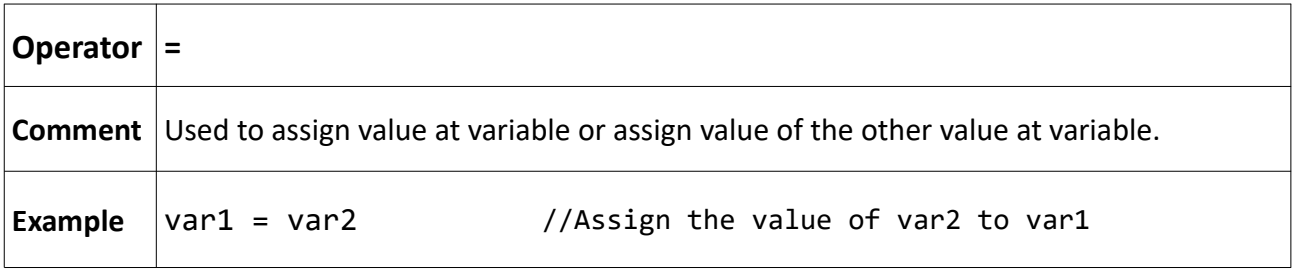

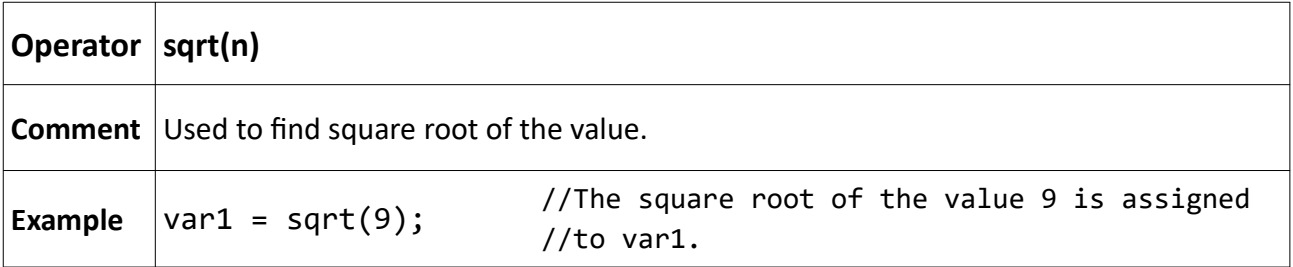
# **C.3. Boolean Operators**

Boolean operators are used with the if and while operators and return the comparison results as true or false.

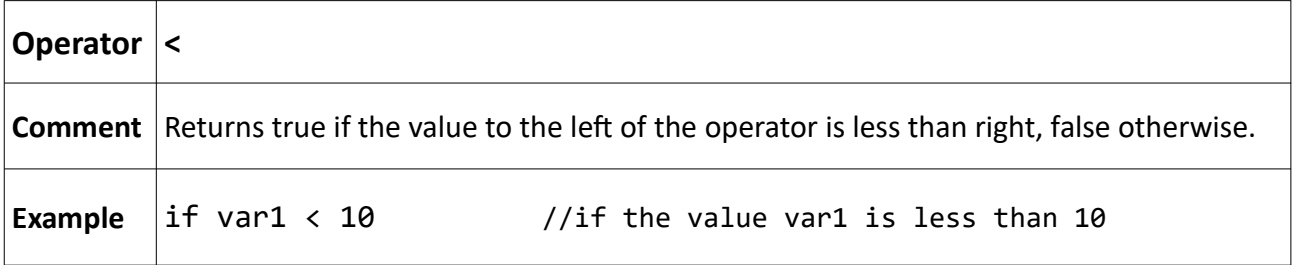

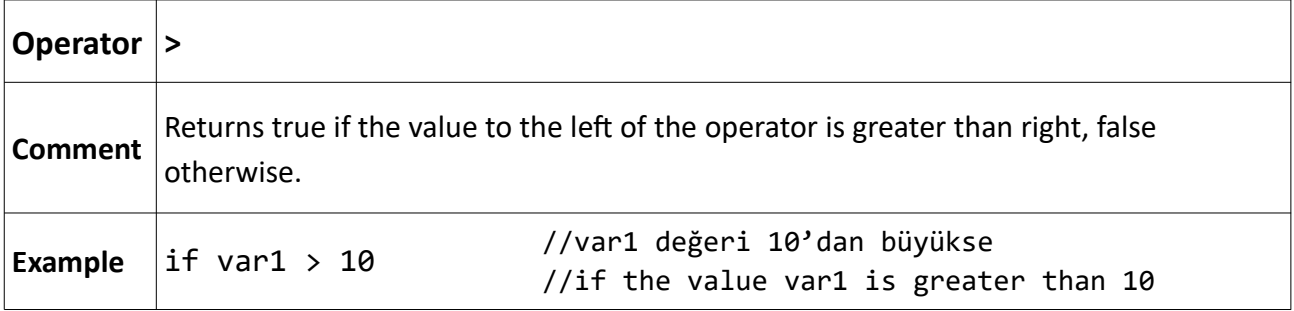

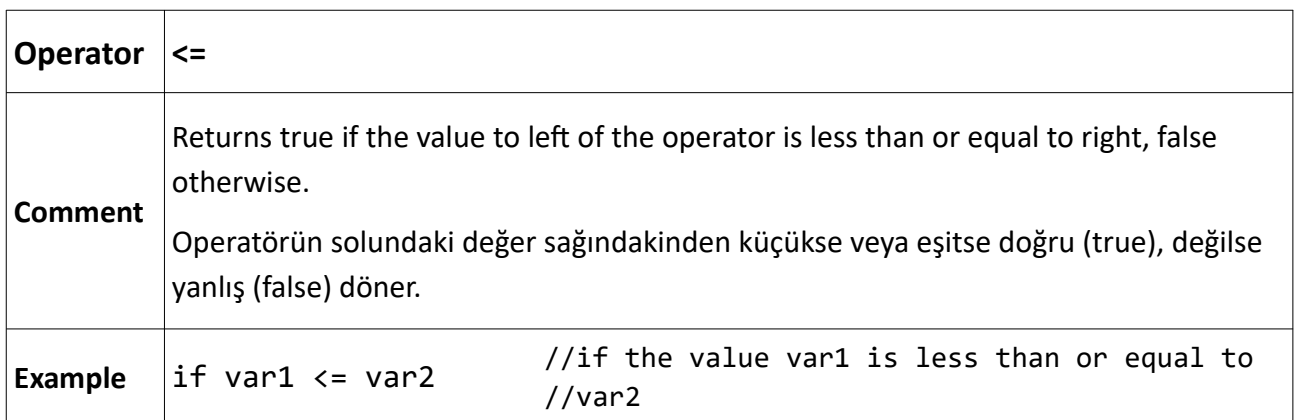

User Manual. EN PROOP 02 V04\_0518

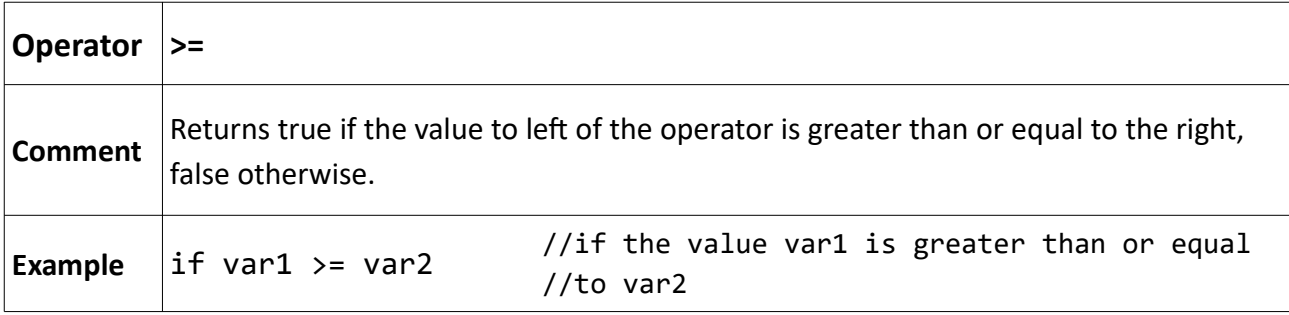

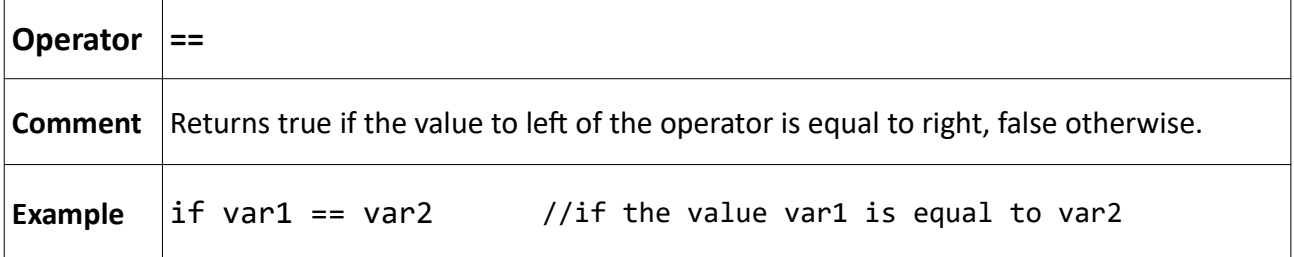

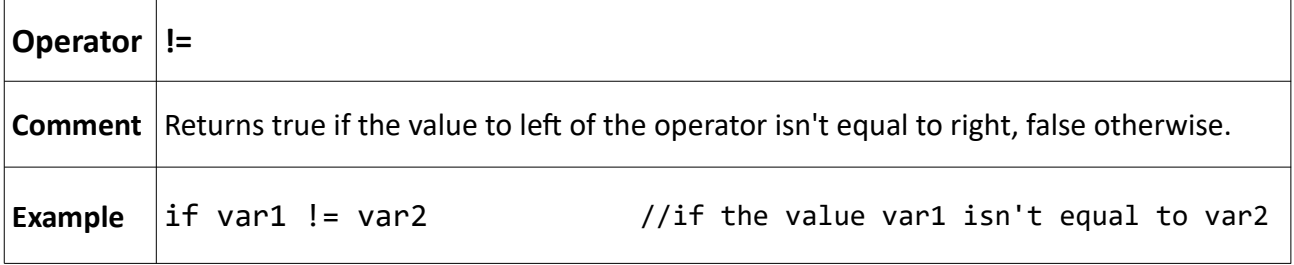

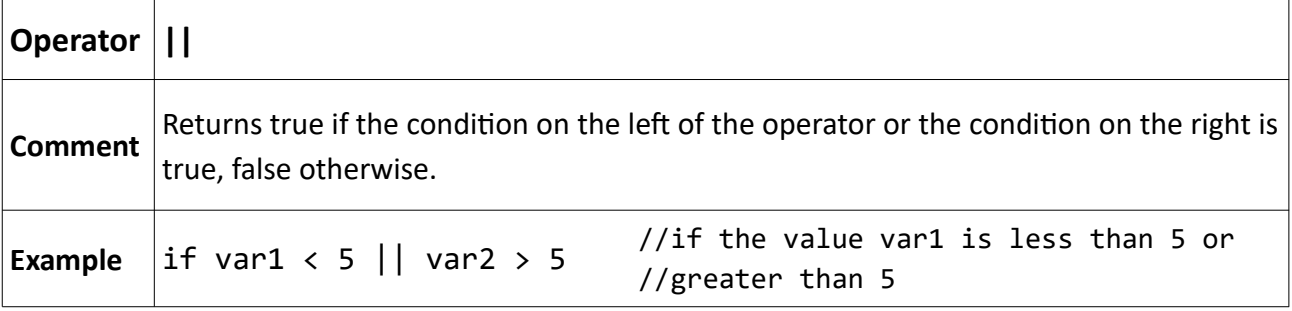

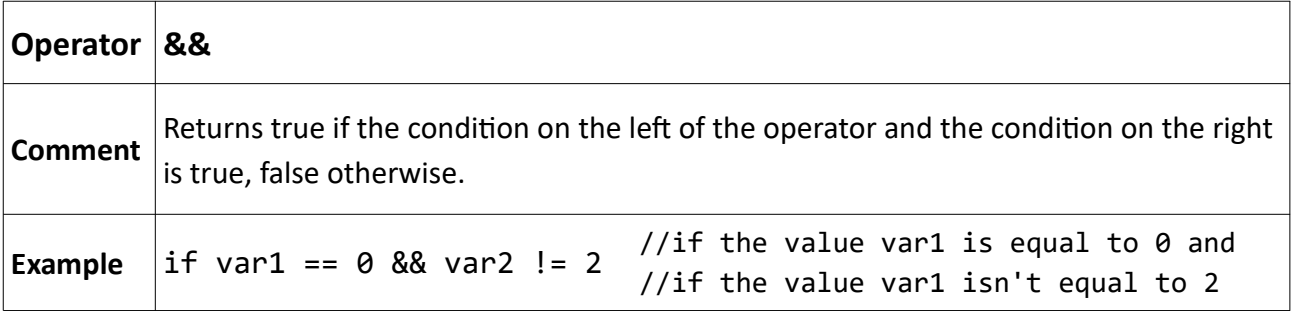

# **C.4. Logical Operators**

The conditional operator "if" compares using the boolean operators and executes the desired code columns.

```
if expression1
 statement1
else
 statement2
endif;
```
If expression1 is true, statement1 will be executed.

If expression2 is false, it will run expression2.

End if should be placed end of.

Örnek:

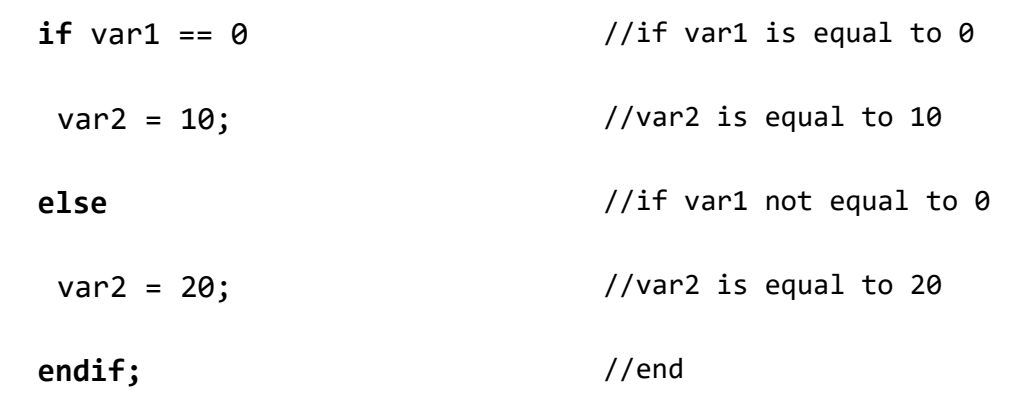

The conditional loop operator "while" compares using the boolean operators and executes the code column in a loop according to the specifed conditon.

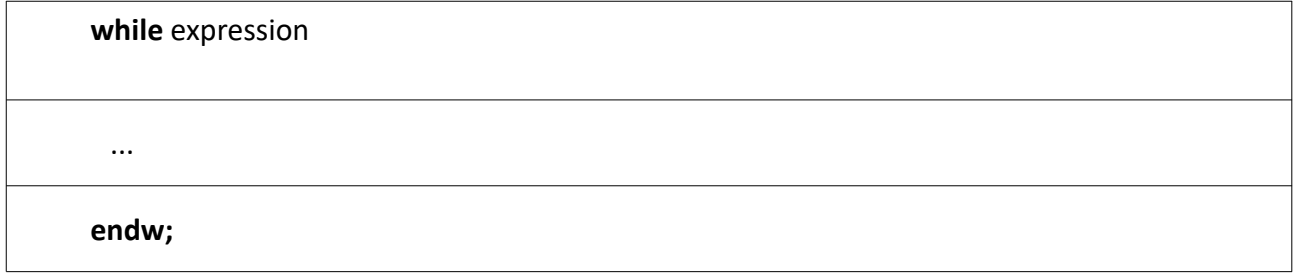

While loop executes the code into the loop as long as expression1 is true.

endw should be placed end of.

#### **Example:**

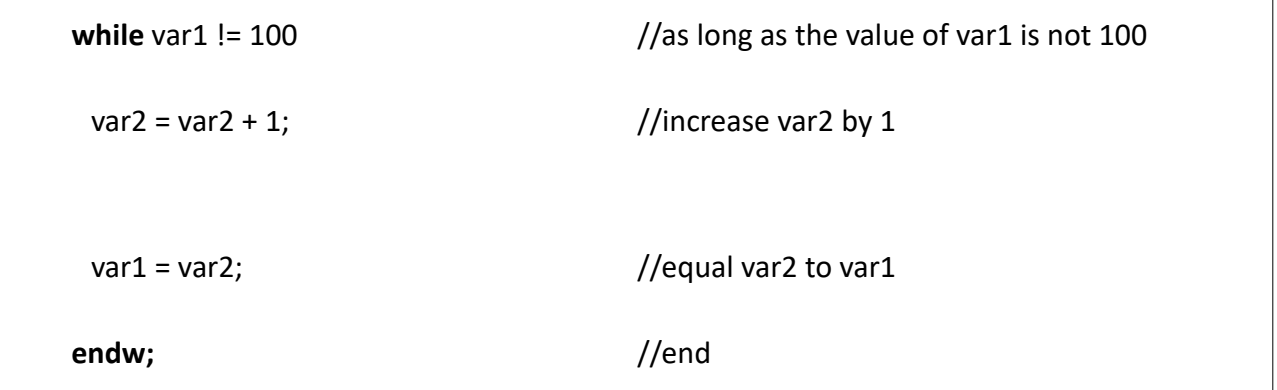

The loop operator **"for"** executes the code column in a loop as the specifed number of tmes.

**for** variable1 = value1 **to** value2 **do ...** endfor;

When the for loop is used with to, the value of variable 1 is initialized equal to value1.

Increase by 1 in each loop.

The for loop is executes in a loop until it reaches value2.

endfor should be placed end of.

**for** variable1 = value1 **dowoto** value2 **do ...** Endfor;

When the for loop is used with downto, the value of variable1 is started equal to value1.

Decrease by 1 in each loop.

The for loop is executes in a loop until it reaches value2.

endfor should be placed en of.

**Example:** 

```
for var1 = 0 to 100 do //var1 loop from 0 to 100
var2 = var2 + 1; //increase var2 by 1 at the each loop
endfor; //end
for var1 = 50 downto 0 do //var1 loop from 50 to 0
var2 = var2 - 1; //decrease var2 by 1 at the each loop
endfor; //end
```
### **C.5. Others**

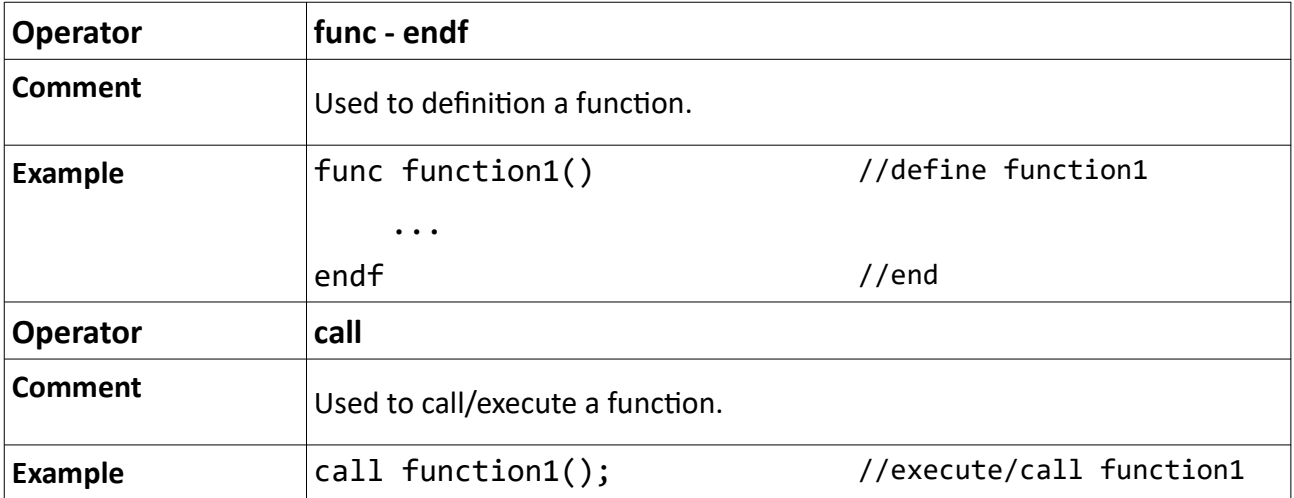

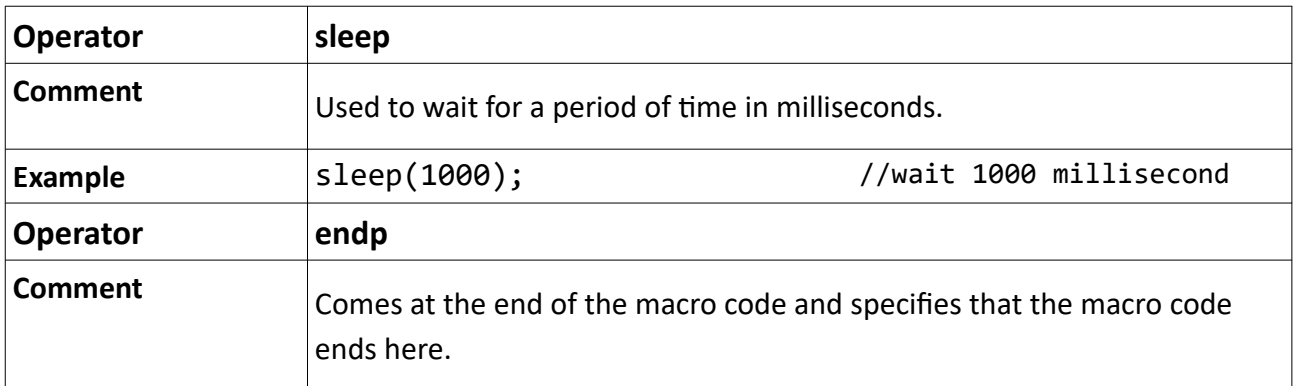

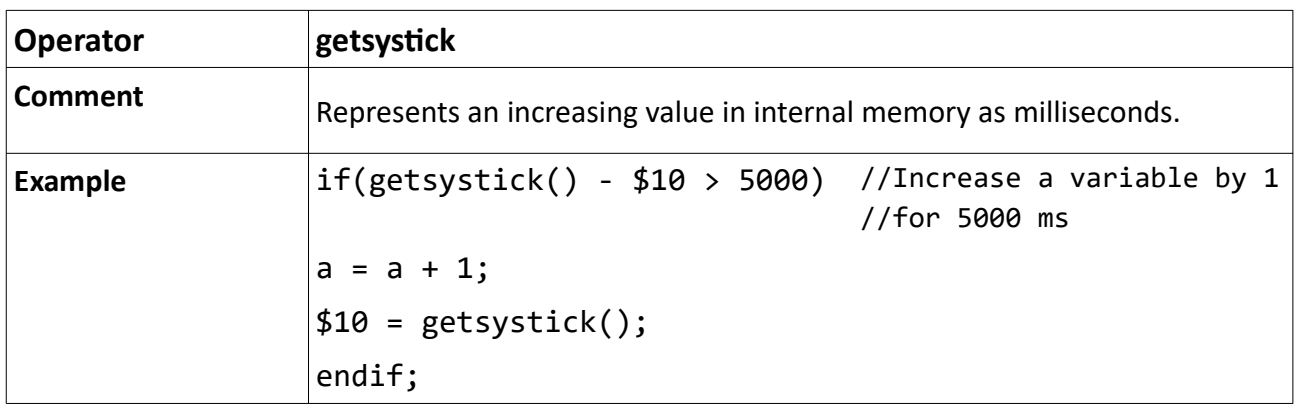

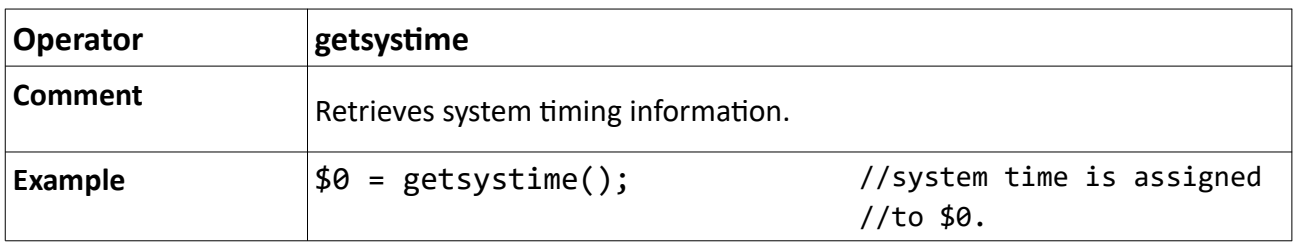

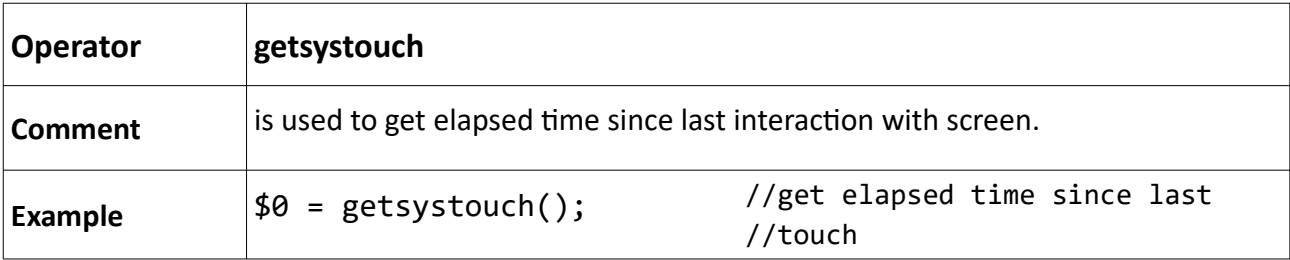

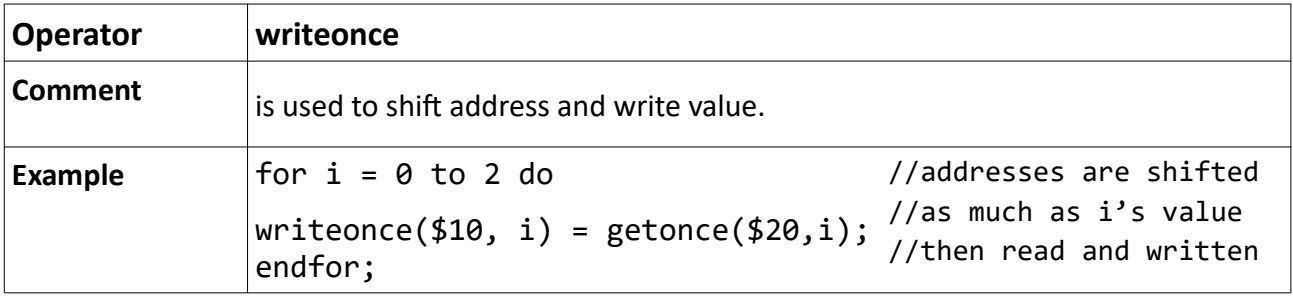

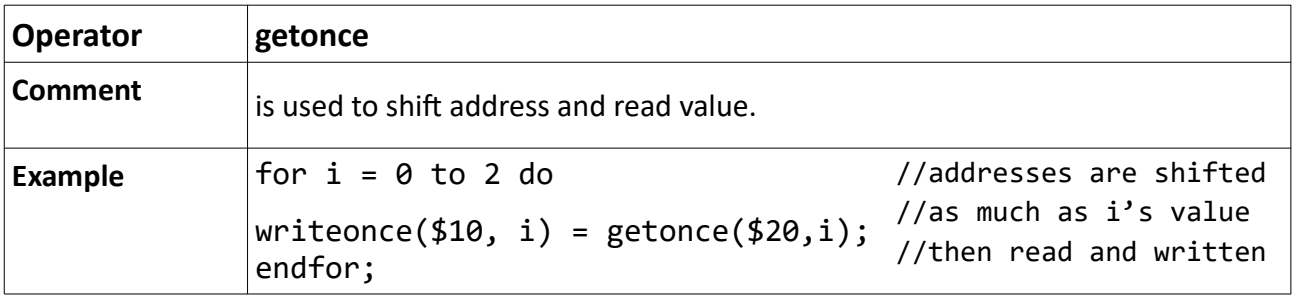

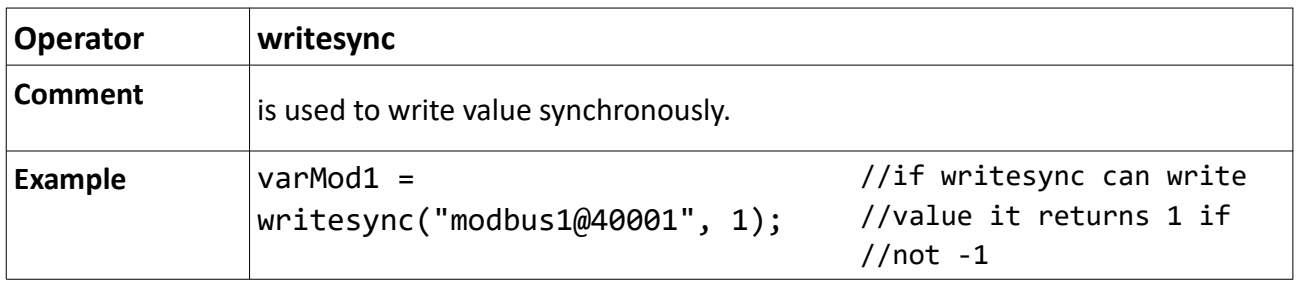

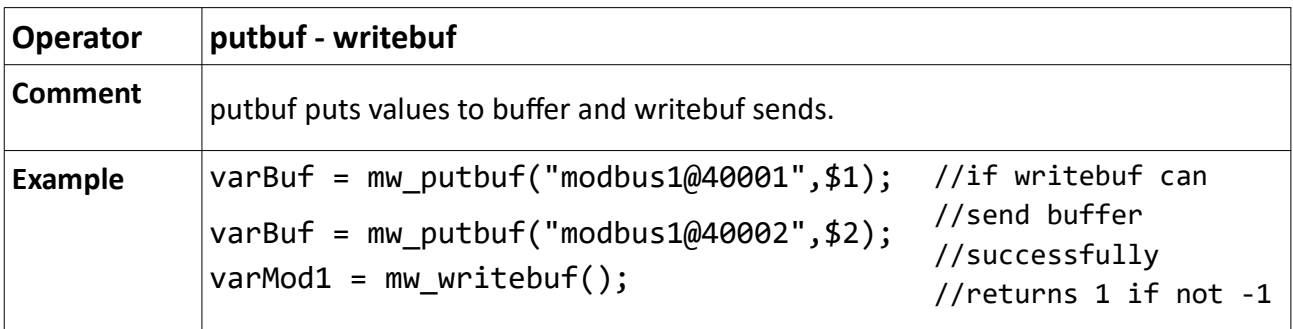

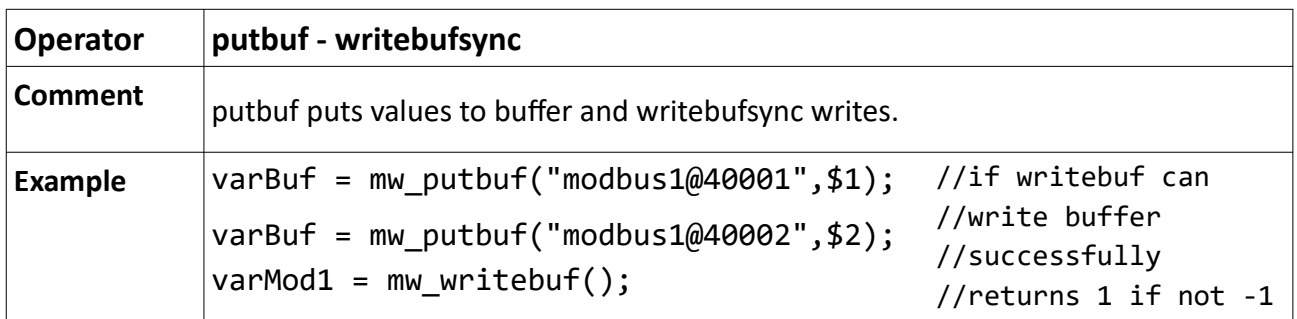

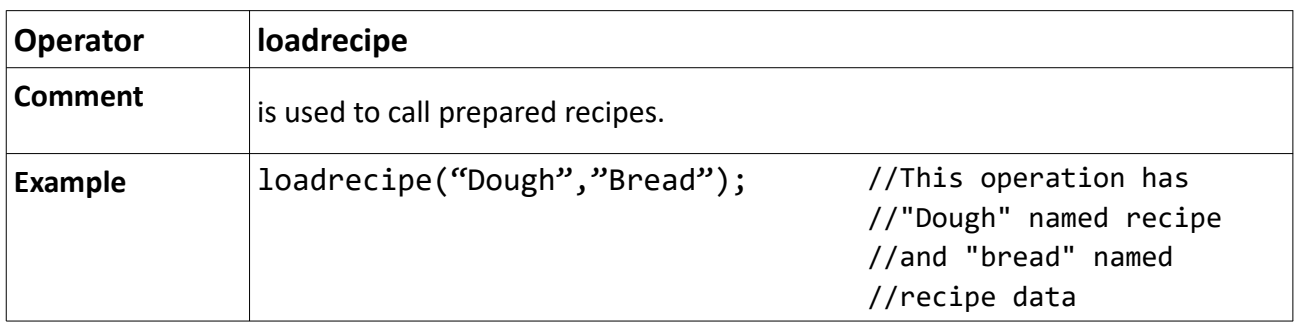

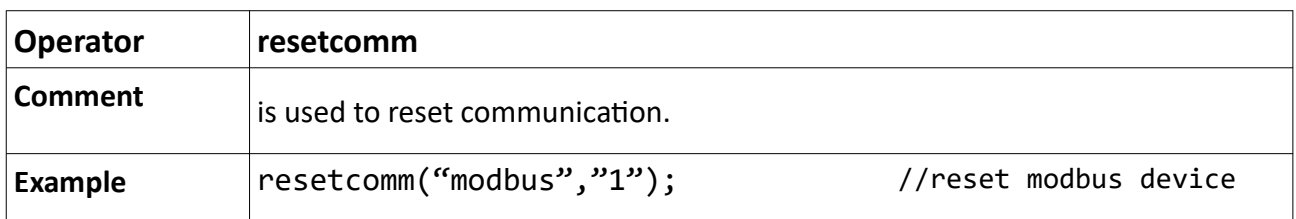

# **C.6. Type Conversion**

This is a feature that helps to convert various data types between each others. It is used with codes in macro page.

Conversions are like:

(int) : integer conversion.

(double) : double conversion.

(float) : float conversion.

In this example, value of \$1 address is converted to double value and writen to 40001 address of modbus1 device.

func main()

modbus1@40001 = (double) \$1;

endf endp

# **C.7. Macro Wizard**

Macro Wizard is a help window which lists all macro commands and it has explanatons and examples too. Thanks to this window, macro commands can be prepared in accordance with it's format and added to macro code window.

Macro Wizard can be reached with  $\left( \frac{1}{2} \right)$  this button on macro window.

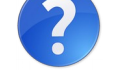

First drop down list includes group names of commands and the second includes commands. Command can be selected with "Select" button and it's explanation and example can be reached with "?" button. After selection a command, if it has variables, they are listed and for variable selection, cells being under "Variable Selection" column should be clicked and edited. When all variables are edited, "OK" button is clicked. Prepared command is added to cursor's position on macro code window.

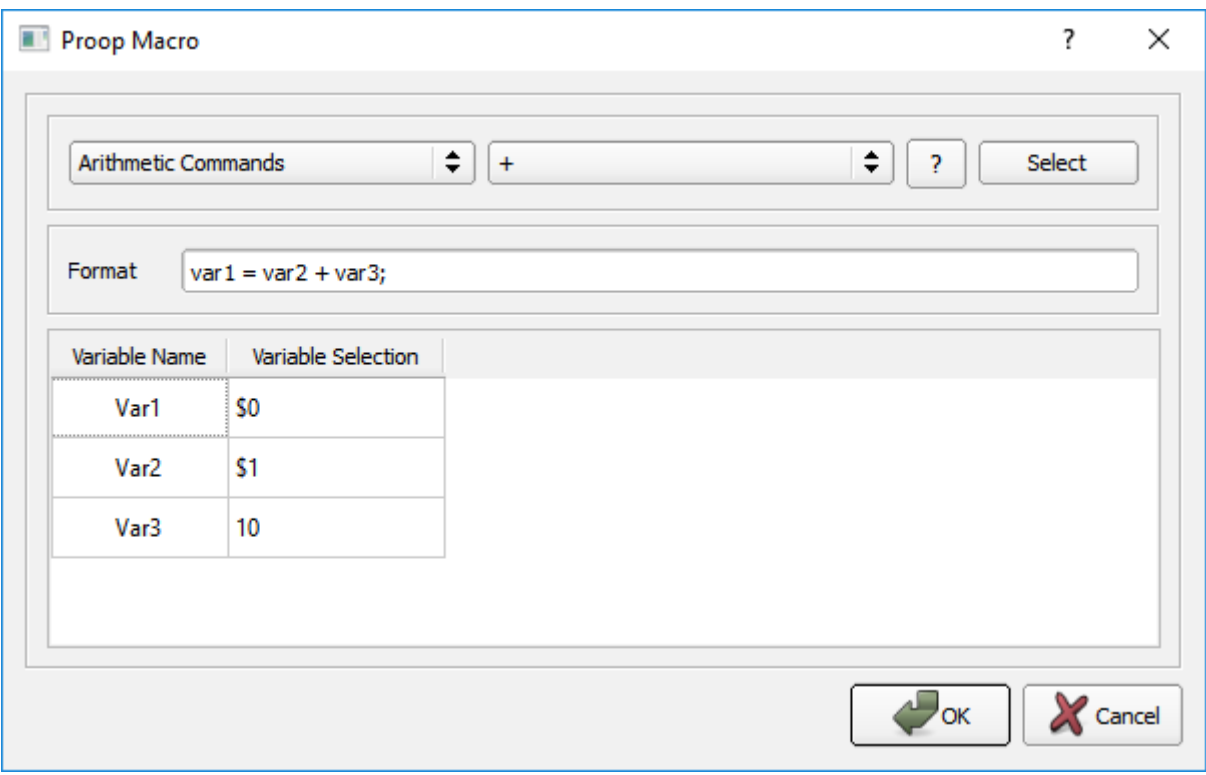

*Picture 68: Macro Wizard*

# **D) PROOP Connections**

# **D.1. Models**

| <b>Models</b>                | <b>PROOP</b> | COM <sub>2</sub> | COM <sub>3</sub> | COM4          | <b>ETH</b>   | <b>Digital</b> | <b>Analog</b>               | <b>USB</b>   | <b>USB</b>    |
|------------------------------|--------------|------------------|------------------|---------------|--------------|----------------|-----------------------------|--------------|---------------|
|                              | <b>Types</b> | <b>RS-485</b>    | <b>RS-232</b>    | <b>RS-232</b> |              |                | Input/Output   Input/Output | Host         | <b>Server</b> |
| 7"                           | <b>7L</b>    |                  |                  |               |              |                |                             | $\checkmark$ |               |
|                              | <b>7L.E</b>  | $\checkmark$     |                  |               | $\checkmark$ |                |                             | $\checkmark$ |               |
| <b>Model</b>                 | <b>7C</b>    |                  |                  |               |              |                |                             | $\checkmark$ |               |
| <b>Types</b>                 | <b>7C.E</b>  | $\checkmark$     |                  | $\checkmark$  | $\checkmark$ |                |                             | $\checkmark$ |               |
|                              | <b>10L</b>   | $\checkmark$     |                  | $\checkmark$  |              |                |                             | $\checkmark$ |               |
| 10"                          | <b>10L.E</b> | $\checkmark$     |                  | $\checkmark$  | $\checkmark$ |                |                             | $\checkmark$ |               |
|                              | <b>10C</b>   | $\checkmark$     |                  |               |              |                |                             | $\checkmark$ |               |
| <b>Model</b><br><b>Types</b> | 10C.E        | $\checkmark$     |                  | $\checkmark$  | $\checkmark$ |                |                             | $\checkmark$ |               |
|                              | <b>10P</b>   | $\checkmark$     |                  |               |              |                |                             | $\checkmark$ |               |
|                              | 10P.E        |                  |                  |               |              |                |                             |              |               |

*Tablo 26: PROOP Model Liet*

# **D.2. View Panel**

The front face of the PRO Operator Panel is as in Picture-61 below and the leds on. Leds are numbered and explained in Table-27.

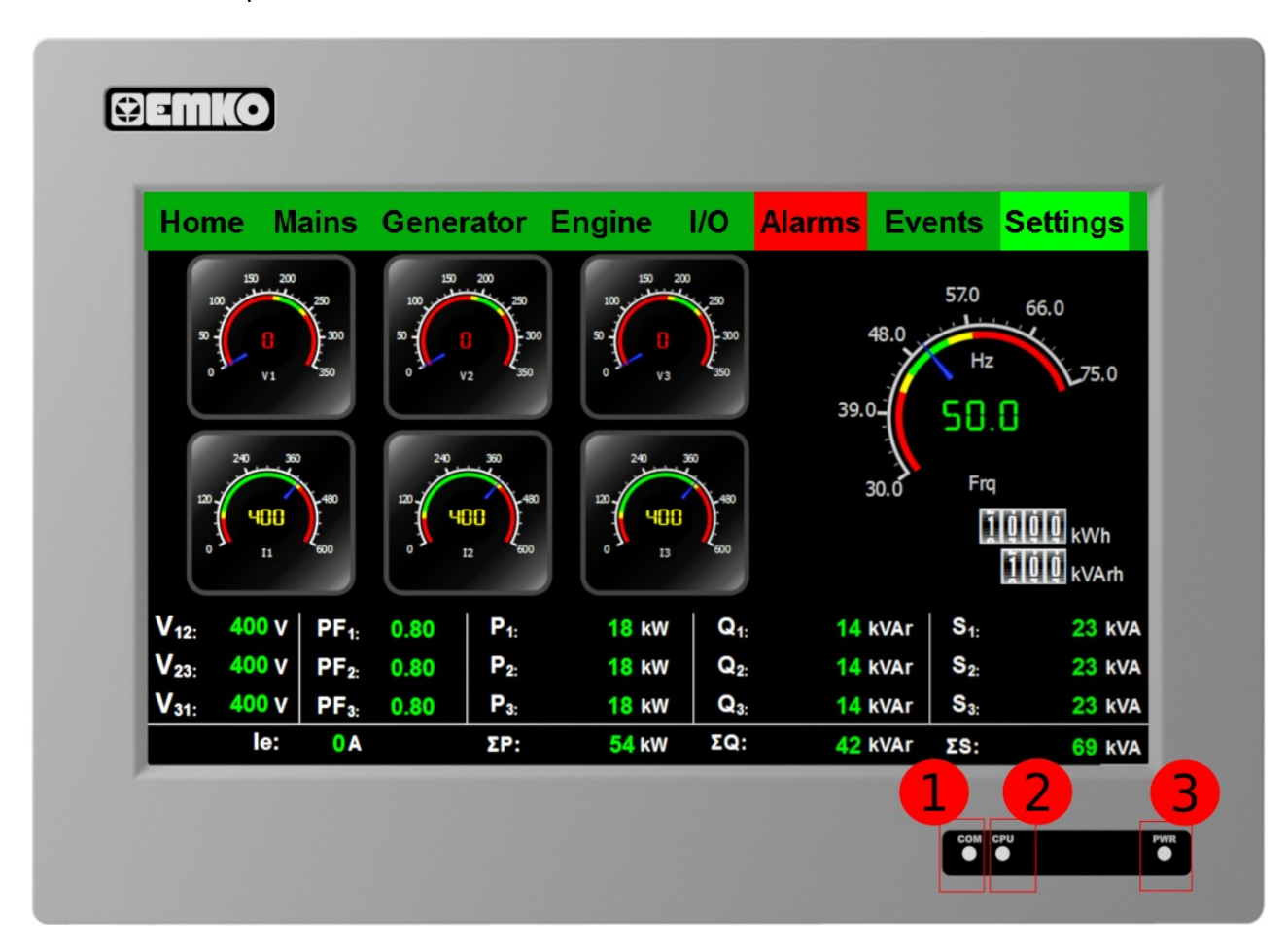

*Picture 69: PROOP-Front View*

|       | COM Communication led with PLC         |
|-------|----------------------------------------|
| CPU ' | Displays the current state of the CPU. |
|       | <b>PWR</b> $ An$ energy led.           |

*Tablo 27: PROOP-Front View*

The back side of PROOP is different in the models.

The back view of the panels has been examined in two different ways as PROOP 7'' Models and PROOP 10'' Models.

The back of the PROOP 7 '' models is as shown in Picture-61 below.

Inputs are numbered and inputs numbered in Table-28 are explained.

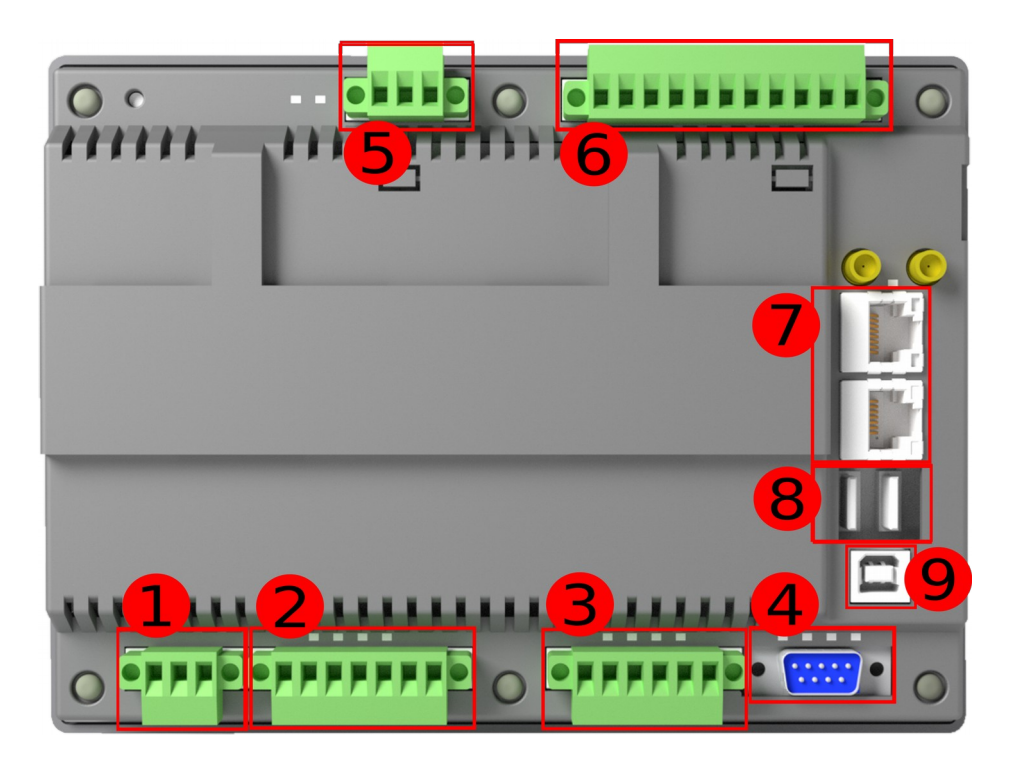

*Picture 70: PROOP 7'' Back*

| 1              | Energy           | 6 | Digital Inout/Output |
|----------------|------------------|---|----------------------|
| $\overline{2}$ | COM <sub>1</sub> |   | Ethernet             |
| 3              | COM2-COM3        | 8 | <b>USB Device</b>    |
| 4              | COM4             | 9 | <b>USB Host</b>      |
| 5              | Not use          |   |                      |

*Table 28: PROOP 7'' Inputs*

User Manual. EN PROOP 02 V04\_0518

The back of the PROOP 10'' models is as shown in Picture-62 below.

Inputs are numbered and inputs numbered in Table-29 are explained.

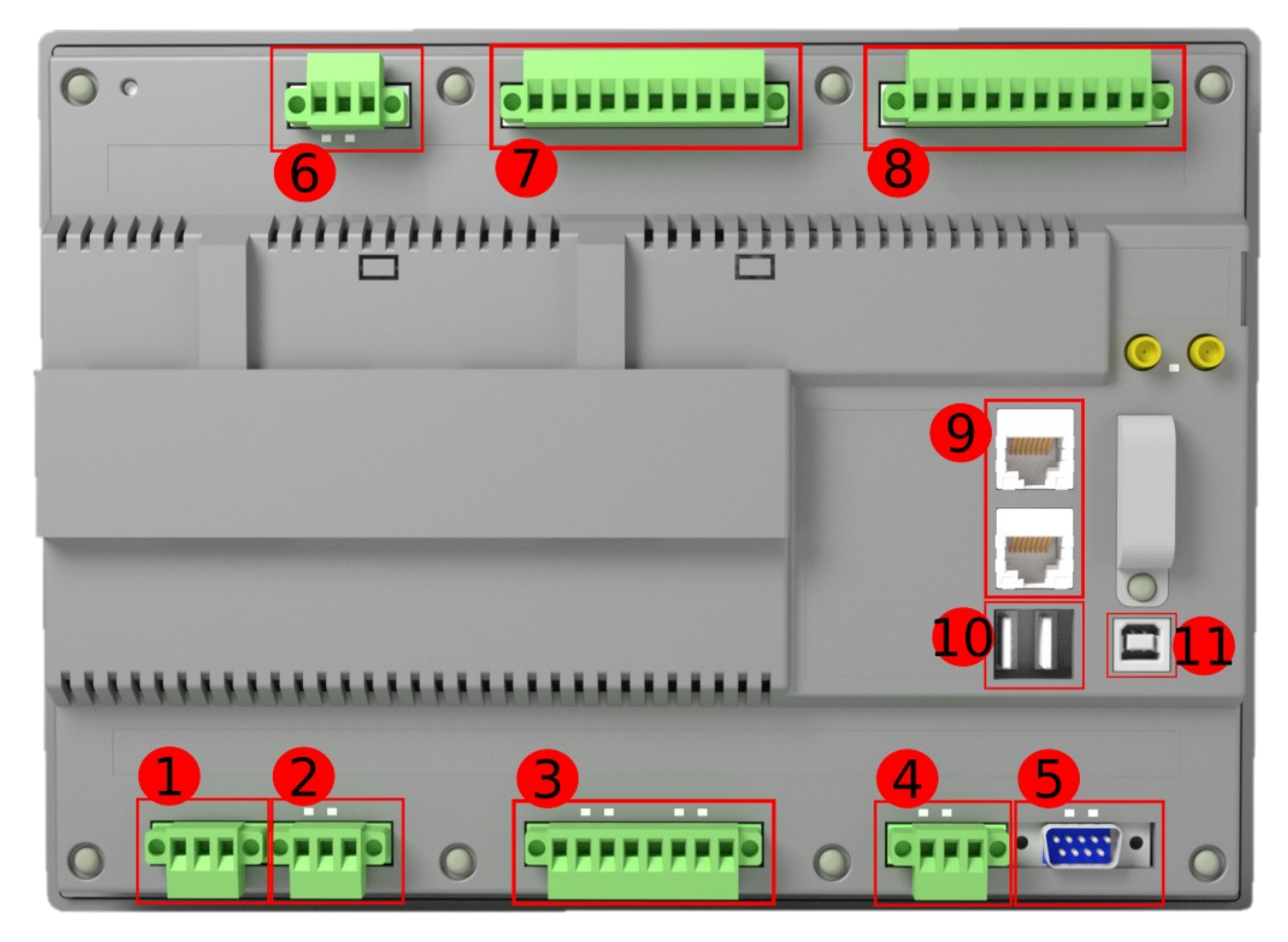

*Picture 71: PROOP 10'' Back*

| 1              | Energy           | 7  | Analog Input         |
|----------------|------------------|----|----------------------|
| $\overline{2}$ | Out of use       | 8  | <b>Analog Output</b> |
| 3              | COM1-COM2        | q  | Ethernet             |
| 4              | COM <sub>3</sub> | 10 | USB Device           |
| 5              | COM4             | 11 | USB Host             |
| 6              | Out of use       |    |                      |

*Table 29: PROOP 10'' Inputs*

## <span id="page-87-0"></span>**D.2.1. Pin Connections**

PROOP 7'' Model and PROOP 10'' Model, the terminals used on the back are different and the pin connections are different.

The different terminals pin connections with PROOP 7"and PROOP 10" terminals are described under separate headings.

### **D.2.1.1. Supply**

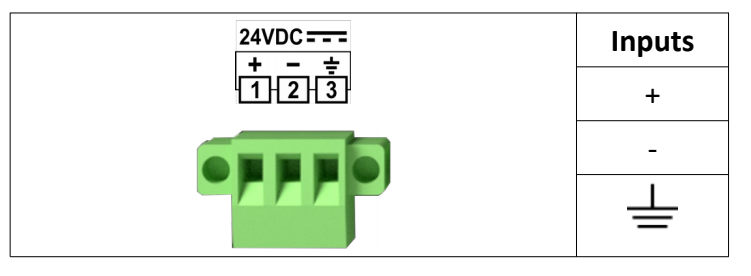

**Table 30: Supply Connections** 

#### **D.2.1.2. COM4**

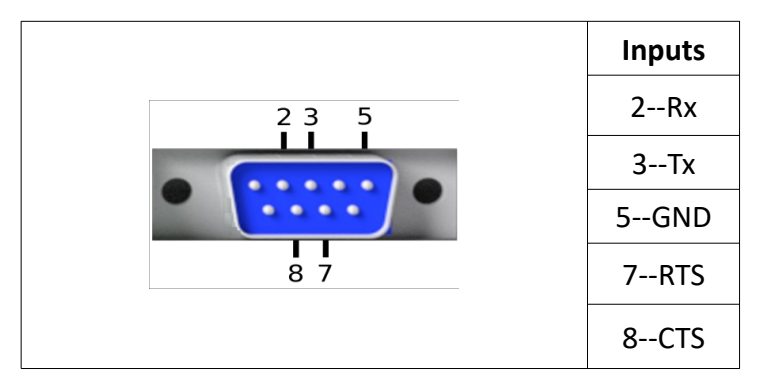

**Table 31: COM4 Pin Connections** 

## **D.2.2. Pin Connections in PROOP 7'' Models**

#### **D.2.2.1. COM1**

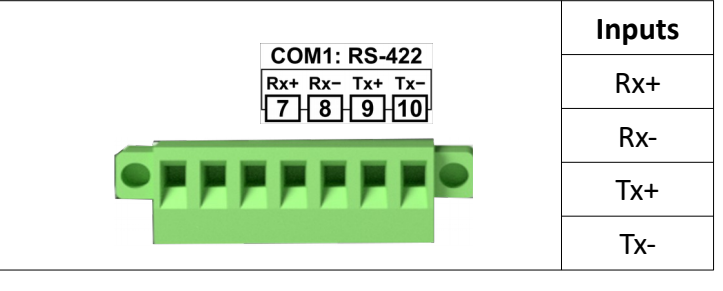

**Table 32: COM1 Pin Connections** 

#### **D.2.2.2. COM2-COM3**

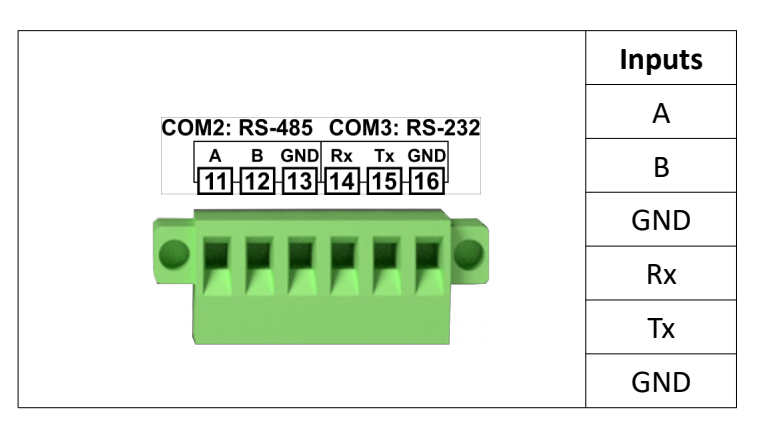

**Table 33: COM2- COM3 Pin Connections** 

#### **D.2.2.3. Digital Inputs/Outputs**

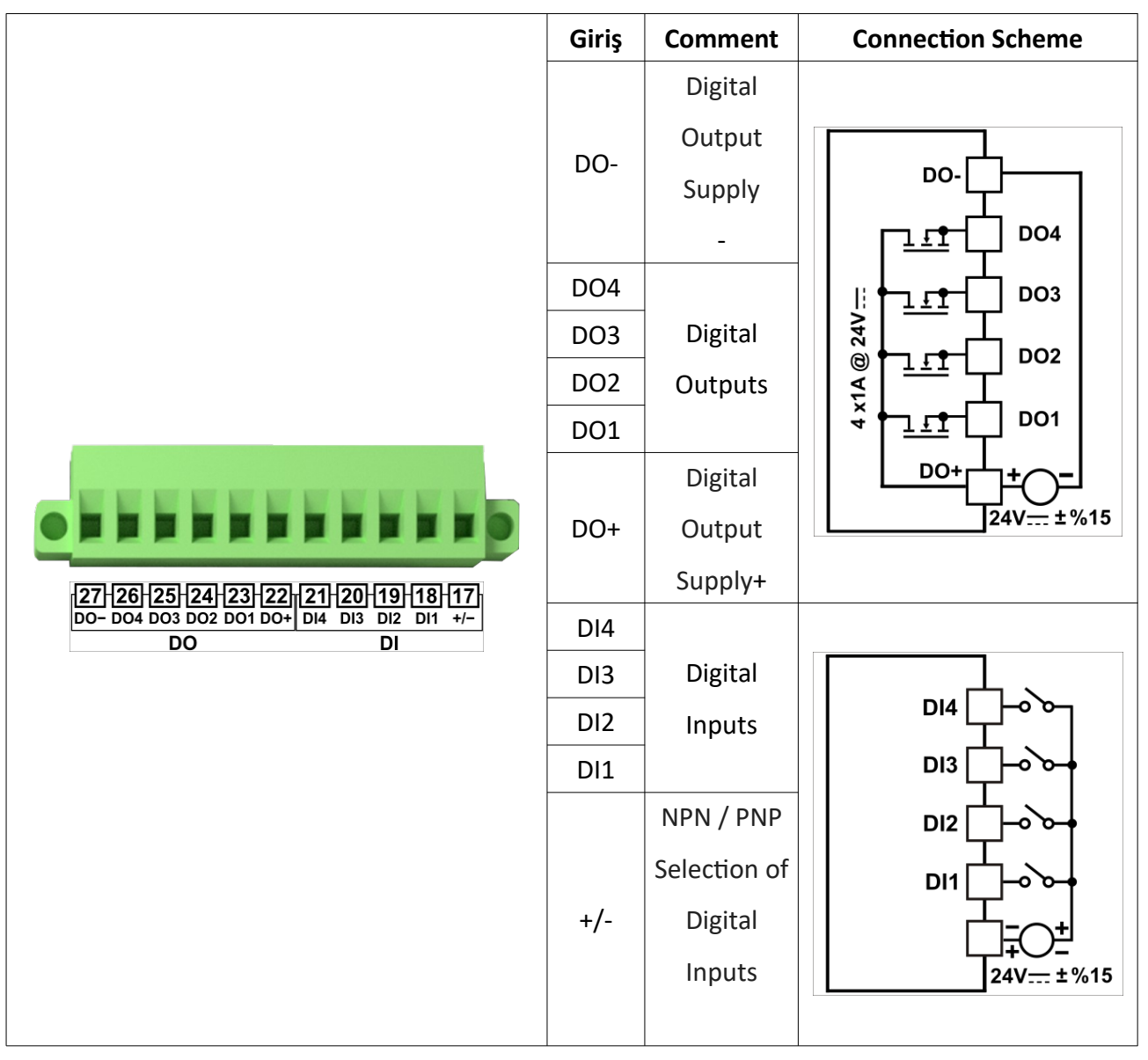

*Table 34: Digital Input/Output Pin Connecton*

### **D.2.3. Pin Connections PROOP 10'' Models**

#### **D.2.3.1. COM1-COM2**

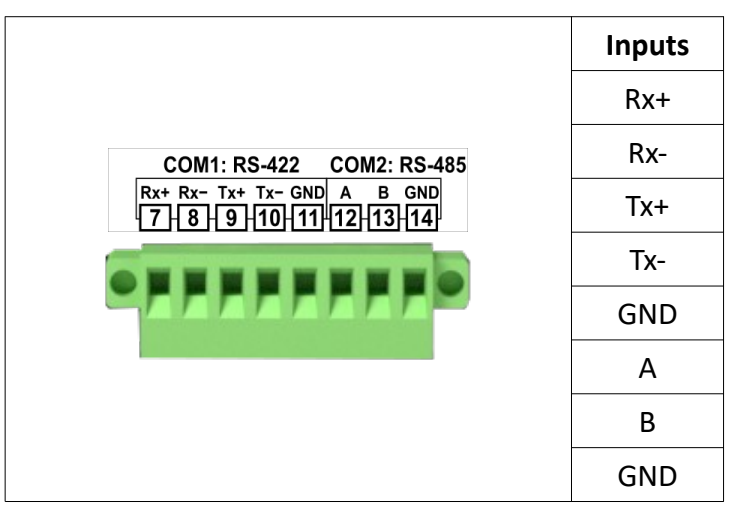

**Table 35: COM1- COM2 Pin Connections** 

#### **D.2.3.2. COM3**

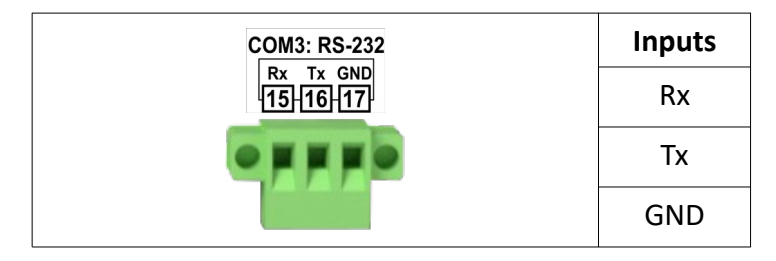

**Table 36: COM3 Pin Connections** 

#### **D.2.3.3. Analog/Digital Inputs**

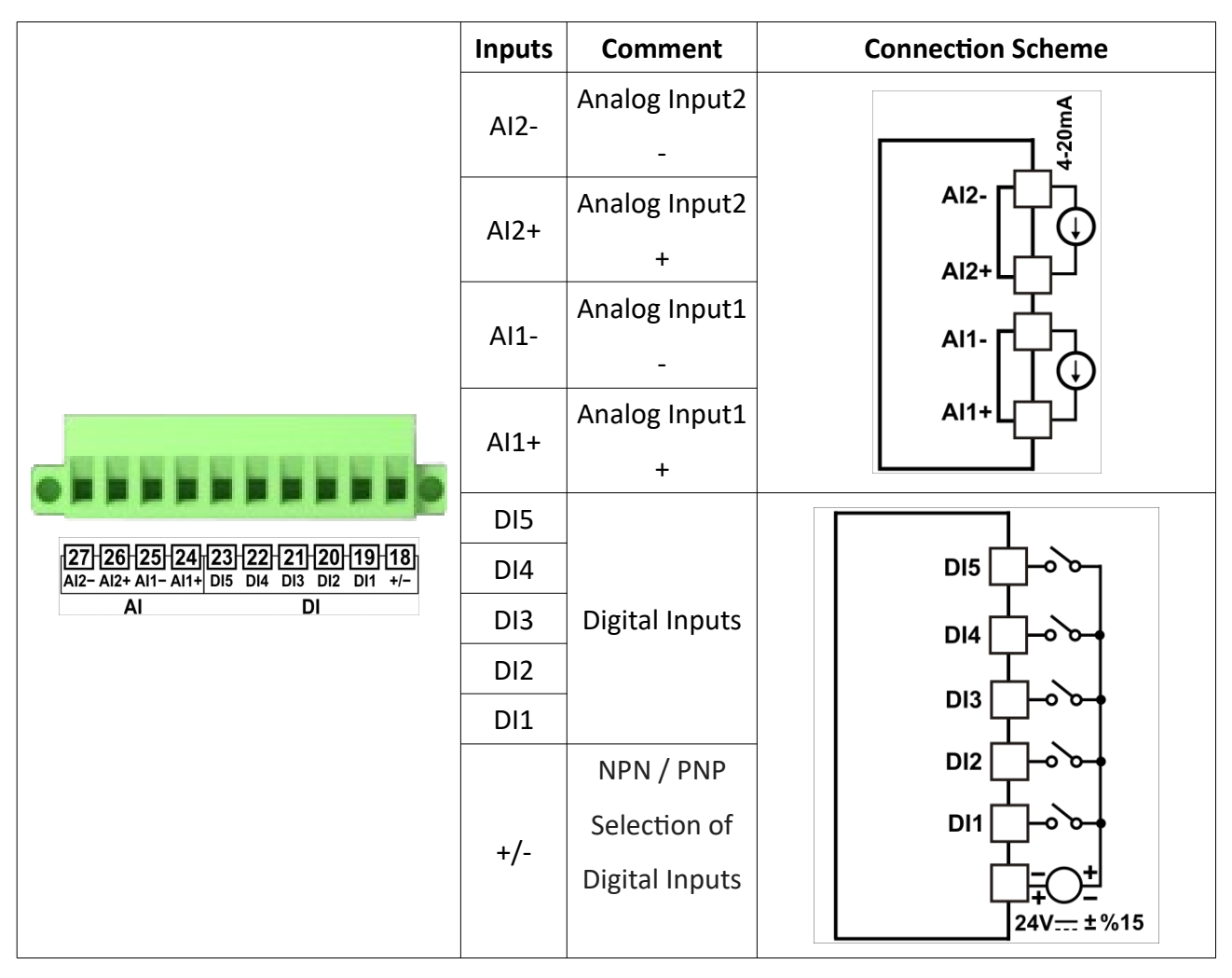

**Table 37: Analog Inputs Pin Connections** 

**D.2.3.4. Analog/Digital Outputs**

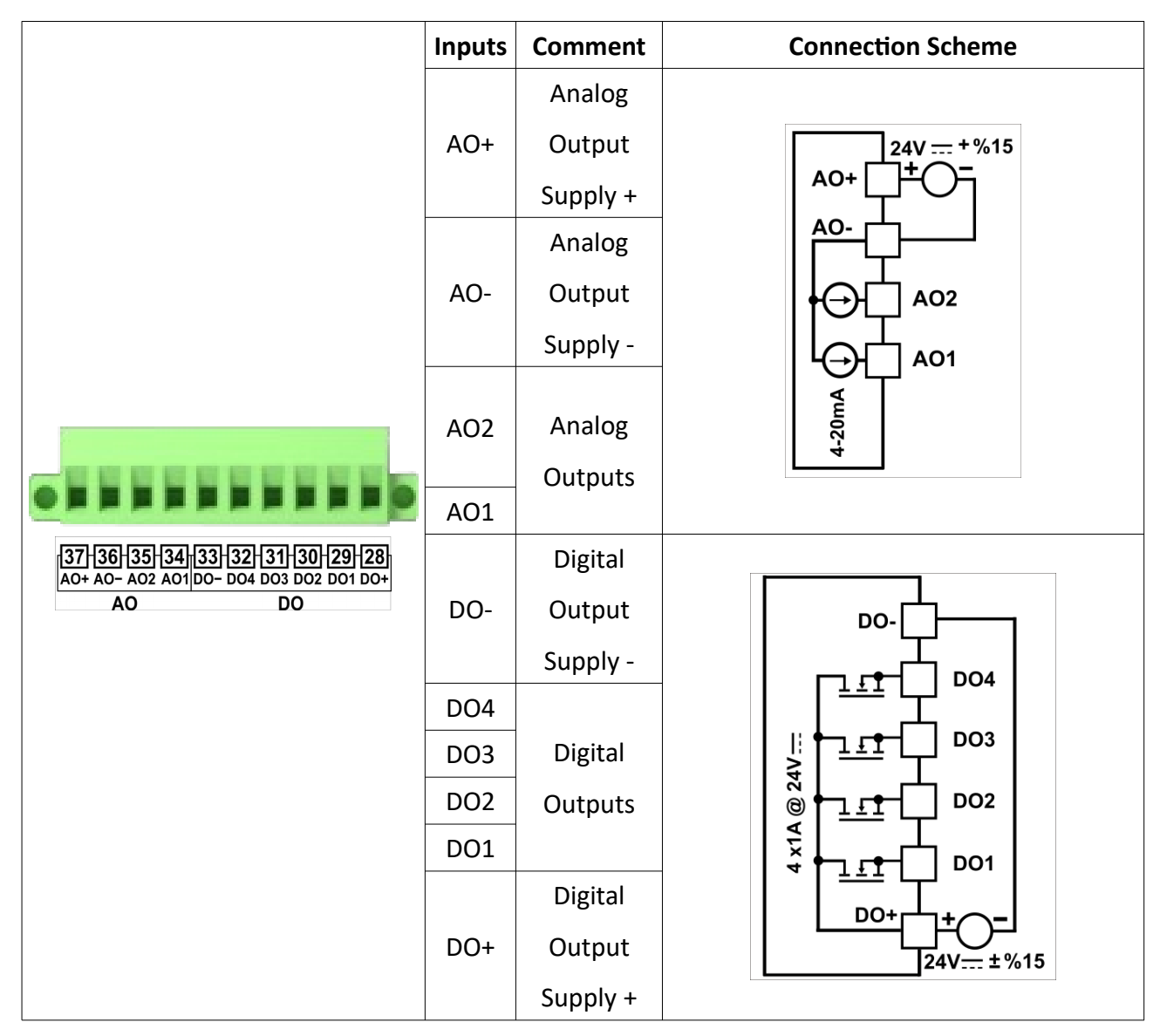

**Table 38: Analog Outputs Pin Connections** 

## **D.2.4. Internal I/O Address Definitions**

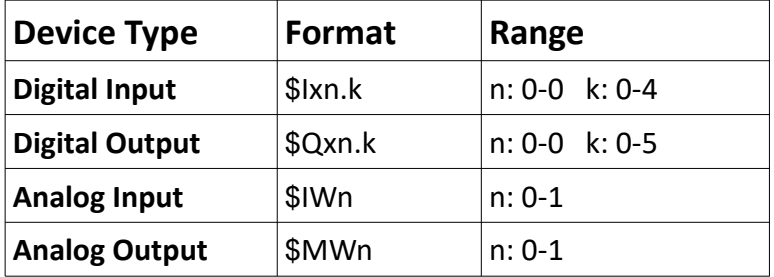

*Table 39: Internal Input / Output Address Definitions*

#### **D.2.5. Internal Memory Address Definitions**

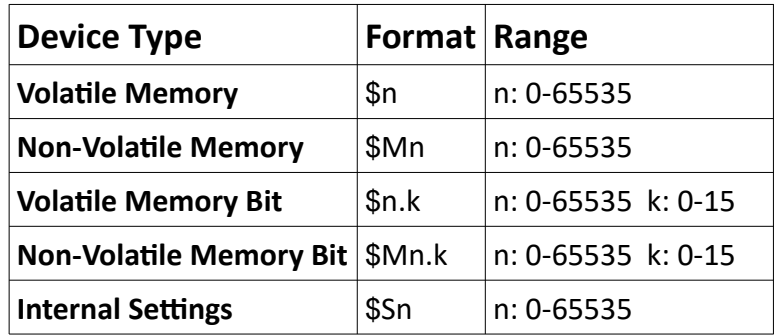

**Table 40: Internal Memory Addresses** 

# **D.3. Supported Communication Protocols**

Protocols supported by PROOP are addressed.

Supported protocols are listed in the table below.

|                | <b>Brand</b>   | <b>Protocols</b>     |  |
|----------------|----------------|----------------------|--|
| 1              | <b>MODBUS</b>  | Modbus-RTU           |  |
| $\overline{2}$ | <b>MODBUS</b>  | Modbus-ASCII         |  |
| 1              | <b>MODBUS</b>  | Modbus TCP/IP        |  |
| $\mathbf{2}$   | <b>MODBUS</b>  | Modbus-ASCII(Slave)  |  |
| 1              | <b>MODBUS</b>  | Modbus-RTU(Slave)    |  |
| $\mathbf{2}$   | <b>MODBUS</b>  | Modbus TCP/IP(Slave) |  |
| 3              | <b>SIEMENS</b> | S7-200(PPI)          |  |
| 4              | <b>SIEMENS</b> | S7-300(ISOTCP)       |  |
| 5              | <b>SIEMENS</b> | S7-400(ISOTCP)       |  |
| 6              | SIEMENS        | S7-1200(ISOTCP)      |  |

*Table 41: Supported Brande*

# **D.3.1. MODBUS Master Address Definitions**

Address formats and address ranges are listed for devices using the Modbus communicaton

protocol in the table below.

| <b>Device Type</b>            | Format            | Range                | <b>Type</b> |  |
|-------------------------------|-------------------|----------------------|-------------|--|
| <b>Discreate Output Coils</b> | 1000 <sub>n</sub> | $n: 1 - 65535$       | Read-Write  |  |
| <b>Discreate Input Coils</b>  | 2000 <sub>n</sub> | $n: 0 - 65535$       | Read        |  |
| <b>Input Registers</b>        | 3000 <sub>n</sub> | $n: 0 - 65535$       | Read        |  |
| <b>Holding Registers</b>      | 4000n             | $n: 0 - 65535$       | Read-Write  |  |
| <b>Holding Bit</b>            | 4000n.k           | $n: 0-65535$ k: 0-15 | Read-Write  |  |
| <b>Input Bit</b>              | 3000n.k           | $n: 0-65535$ k: 0-15 | Read        |  |
| <b>Holding Registers</b>      | <b>WMn</b>        | $n: 0 - 65535$       | Read-Write  |  |
| (Write Multi)                 |                   |                      |             |  |

**Table 42: MODBUS-RTU Address Definitions** 

# **D.3.2. MODBUS Slave Address Definitions**

#### **Standard**

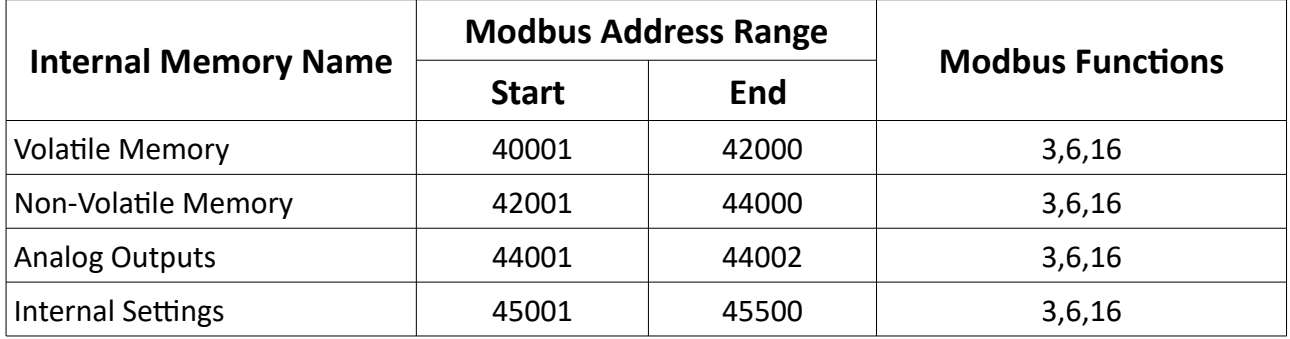

#### **Extended**

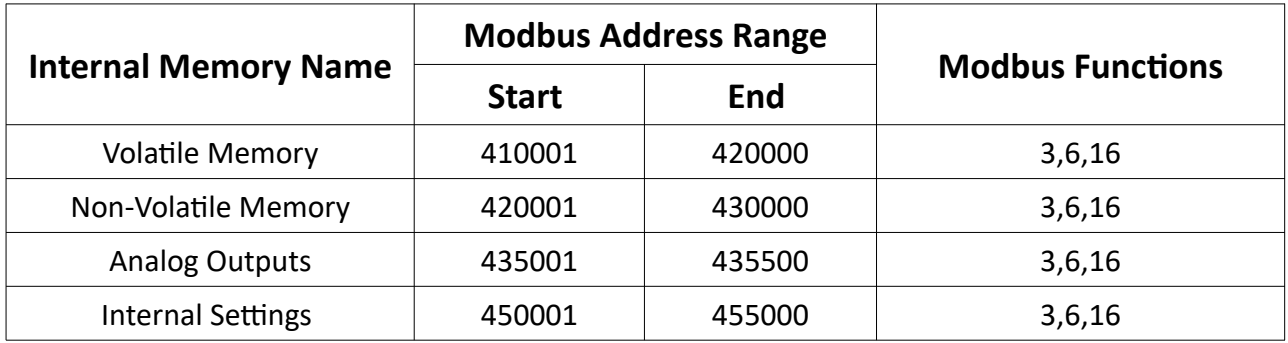

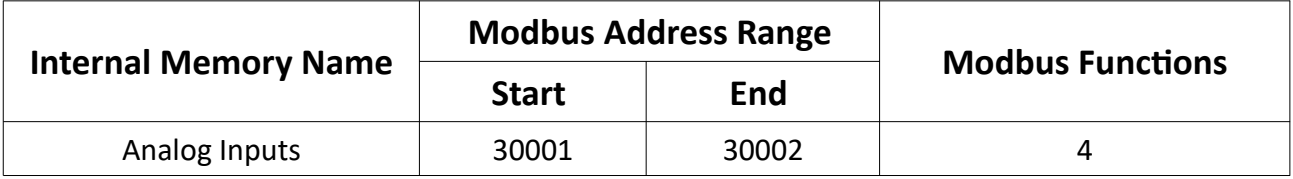

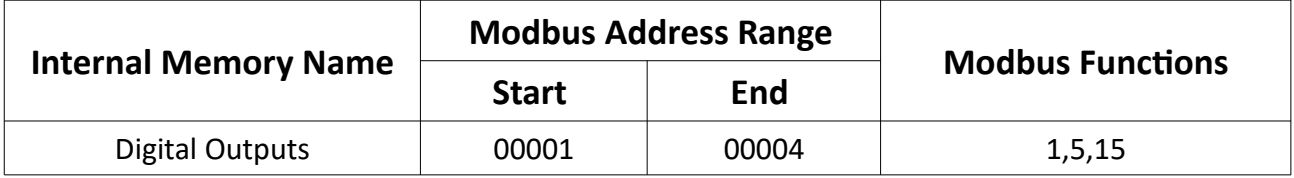

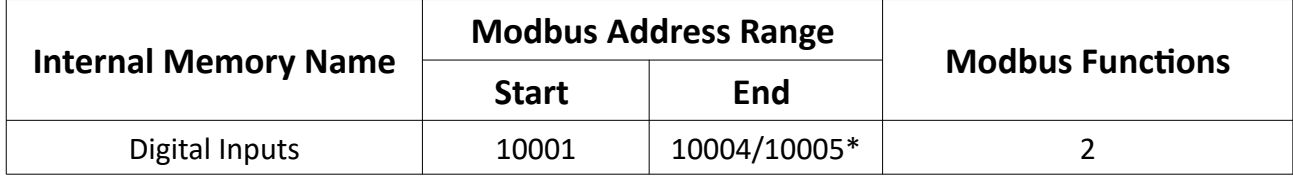

**NOT**\*: 5th digital input only available on Proop.10P and Proop.10P.E

User Manual. EN PROOP 02 V04\_0518

# **E) PROOP Upgrade**

PROOP device is upgraded to the current version with Usb connection.

You can upgrade frmware with following the steps below.

- •<http://www.emkoelektronik.com.tr/> Download the update file from the Download Center → Software section of the website.
- Or <http://www.proopforum.com/> download the update file from Proop Forum Site Technical Docs → Proop HMI Firmware Update.

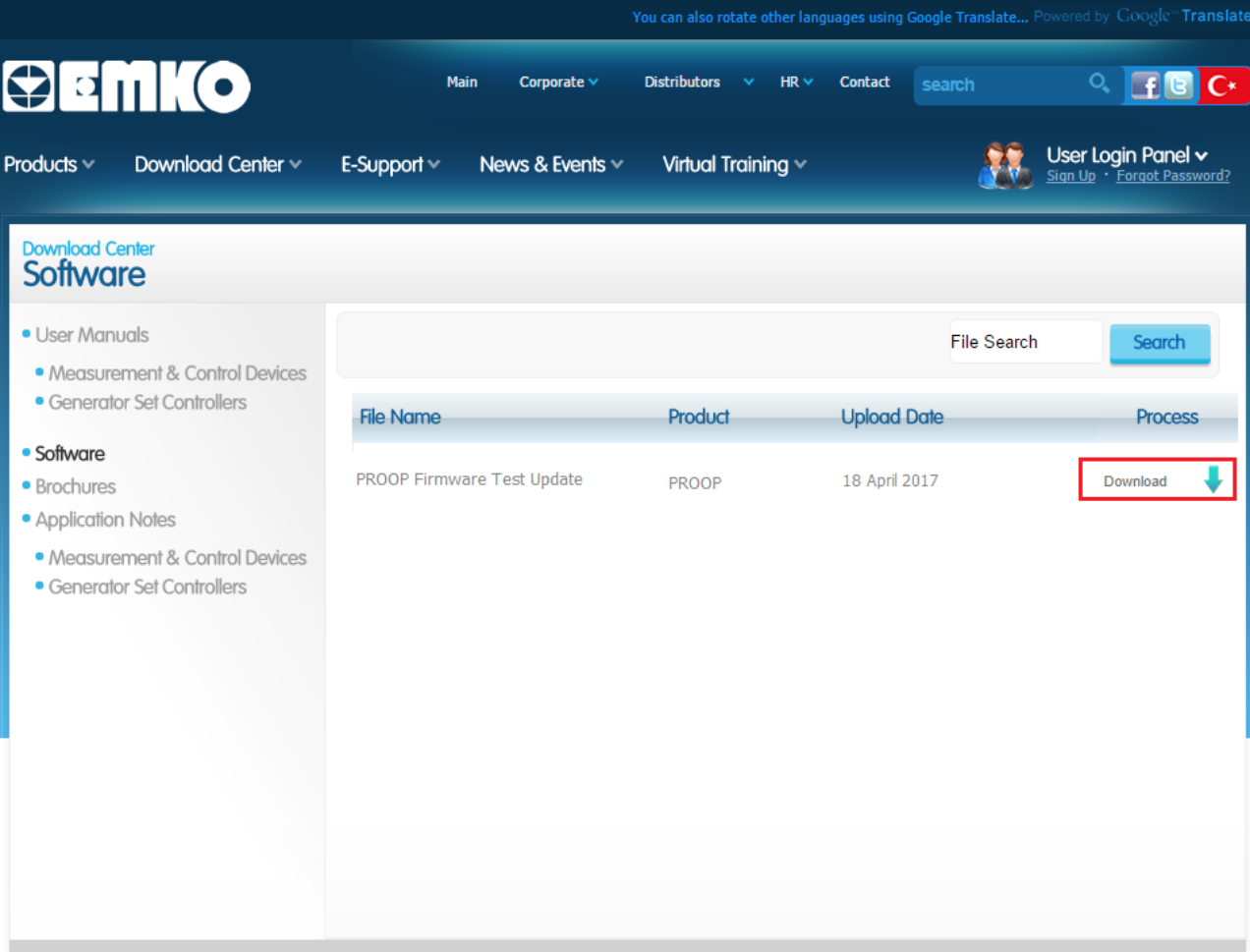

*Picture 72:Access Site For Software Source*

User Manual. EN PROOP 02 V04\_0518

- Copy the compressed file '*update.tar.gz'* in the downloaded zip file to the main directory of the usb memory.
- Plug the usb memory into the USB port on the back of the device.
- If you cut off the power of the device and you give it again, the installation process will start.
- You can follow the installaton process on the device screen as in Picture-65 below.

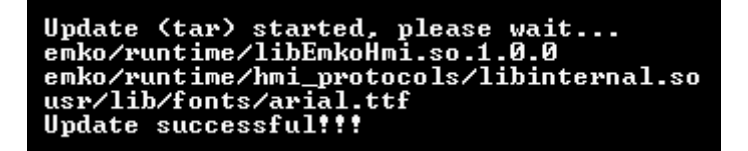

*Picture 73: Software Update*

# **F) HMI Settings**

You can follow the steps below to view and edit the Ethernet settings on the PLC screen.

- Drag any of the buton elements to the project page you are using in the Proop Builder program.
- To configure the button, select the button type in the button section of the properties list as 'HMI settings' as below.

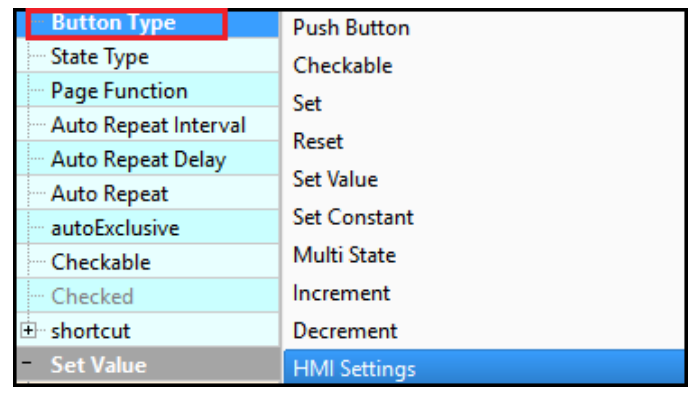

• Click on 'online simulation' from online simulation tools.

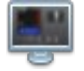

- Network settings is shown as default tab.
- The screens of the HMI settings are displayed as follows

#### PROOP Builder

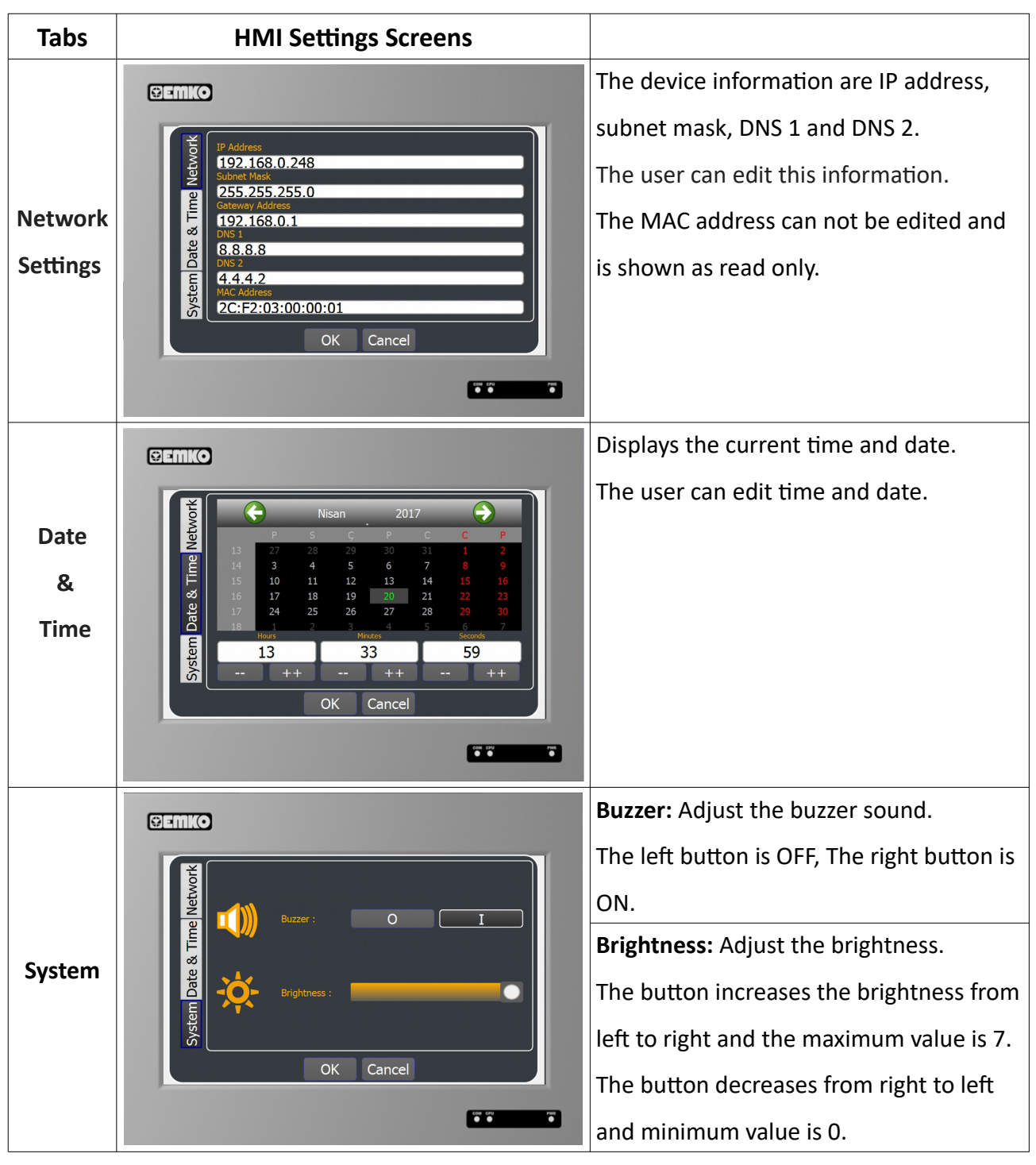

*Picture 74: HMI Settings*

# **G) Defining System Settings by Addressing**

#### **G.1. Brightness**

You can follow the steps below to view and edit the screen brightness of the PLC screen.

- Drag and drop the scroll bar element to the page of the project you are using in the Proop Builder program.
- To edit the scroll bar, click the icon displayed on the right in the propertes list-> address-> write address.  $\dots$  A new window will open as below.

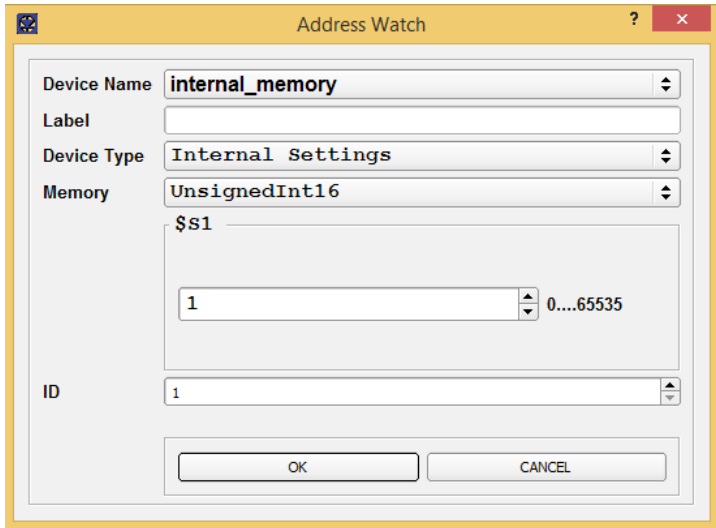

*Picture 75:Address Watch(Brightness)*

- Select device name *'internal\_memory'* as above.
- Select the device type *'Internal Settinge'*, and the memory is displayed as **'\$S1'**.
- Write the deviceID in the ID feld and click the *"Ok*" buton.
- The write address feld is displayed as follows.

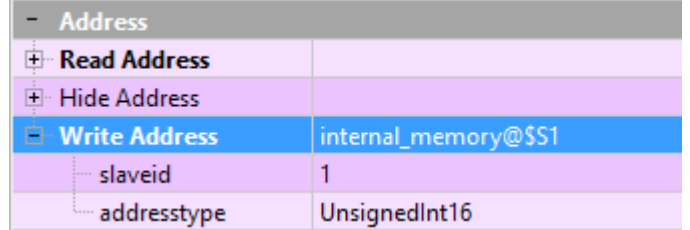

• To specify the minimum and maximum limits of the brightness value, edit the propertes list- > data secton. It can be edited as follows.

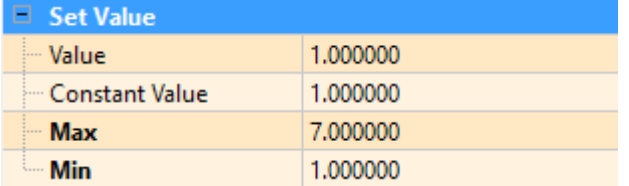

• Click on 'online simulation' from the tools.

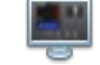

• The brightness setting is displayed as below.

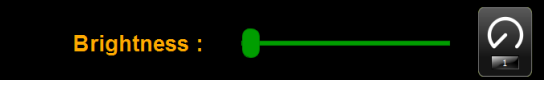

*Picture 76:Brightness*

# **G.2. Buzzer**

To view and edit the PLC buzzer status, you can follow the steps below.

- Drag and drop the Switch 2 element onto the page of the project you are using in the Proop Builder program.
- To edit the Switch 2 element, click on the icon displayed on the right in the propertes list-> address-> write address.  $\boxed{\dots}$  A new window will open as below.

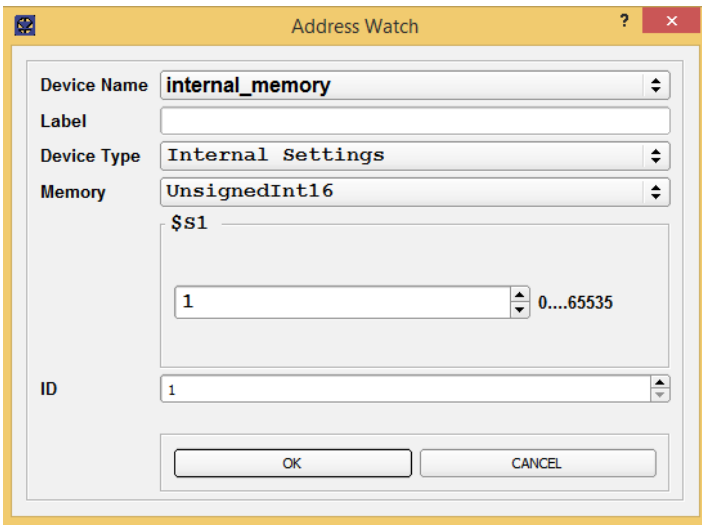

*Picture 77:Address Watch(Buzzer)*

- Select device name *'internal\_memory'* as above.
- Select the device type *'Internal Settinge'* and the memory is displayed as **'\$S0'**.
- Write the deviceID in the ID feld and click the *"Ok*" buton.
- The write address feld is displayed as follows.

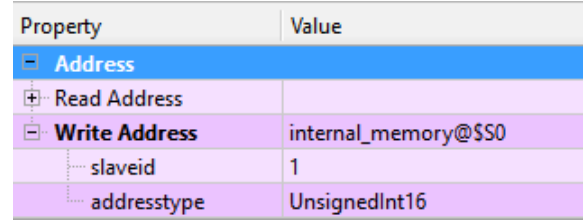

- Click on 'online simulation' from the tools.
- The buzzer setting is displayed as below.

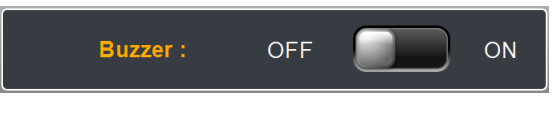

*Picture 78:Buzzer*

# **H) Create An Application**

To create an applicaton at this part, the steps to be done will be explained.

Action to be performed;

- Add a new project and a device.
- Edit connection points information of the device.
- Add a new page of the project and add desired the element tools.
- Defne the read or write address of the inserted element.
- Edit the properties section and visual of the element tool.

# **H.1. Create A New Project**

To create a new project;

• Click the project from menu tool and click the *'New'* from is the opened sub menu

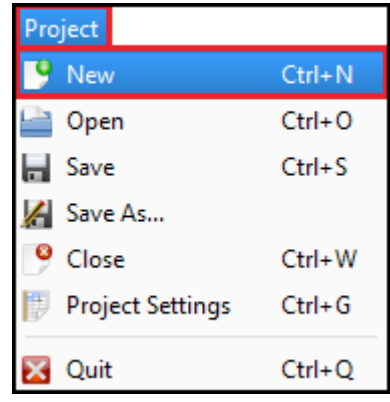

• Write a new project name the 'Folder Name' field and save.

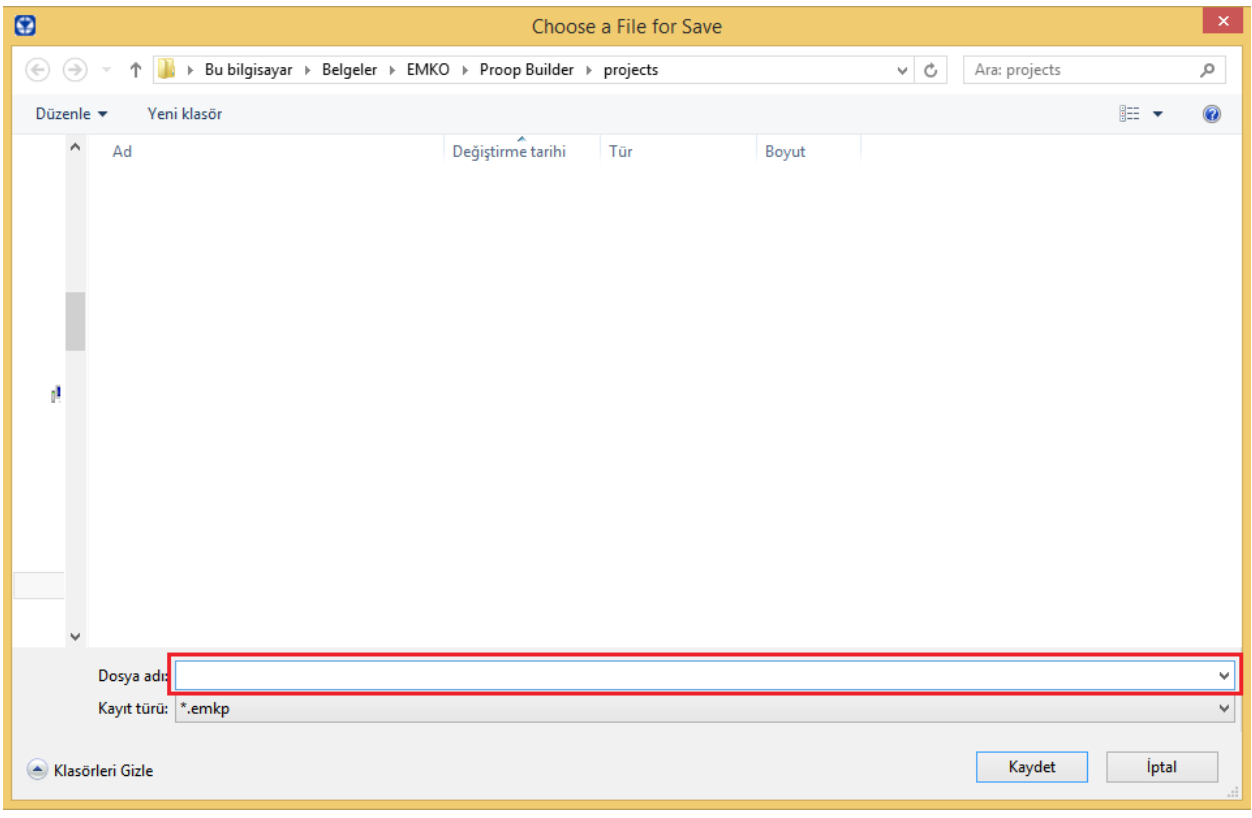

*Picture 79: Project-1*

User Manual. EN PROOP 02 V04\_0518

The form window opens after saving the project.

• Select a model as below and click the *'kaydet'* buton.

Models are explained in detail under the heading of *'model liet'*.

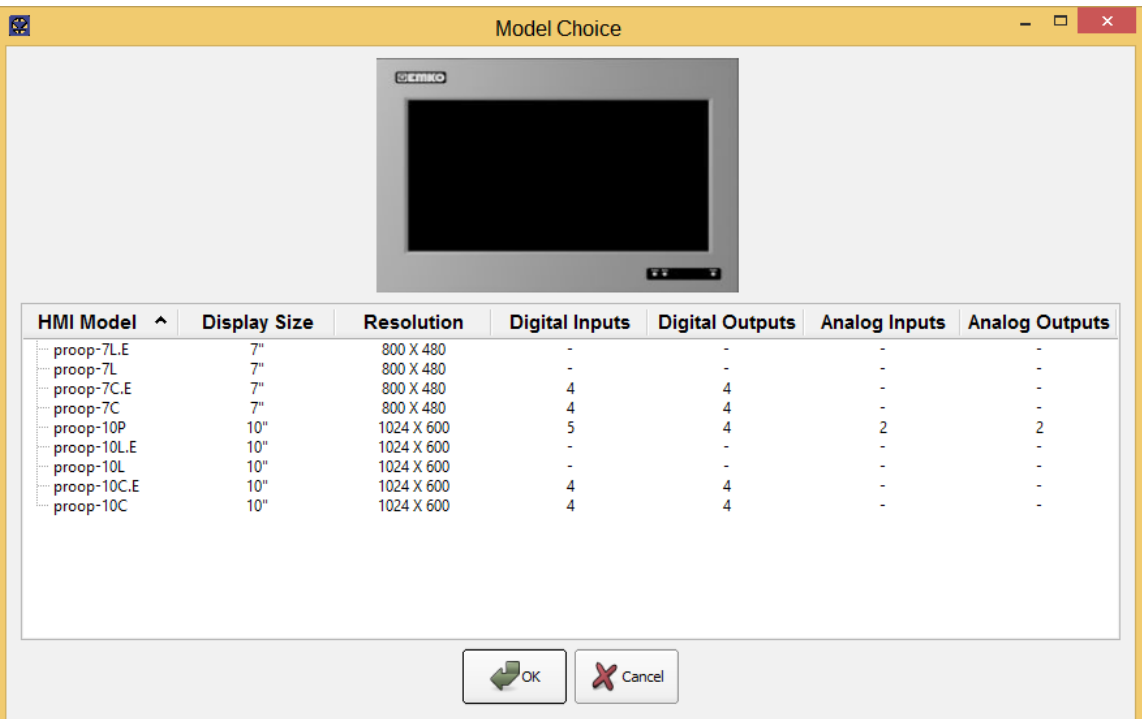

*Picture 80: HMI Models*

• Screen editor is closed and program is restarted and the added project is opened automatically.

## **H.2. Add A New Device**

To add a new device at the project;

• Click the options from menu tool and click communication settings from sub menu.

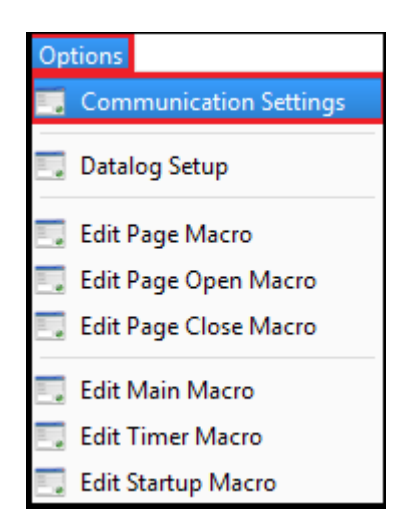

*Picture 81: Options->Communication Settings*

• The communication settings that are opened will contain the setting information for about the devices to be added

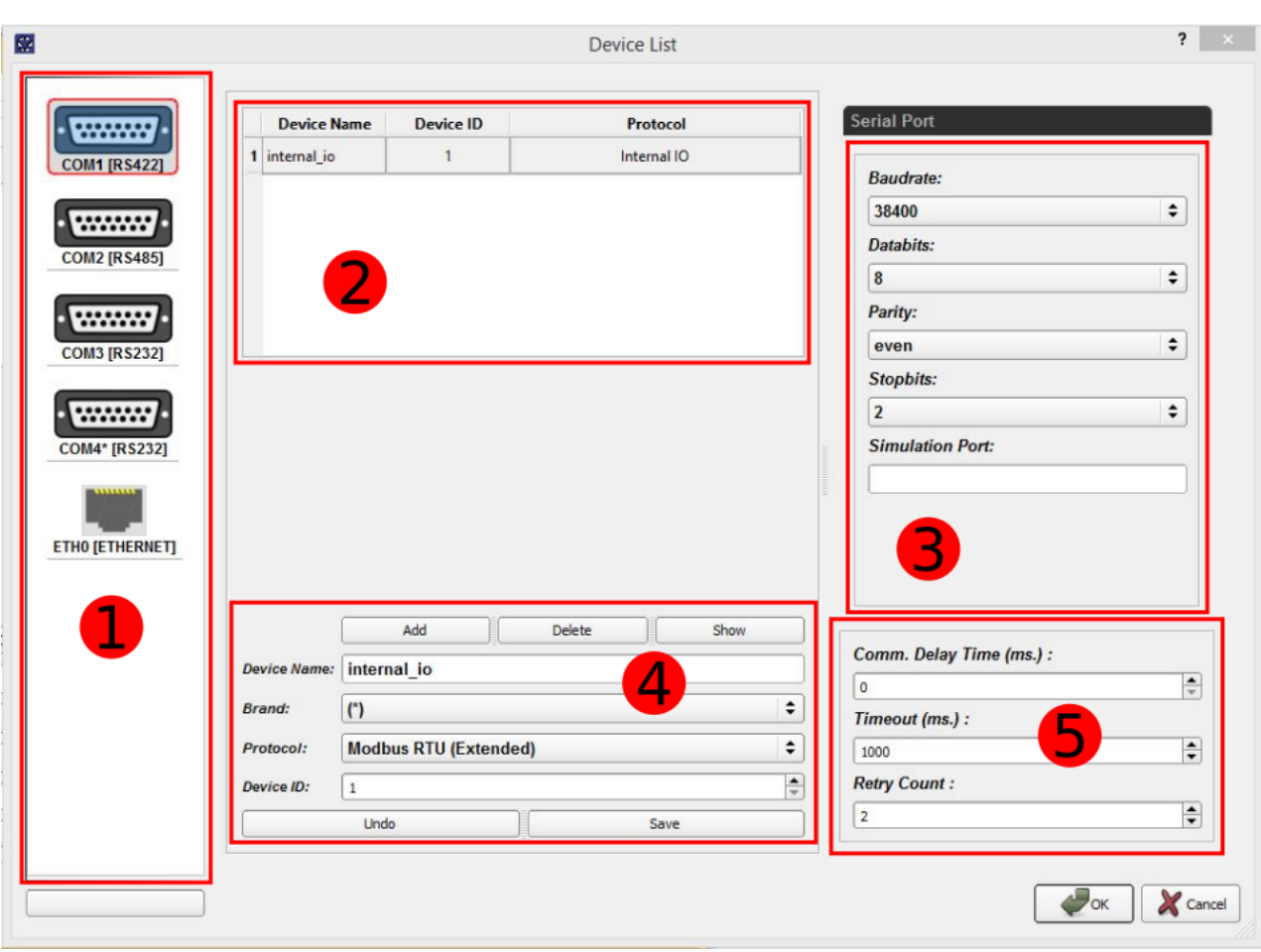

• The communication settings are as shown in Picture-73.

*Picture 82: Device Lists*

• Select the 'connection point of the device' to be added from the field number 1.

The list of connection point options includes COM1 (RS232), COM2 (RS485), COM3 (RS232), COM4 (RS232) and ETHO (ETHERNET).

You can access detailed information of the connection points from 'Pin Connections'.

• Enter the device name, brand, protocol and deviceID information from field number 4 and click 'Add' button.

• The added device is listed in field 2 and edit the serial port settings from field number 3. The simulation port field in the serial settings specifies the PC comport to be used during online simulation.

• Finally, edit the options for the connection in field number 5 and click the 'Save' button to update the device information.
# <span id="page-108-1"></span>**H.3. Add A New Page**

To create a new page (form);

• Click on the '*Create New Form*' icon from the toolbar at the top of the editor screen.

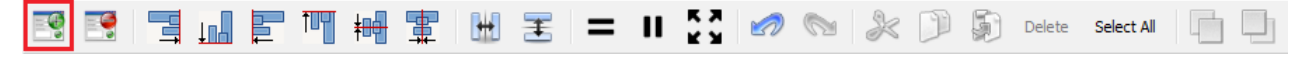

- The screen editor section displays the form screen named Page 1 by default. The page can be updated from the *'Object Name*' feld in the general secton of the list of name properties
- Pages can increase at he desired count.

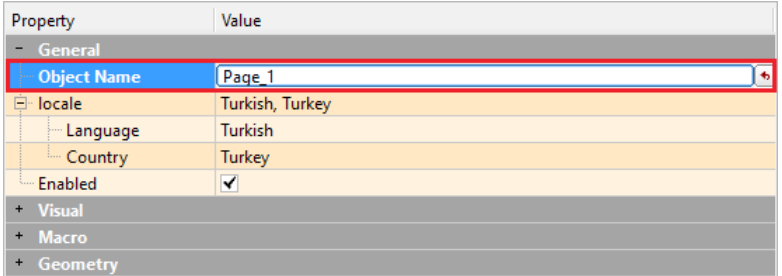

# <span id="page-108-0"></span>**H.4. Add An Element Tool And Edit Property List**

Adding elements to the page and editing the list of properties will be explained with examples.

#### **Example-1(Lcd Number)**

In example-1, data will be displayed from the address feld defned by the LCD number element. After incrementing or decrementing the data value with the help of the buttons/Increment value-Decrement value, writng at the address will be done.

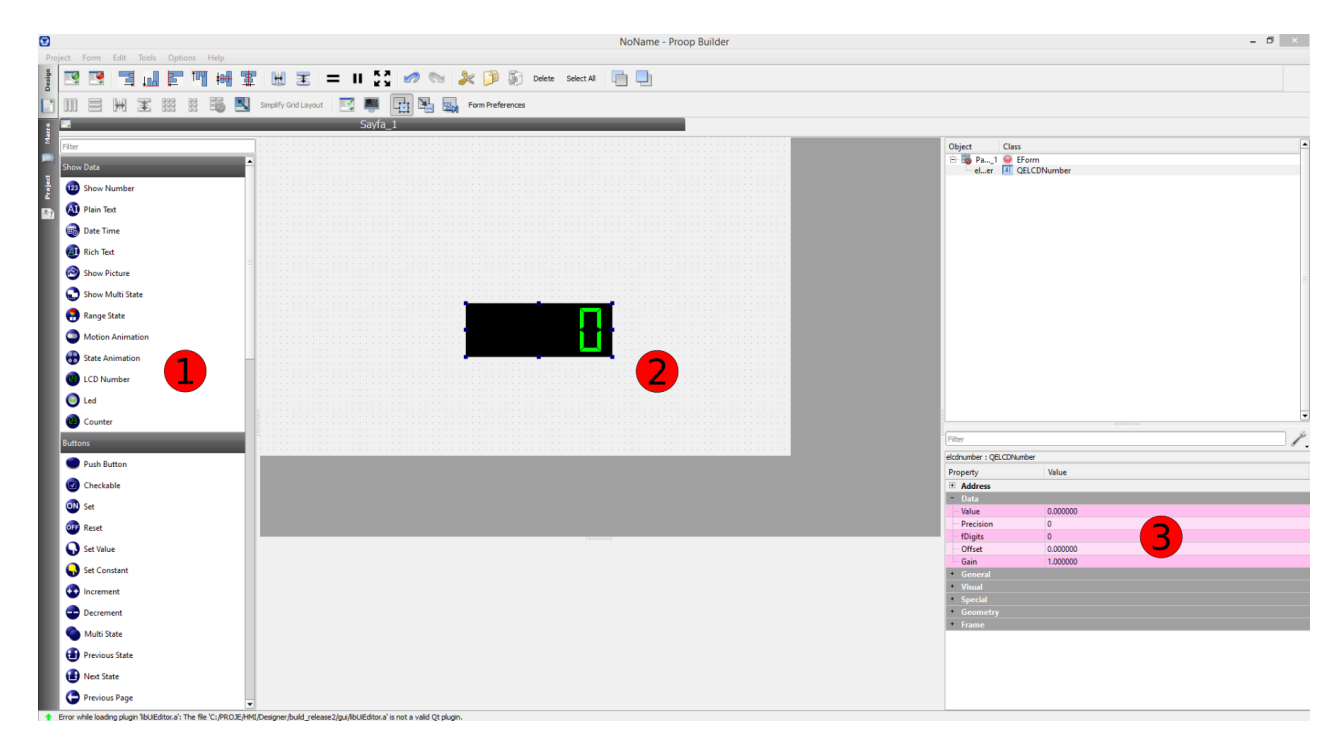

# <span id="page-109-0"></span>**H.4.1. Define Read / Write Address Of Element**

*Picture 83: Screen Editor*

The LCD number element is specifed as the element to be used for data display.

The decrease button and the increase button will be used to set the value at the write address field after the value changed operation.

- In section 1, click on the element you want to use and drag and drop the section number 2.
- Click on the '*Read Address*' field in the address field from the list of properties number 3.

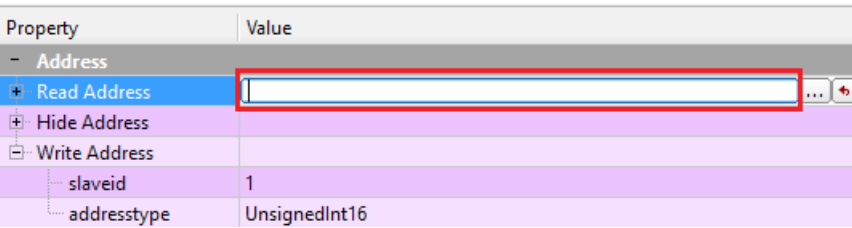

•  $\Box$  When the icon on the left is shown, click on the icon and address watching form will

open as the following Picture-71.

• Select the device named '*Device1*' that is added in the device name feld

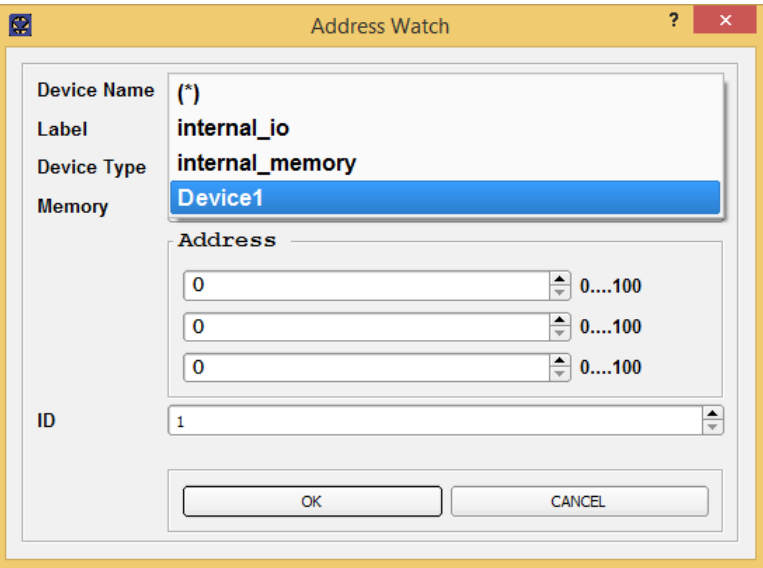

*Picture 84: Address Watch*

- The device type lists the functions of the access addresses in the memory area and the required device type is determined.
- You can access device details under the heading Device types.

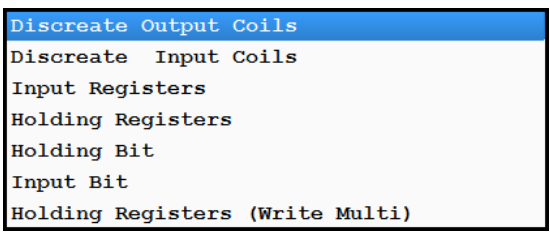

• Listed the memory and value type is specifed the desired type.

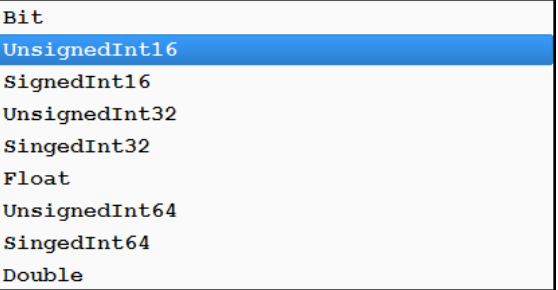

• Enter ID, deviceID of the device and click *'okey'* buton as the read address value.

The above operations is applied at the increase button and the decrease button. So that, this is *done by writing the changed data value with the help of buttons.* 

# **H.4.2. Add An Image Of Element**

To add an image on the buttons;

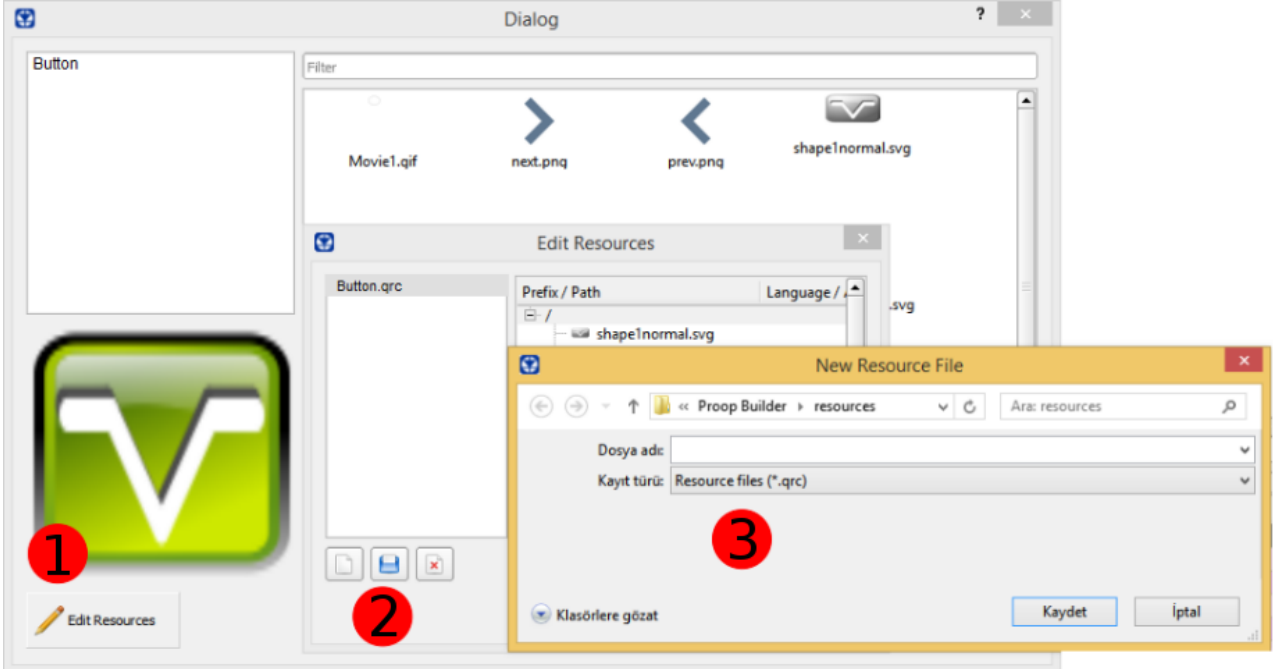

*Picture 85: Resources*

- First, a new library will be created to add images to the butons. Click on the tools resource editor in the menu bar for this.
- Click on *'Edit reeourcee'* from feld 1.
- Click 'Create New Resources File' in field 2 from the new window that opens.
- Defne *'File name'* in feld 3 again from the new window that opens.

• **'Create New Resource File'** windows is closed and you are returned to the **'Edit Resources'** window.

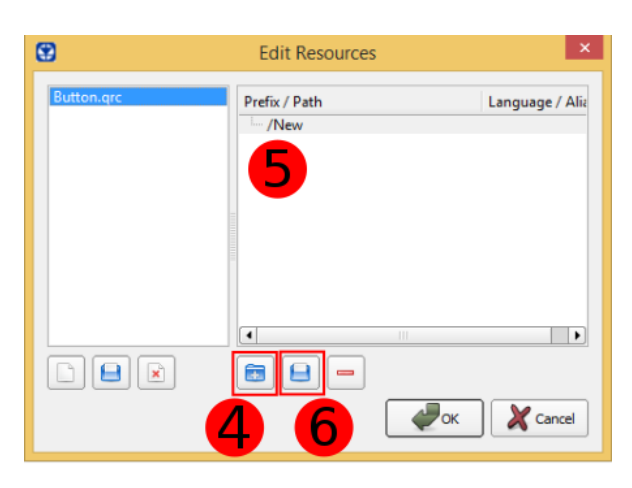

*Picture 86: Edit Reeourcee*

- Click *'Add Prefx'* from the feld number 4 to insert an image.
- Defne the new path name in feld number 5.
- Click the *'Add Filee'* from the feld number 6.
- Select the image on opened the **'add fles'** window and click the **'Opeo'** buton.
- Afer closing the window, go back to the **'edit resource'** window and click on the *'OK'* buton and the image file is created.

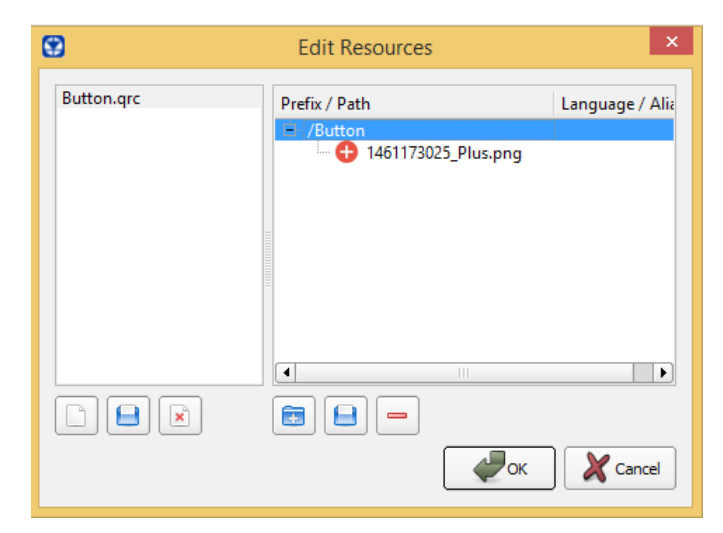

*Picture 87: Edit Resources*

• To load image into the buttons, select 'Flat' field number 1.

• Once click on the '*Picture'* field number 2, click on the icon on the right and click on it.

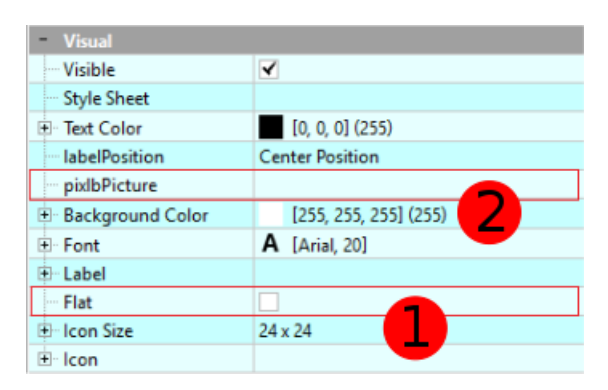

• The new window that opens is the image fles window. Select what you want to upload as in Picture-75.

For the example-1 (Lcd Number) made, another value decrement button is added and the image *uploading process is completed.* 

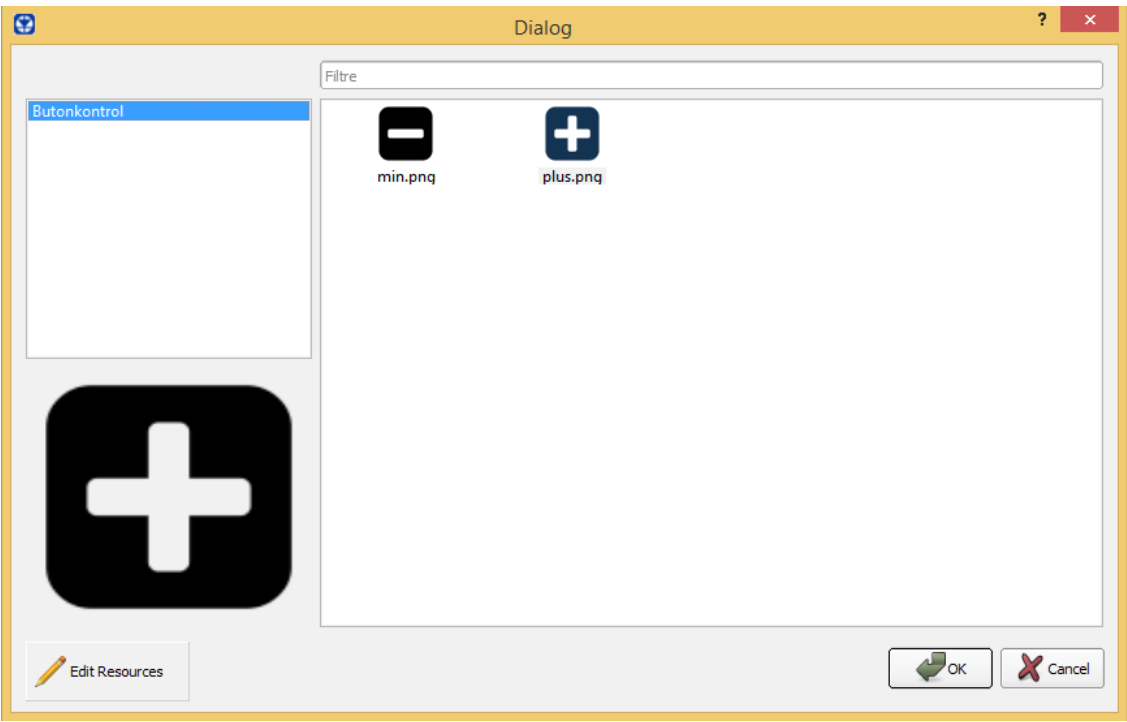

*Picture 88: Edit Resources*

To defne the amount of the increase or decrease butons;

• The **'coostaot value'** feld is shown below. Set the desired amount from this area.

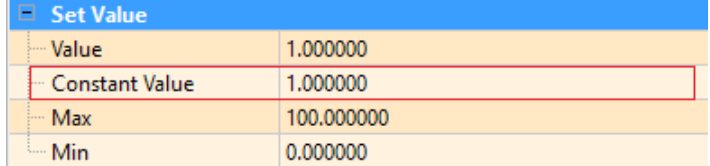

According to the value in the constant value feld, the lcd number element data value changes as the button is clicked. This value is written to the write address.

# **H.4.3. Define States Of Element**

The operaton of determining the state of the elements will be explained with Example-2 .(Multple Status Indicator Alarm-Running).

## Example-2(Multi State)

The multi-state display element will be used to display different properties for each state

Actions to be performed;

- Create a new project. It is explained in detail under the heading **'[Create A New Project](#page-104-0)'**.
- Add a device. It is explained in detail under the heading **'[Add A New Device'](#page-106-0)**.
- Add a new page. It is explained in detail under the heading **['Add A New Page '](#page-108-1)**.
- [Add](#page-108-0) the desired element tool (multi state). It is explained in detail under the heading 'Add **[Ao Elemeot Tool Aod Edit Property List](#page-108-0)'**.
- The read address field is defined in the multi state element. It is explained in detail under the heading **'Define Read / Write Address Of Element'**.
- Determine view or function for each state of the address read.

Selection of active status visual property selection;

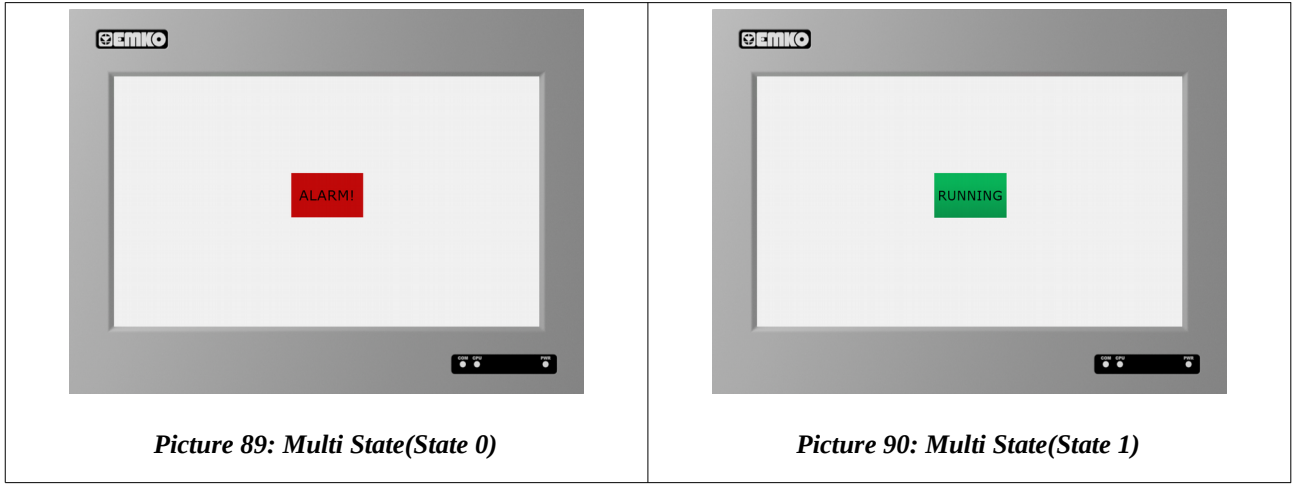

- You can disable the 'visible' field selection and use the element hiding feature according to the current state.
- You can use these properties according to the active status by clicking on the 'Text' field and writing text, alignment, font, font color, background color.
- You can use this properties according to the active state by selecting the desired picture from the resources opened by clicking on the *'pixlbPicture'* feld.

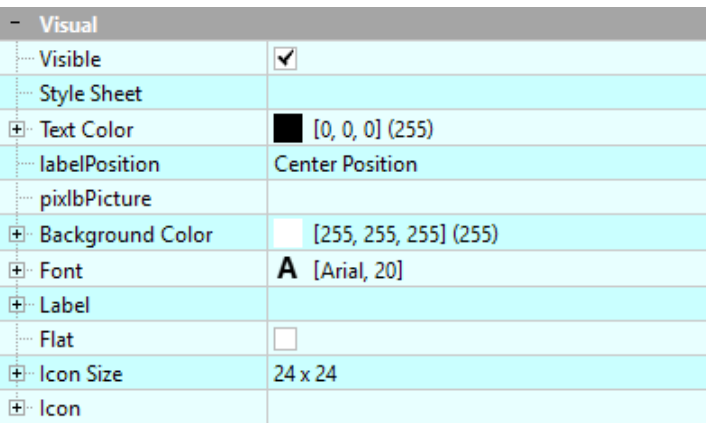

To determine the state;

- Set the number of states from the *'nStatee'* feld. In Example-2, the number of states is entered as 2.
- Define the value of the active status you want to edit in the *'Current State'* field.
- For each state, enter the state property as the number of states.

The *'Image'*, *'Background Color'*, *'Font'* and *'Text'* felds are edited for the current state 0 and are displayed on the screen as an alarm.

| <b>State</b>            | <b>Current State:0</b> |                                 |  |  |
|-------------------------|------------------------|---------------------------------|--|--|
|                         | General                |                                 |  |  |
|                         | E locale               | Turkish, Turkey                 |  |  |
| <b>Properties List</b>  | Language               | <b>Turkish</b>                  |  |  |
|                         | - Country              | Turkey                          |  |  |
| <b>General Section</b>  | <b>Current State</b>   | 0                               |  |  |
|                         | <b>nStates</b>         | 2                               |  |  |
|                         | Enabled                | $\overline{\blacktriangledown}$ |  |  |
|                         | <b>Visual</b>          |                                 |  |  |
|                         | --- Visible            | √                               |  |  |
| <b>Properties List</b>  | <b>labelPosition</b>   | <b>Center Position</b>          |  |  |
|                         | 田 Label                | ALARM!                          |  |  |
|                         | <b>Flat</b>            |                                 |  |  |
|                         | 由 Icon Size            | 24 x 24                         |  |  |
| <b>Visual Section</b>   | 回· Icon                |                                 |  |  |
|                         | <b>Style Sheet</b>     |                                 |  |  |
|                         | 白 Text Color           | $[0, 0, 0]$ (255)               |  |  |
|                         | pixlbPicture           | red.png                         |  |  |
|                         | 中 Background Color     | $[255, 255, 255]$ (255)         |  |  |
|                         | 由 Font                 | <b>A</b> [Arial, 20]            |  |  |
| <b>Multi State View</b> | <b>ALARM!</b>          |                                 |  |  |

*Table 43: Multi State(Current State:0-Alarm)*

The *'Image'*, *'Background Color'*, *'Font'* and *'Text'* felds are edited for the current state 1 and are displayed on the screen as running.

| <b>State</b>            | <b>Current State:1</b>          |                                             |  |
|-------------------------|---------------------------------|---------------------------------------------|--|
| <b>Properties List</b>  | <b>Current State</b>            | 1                                           |  |
| <b>General Section</b>  | <b>nStates</b>                  | $\overline{2}$                              |  |
| <b>Properties List</b>  | <b>Visual</b>                   |                                             |  |
| <b>Visual Section</b>   | - Visible<br><b>Style Sheet</b> | $\overline{\mathbf{v}}$                     |  |
|                         | 国· Text Color<br>labelPosition  | $[0, 0, 0]$ (255)<br><b>Center Position</b> |  |
|                         | pixlbPicture                    | green.png                                   |  |
|                         | 中 Background Color              | $[255, 255, 255]$ (255)                     |  |
|                         | ⊞ Font                          | <b>A</b> [Arial, 20]                        |  |
|                         | 田 Label                         | <b>RUNNING</b>                              |  |
|                         | --- Flat                        |                                             |  |
|                         | <b>E</b> Icon Size              | 24 x 24                                     |  |
|                         | 田· Icon                         |                                             |  |
| <b>Multi State View</b> |                                 | <b>RUNNING</b>                              |  |

*Table 44: Multi State(Current State:1-Running)*

## **Example-3 (Multi State-Display if Alarm)**

A state will be hidden and other state will be displayed with the multi state element tool.

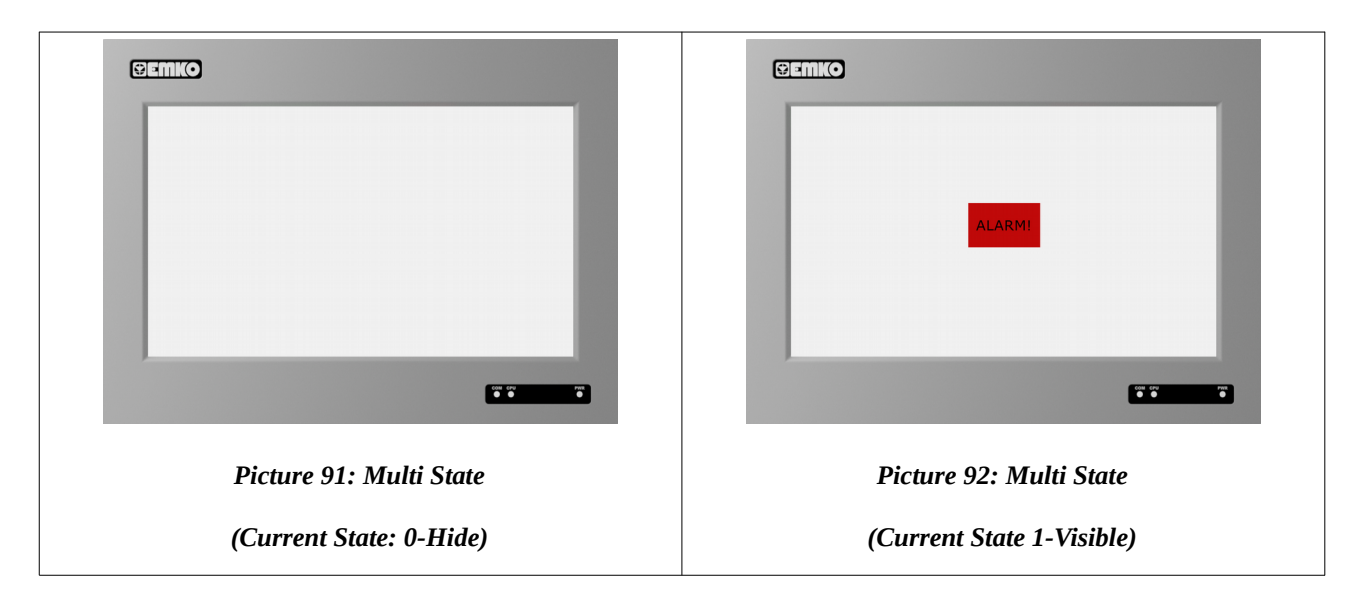

Disable the 'visible' field of the visual section to state 0.

| <b>State</b>            | State: 0                   |                         |  |  |
|-------------------------|----------------------------|-------------------------|--|--|
|                         | General                    |                         |  |  |
|                         | E locale                   | Turkish, Turkey         |  |  |
| <b>Properties List</b>  | - Language                 | <b>Turkish</b>          |  |  |
|                         | <b>Country</b>             | Turkey                  |  |  |
| <b>General Section</b>  | <b>Current State</b>       | 0                       |  |  |
|                         | <b>nStates</b>             | 2                       |  |  |
|                         | Enabled                    | $\overline{\mathbf{v}}$ |  |  |
|                         | <b>Visual</b>              |                         |  |  |
|                         | <b>Visible</b>             |                         |  |  |
|                         | <b>Style Sheet</b>         |                         |  |  |
|                         | E Text Color               | $[0, 0, 0]$ (255)       |  |  |
|                         | <b>labelPosition</b>       | <b>Center Position</b>  |  |  |
| <b>Properties List</b>  | pixlbPicture               |                         |  |  |
| <b>Visual Section</b>   | D Background Color         | [255, 255, 255] (255)   |  |  |
|                         | <b>E</b> Font              | <b>A</b> [Arial, 20]    |  |  |
|                         | 由 Label                    |                         |  |  |
|                         | Flat                       |                         |  |  |
|                         | 由 Icon Size                | 24 x 24                 |  |  |
|                         | 国·Icon                     |                         |  |  |
| <b>Multi State View</b> | <b>Hidden element tool</b> |                         |  |  |

*Table 45: Multi State(State: 0-No alarm)*

Edit the *'pxlbPicture'*,*'Background Color'*, *'Font'* and *'Label'* felds*.* Element tool is display as an alarm.

| <b>State</b>            | State: 0             |   |  |  |
|-------------------------|----------------------|---|--|--|
| <b>Properties List</b>  | <b>Current State</b> |   |  |  |
| <b>General Section</b>  | <b>nStates</b>       |   |  |  |
| <b>Properties List</b>  | - Visual             |   |  |  |
| <b>Visual Section</b>   | – Visible            | √ |  |  |
| <b>Multi State View</b> | <b>ALARM!</b>        |   |  |  |

*Table 46: Mult State(State: 0-***There is an alarm***)*

## *Example-4(Range State)*

Actions to be performed;

- Add a new page the current project. It is explained in detail under the heading **['Add A New](#page-108-1)  [Page '](#page-108-1)**.
- A range state element tool is add the page. It is explained in detail under the heading 'Define **[Read / Write Address Of Elemeot](#page-109-0)'**.
- Determine the range values for for each state of the read address.

The current state of the battery will be displayed by using a range state element

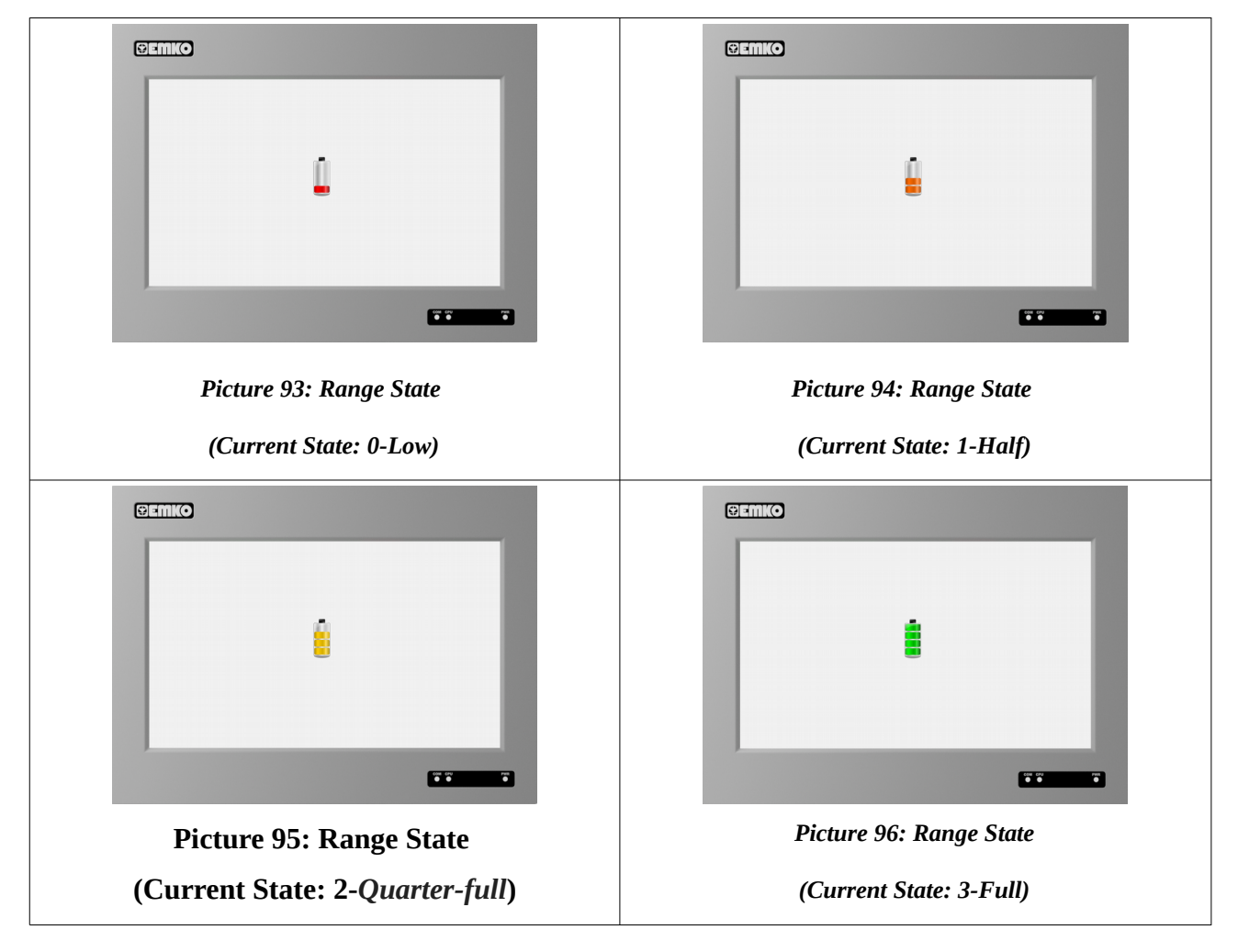

To determine the state;

- Set the number of states from the *'nStatee'* feld. This example, the number of states is entered as 4.
- Set the status value you want to edit in the *'etatue'* feld.
- Define a value in the 'Range' field for each state and set the range limit. The status property is displayed until that limit.
- The visual property is edited by the number of states.

After the value is set in the number of states field;

1. While the value in the *'etatue'* feld is *'0(zero)'*, click on the *'pxlbPicture'* feld in the visual section and select the desired image from the resources.

While the *'etatue'* feld value is *'0(zero)'*, defne a value in the *'range'* feld from the special secton and so that the image is displayed on the screen until the defined limit.

2. Increase the status value by moving the value in the *'etatue'* feld with the mouse or click on the *'etatue'* feld and type *'1'* in the status feld as the value. Click the *'pxlbPicture'* feld in the visual section and select the desired image from the resources.

|              | Low | <b>Half</b> | Quarter<br>Full | <b>Full</b> |
|--------------|-----|-------------|-----------------|-------------|
| nStates      | 4   | 4           | 4               | 4           |
| <b>State</b> | O   | 1           | $\overline{2}$  | 3           |
| Range        | 25  | 50          | 75              | 100         |
| pxlbPicture  |     |             |                 |             |

*Table 47: Range State(Statee)*

## **Example-5 (Macro)**

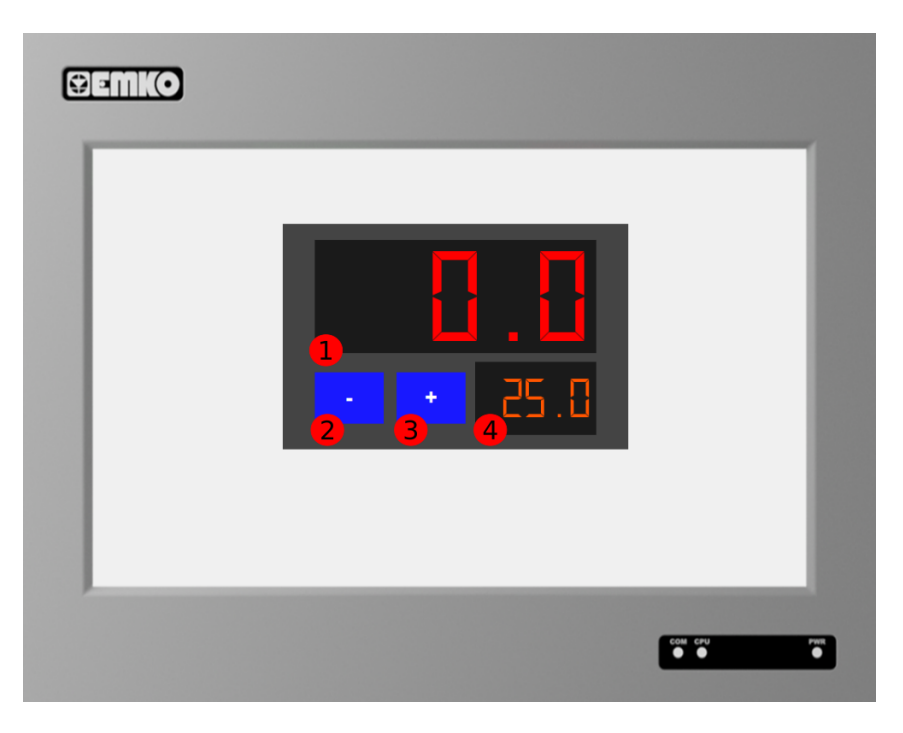

*Picture 97:Macro Application*

## **Element Tool Properties**

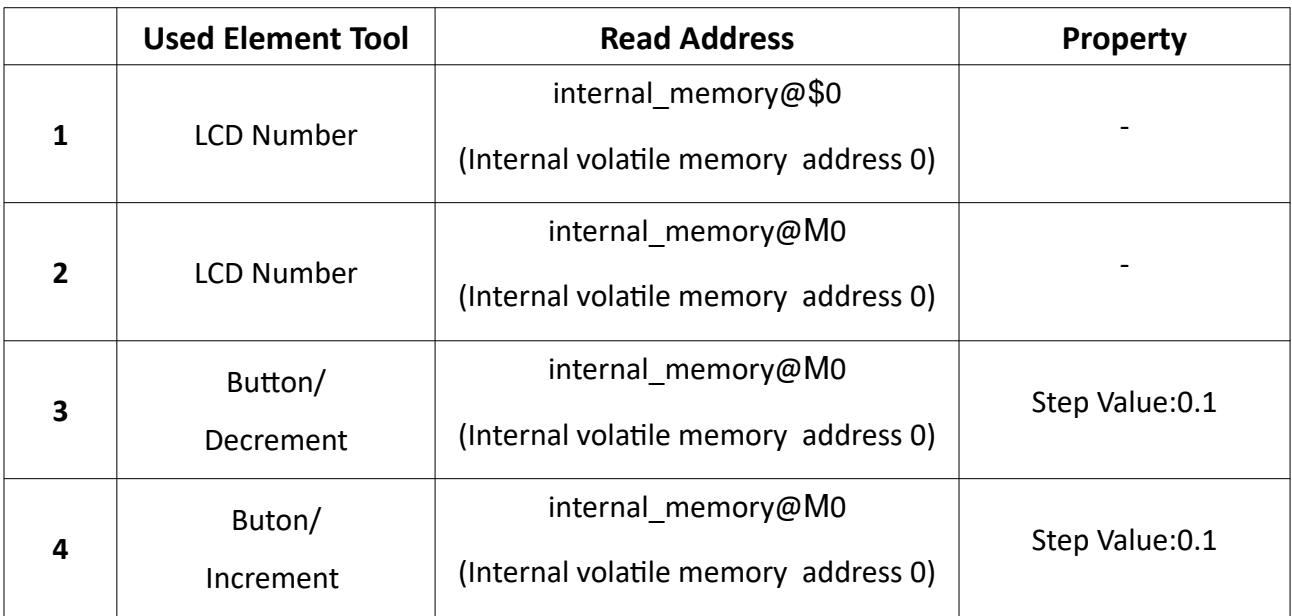

**Tablo 48: Read Address of the Used Element Tools** 

### **Code Maio Macro**

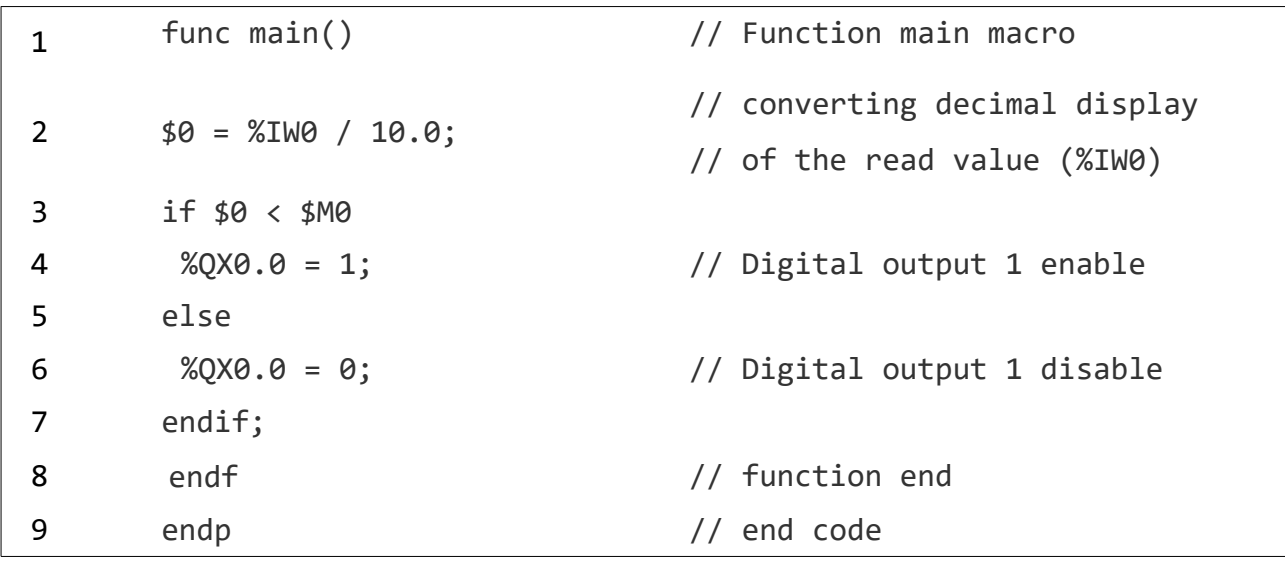

Application temperature control is created in example-5.

The read temperature is displayed at the by element tool first.

In the second element tool,the set value is displayed by the help of the increase and decrease buttons.

The temperature value is read as non decimal of macro code at the row 2 %IW0 from the analog input address. For example, the read value is 245 for 24.5°C value .

To display this value as a decimal value, the divided value of the set the value from address% IW0 divided by 10 is assigned to address \$0 in the row second.

So, the 245 value is displayed as 24.5

The set value at \$M0 is compared with the active value at address is \$0 in the row third, and if the active value is less than the set value, % QX0.0 digital output is activate the row fourth. If The active value isn't less than disable the digital output.

### The main macro period is set to 100 milliseconds from the settings of the project.

### **Example-6(Macro Application-2)**

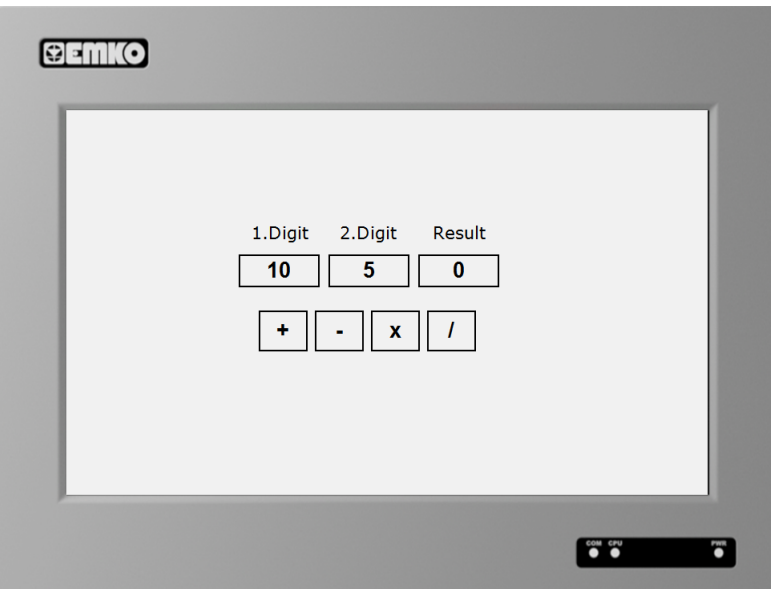

*Picture 98: Macro Application*

Four operational scenarios were created in example-6.

Value is entered with the value input element tools used for 1.digit and 2.digit.

Then the push buttons used for  $+$ ,  $-$ ,  $x$ ,  $/$  (addition, subtraction, multiplication, division).

The first address is \$0, the second address is \$1, and the result address is \$3.

#### PROOP Builder

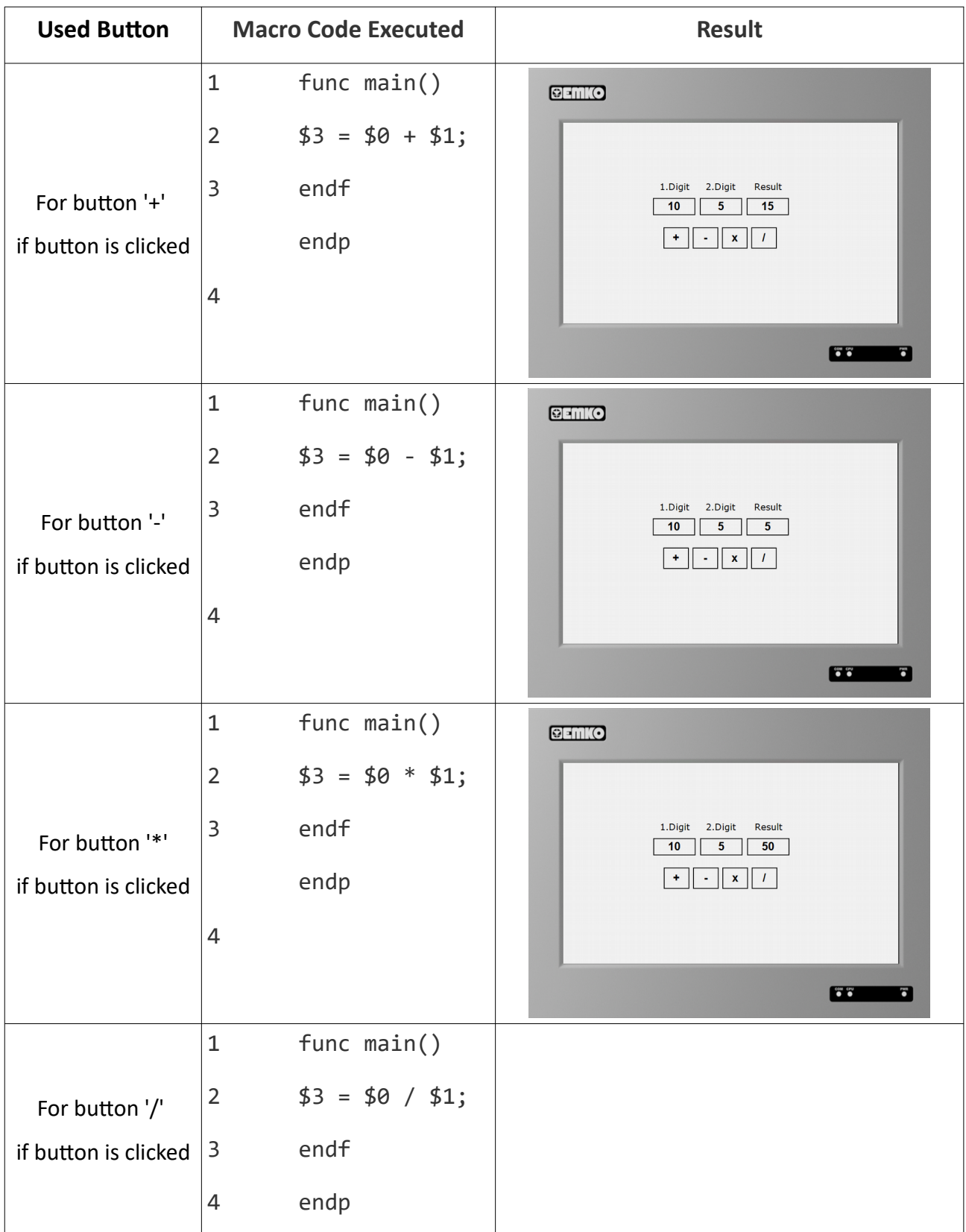

### **Example-7**

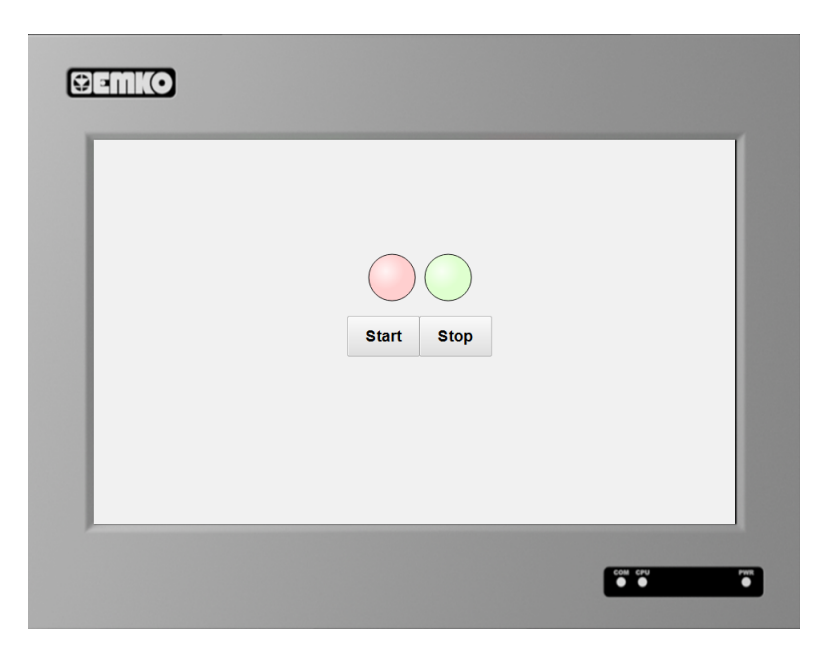

*Picture 99: Macro Application3*

This application LEDs are blinking according to the bits assigned to the example. The start button is set to address \$1 and the bits of the LEDs are set and reset at 500 milliseconds. The \$1 address is reset and stopped with the Stop button.

#### PROOP Builder

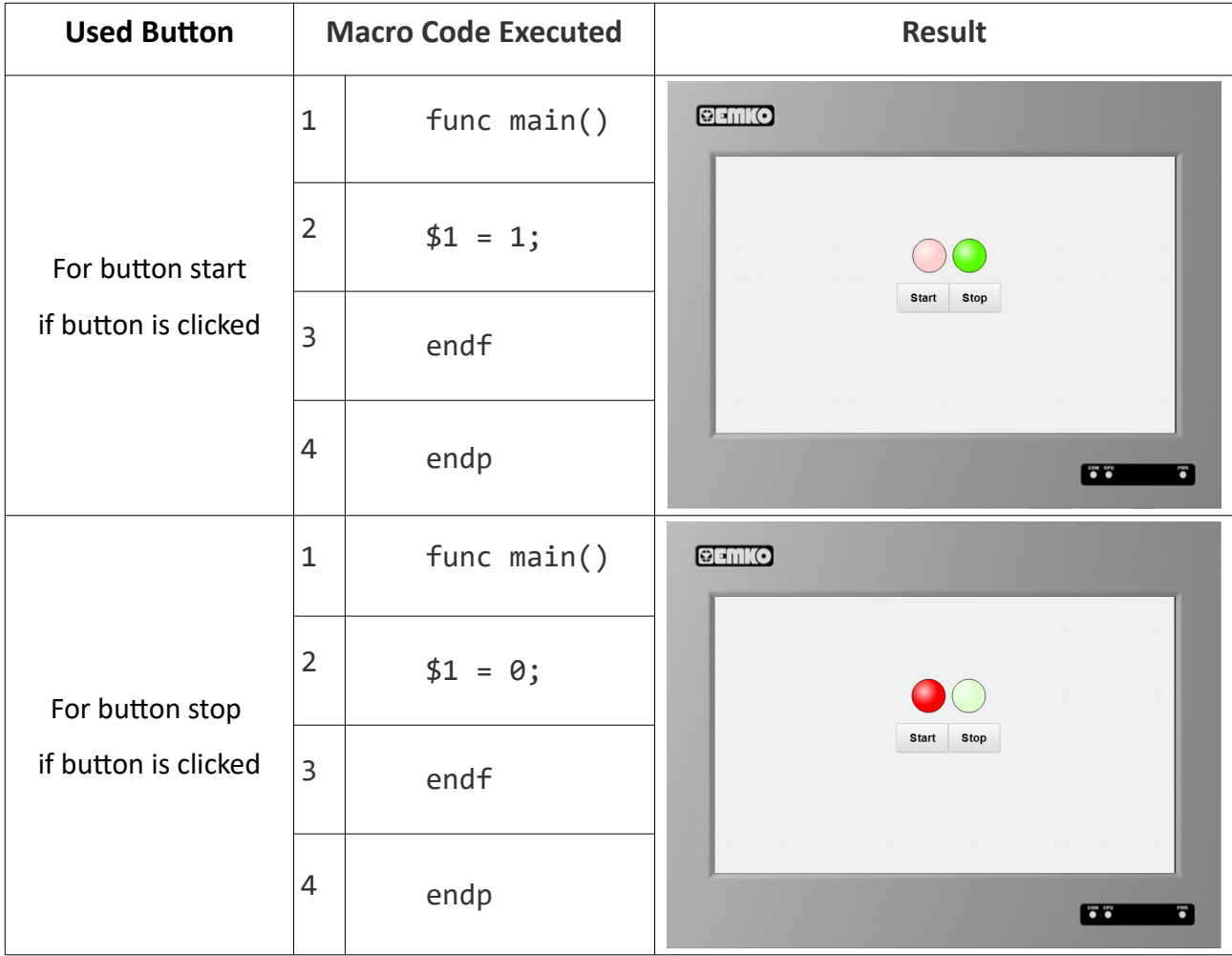

**Periodic macro code:** 

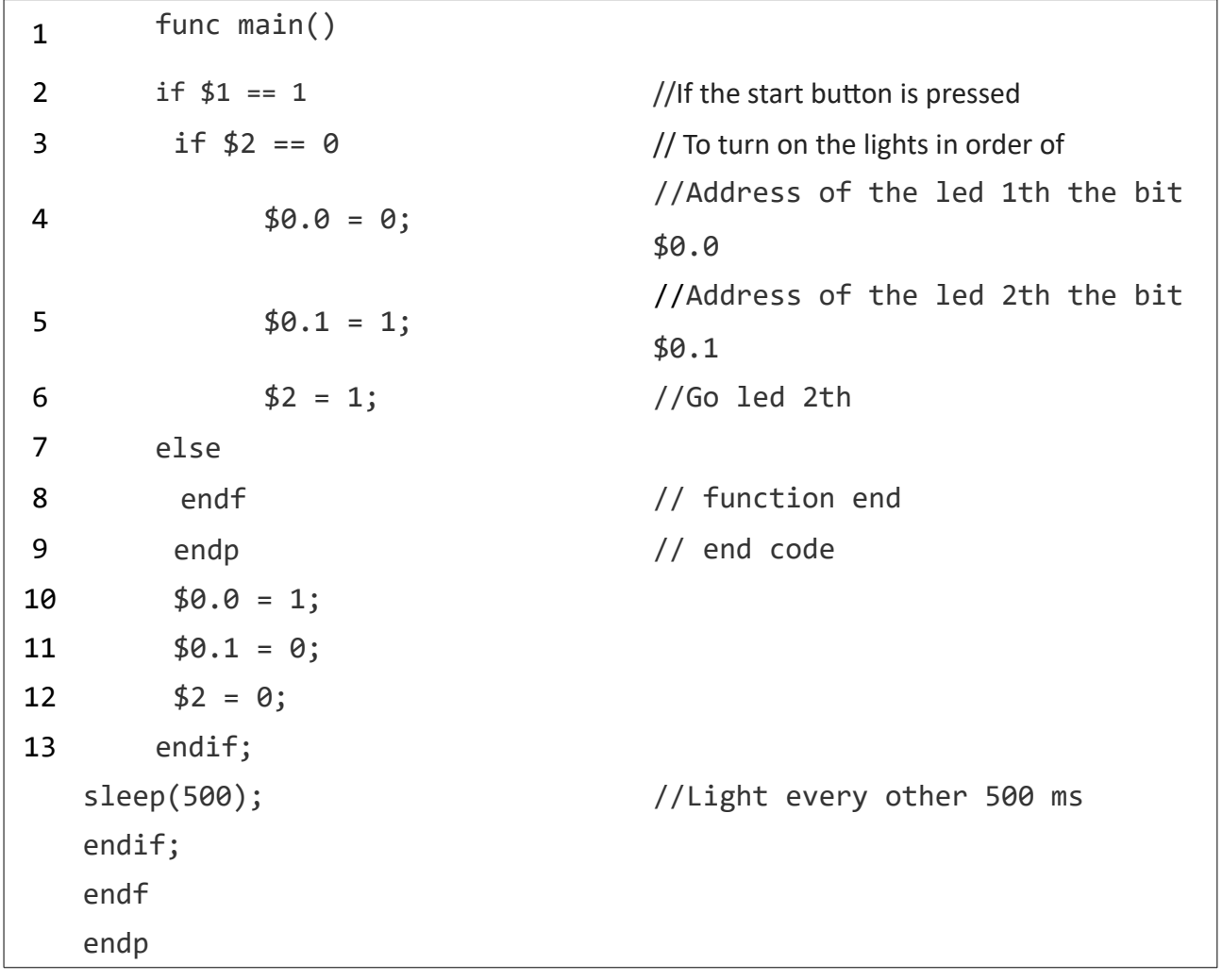